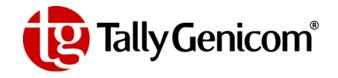

# 9040/9045N Laser Printer User Guide

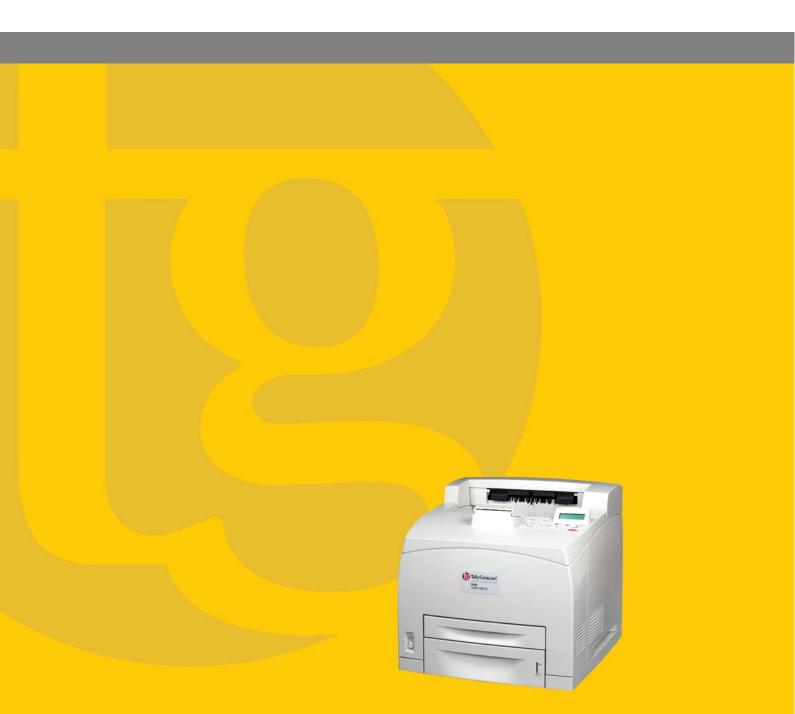

#### **Trademarks**

The following are trademarks or registered trademarks of their respective owners. Other product names mentioned in this manual may also be trademarks or registered trademarks of their respective owners. Registered trademarks are registered in the United States Patent and Trademark Office; some trademarks may also be registered in other countries. TallyGenicom, is registered trademarks of TallyGenicom. PostScript is a trademark of Adobe Systems Incorporated for a page description language and may be registered in certain jurisdictions. Throughout this manual, PostScript 3 is used to refer to a set of capabilities defined by Adobe Systems for its PostScript 3 page description language. Adobe, Adobe Systems Incorporated. Apple, EtherTalk, Macintosh, TrueType/Apple Computer, Inc. Hewlett-Packard, HP, PCL, HP-GL, HP-UX, LaserJet/Hewlett-Packard Co. IBM PC, International Business Machines Corporation. Intel/Intel Corporation. Microsoft, Windows/Microsoft Corporation. Novell and NetWare/Novell, Inc. The ENERGY STAR logo/United States Environmental Protection Agency. The ENERGY STAR logo emblem does not represent EPA endorsement of any product or service.

#### **Copyright Notice**

This manual is Copyrighted © 2008 by TallyGenicom. All Rights Reserved. This manual may not be copied in whole or in part, nor transferred to any other media or language, without the express written permission of TallyGenicom.

The specifications of your printer and the content of this publication are subject to change without prior notice. Every attempt has been made to verify the accuracy of the content herein.

Publication No. GEG-99201

# **Contents**

| 1 Introduction                                             | 1-1  |
|------------------------------------------------------------|------|
| Conventions                                                |      |
| Safety Notes                                               | 1-2  |
| Printer Orientation                                        | 1-2  |
| 2 Getting to Know Your Printer                             | 2-1  |
| Components                                                 |      |
| Front View                                                 |      |
| Rear View                                                  |      |
| Internal Components                                        |      |
| Turning the Printer On and Off                             |      |
| Turning the Printer On                                     |      |
| Turning the Printer Off                                    |      |
| Available Printer Drivers                                  |      |
| Paper Usage                                                |      |
| Paper Sizes                                                |      |
| Custom Sizes                                               |      |
| Paper Types                                                |      |
| Printing Transparencies                                    |      |
| Printing Envelopes                                         |      |
| Printing Labels                                            |      |
| Available Paper                                            |      |
| Unusable Paper                                             |      |
| Loading Paper                                              |      |
| Loading Paper Larger Than A4/Letter Size In The Paper Tray |      |
| Replacing the Toner Cartridge                              |      |
| Power Save Mode                                            |      |
| Understanding Printing Options                             | 2-17 |
| 3 Operator Panel                                           | 3-1  |
| Operator Panel Features                                    | 3-1  |
| LCD Display                                                |      |
| LED Indicators                                             |      |
| Push buttons                                               | 3-2  |
| Navigating the Operator Panel Menus                        | 3-3  |
| Sample Navigation                                          | 3-3  |
| Printing a Configuration Summary                           | 3-4  |
| Panel Lock                                                 | 3-4  |
| Operator Panel Menus                                       | 3-5  |
| Job Library Menu                                           | 3-5  |
| Job Accounting Menu                                        | 3-5  |
| E-Forms Menu                                               | 3-6  |
| Paper Menu                                                 | 3-6  |
| Interface Menu                                             | 3-8  |
| PS Menu                                                    | 3-13 |
| PCL Menu                                                   |      |
| System Menu                                                |      |
| Quality Menu                                               |      |
| Functions Menu                                             |      |
| FLASH/Disk/CF Menu                                         |      |
| Date/Time Menu                                             |      |
| Status Information                                         | 3-19 |

| Understanding Page Counters               |      |
|-------------------------------------------|------|
| 4 Windows Operations                      | 4-1  |
| Installing PCL5e and PostScript 3 Drivers | 4-1  |
| Setting Default Values                    | 4-2  |
| Cancelling Printing                       | 4-5  |
| Cancelling a Print Job at the Printer     | 4-5  |
| Cancelling Print Jobs at the Computer     | 4-5  |
| Accessing the Driver from an Application  | 4-6  |
| Navigating the Printer Properties Window  | 4-7  |
| Printing a Test Page                      | 4-7  |
| Printing Defaults                         | 4-7  |
| Saved Settings                            | 4-8  |
| Paper Tab                                 | 4-8  |
| Selecting Number of Copies                | 4-8  |
| Collating Copies                          | 4-9  |
| Setting Image Orientation                 | 4-9  |
| Output Destination                        |      |
| Printing in Reverse Order                 | 4-9  |
| 2-Sided Printing/Duplex                   | 4-10 |
| Binding Preferences                       |      |
| Source                                    | 4-10 |
| Printing on Special Paper                 |      |
| Selecting Paper Size                      |      |
| Custom Size Paper                         |      |
| Cover Sheet Selection                     |      |
| Job Offset                                |      |
| Auto Tray Change                          |      |
| Media Check                               |      |
| Skip Blank Pages                          |      |
| Manual Feed                               |      |
| Layout Tab                                |      |
| Scaling                                   |      |
| Page Layout Options                       |      |
| Poster Print                              |      |
| Booklets                                  |      |
| Multiple Pages to Single Sheet (Nup)      |      |
| Overlay Options                           |      |
| Watermark                                 |      |
| Image Options Tab                         |      |
| Manual Adjustments                        |      |
| Quality                                   |      |
| Job Accounting Tab                        |      |
| Job Options Tab                           |      |
| Stored Jobs                               |      |
| Walk to Jobs                              |      |
| Timed Jobs                                |      |
| Private Jobs                              |      |
| Finale 3005                               |      |
| TGForms                                   |      |
| Email Notifications                       |      |
| 5 Macintosh Operations                    |      |
| •                                         |      |
| Installing the Driver                     |      |
| Navigating the Driver                     |      |
| างดงารูสเทร เทอ บทงอา                     |      |

| 6 Embedded Web Server                                     |             |
|-----------------------------------------------------------|-------------|
| Accessing the EWS                                         |             |
| Navigating the EWS                                        | 6-2         |
| 7 Networking                                              | <b>7</b> -1 |
| Protocols                                                 | 7-1         |
| Initial Setting of the Printer's IP Address               | 7-1         |
| Setting the IP Address through DHCP                       |             |
| Setting the Network Configuration Manually                |             |
| Setting the IP Address through the Embedded Web Server    |             |
| Configuring the Driver                                    | 7-2         |
| Printer Network Configuration                             |             |
| Network Protocol Configuration                            | 7-3         |
| I/O Port Configuration                                    | 7-3         |
| Hub Link Speed/Duplex Configuration                       | 7-3         |
| Notifications                                             | 7-4         |
| IP Filtering                                              | 7-4         |
| IPv6 Implementation                                       | 7-5         |
| Specifications                                            | 7-5         |
| Operational Information                                   | 7-5         |
| SNMP                                                      | 7-5         |
| Supported Object Identifiers                              | 7-6         |
| Traps                                                     |             |
| Hewlett Packard Web Jet Administrative Compatibility      | 7-6         |
| SNMP Alerts                                               | 7-6         |
| 8 Accessories                                             | 8-1         |
| Tray module (A4/Letter, 550 sheets)                       | 8-2         |
| Installing/Uninstalling the Tray Module                   | 8-2         |
| Checking the contents of the tray module package          | 8-2         |
| Installing the Tray Module                                | 8-3         |
| Uninstalling the Tray Module                              | 8-7         |
| Paper trays                                               |             |
| Paper tray (A4/Letter, 550 sheets)                        | 8-10        |
| Duplex module                                             | 8-10        |
| Installing the Duplex Module                              | 8-11        |
| Uninstalling the Duplex Module                            | 8-12        |
| Offset Catch Tray                                         |             |
| Installing/Uninstalling the Offset Catch Tray             | 8-15        |
| Installing the Offset Catch Tray                          |             |
| Uninstalling the Offset Catch Tray                        |             |
| Memory Expansion Module                                   |             |
| Hard Disk Drive                                           |             |
| Compact Flash (CF) Card                                   |             |
| Power On Files Feature                                    |             |
| 9 Troubleshooting                                         |             |
| Poor Print Quality                                        | 9-2         |
| Paper Is Output Blank or All Black                        | 9-2         |
| Printout Is Faded, Stained, Missing, Wrinkled, or Blurred | 9-2         |
| No Power                                                  | 9-6         |
| Cannot Print                                              | 9-6         |
| Printing is Not Clear                                     | 9-7         |
| Paper Incorrectly Fed                                     | 9-7         |
| Noise                                                     |             |
| Error and Warning Messages                                |             |
| Warning Messages                                          |             |
| Error Messages                                            | 9-9         |

| 10 Clearing Paper Jams                  | 10-1  |
|-----------------------------------------|-------|
| At the Paper Trays                      | 10-2  |
| At the Fuser Unit                       |       |
| At the Toner Cartridge                  | 10-6  |
| At the Duplex Module                    | 10-8  |
| Duplex at the paper exit                | 10-8  |
| Duplex at the interior of the top cover | 10-9  |
| At the Offset Catch Tray                | 10-10 |
| 11 Windows Utilities                    | 11-1  |
| Font and Macro Manager Utility          |       |
| Status Monitor Utility                  |       |
| PCL5 Tray Mapping Utility               |       |
| Direct PDF Utility                      |       |
| ·                                       |       |

# Chapter 1: Introduction

Thank you for selecting the 9040/9045 Laser printer. The 9040 prints 40 ppm on Letter paper and 38 ppm on A4 paper. The 9045 prints 45 ppm on Letter paper and 43 ppm on A4 paper. This guide contains all of the information necessary to operate and care for your printer and accessories. It is intended to be used after the printer is installed. See the Quick Start Guide supplied in the box for installation instructions.

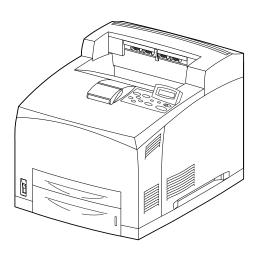

# In this Chapter...

- Conventions
- Safety Notes
- Printer Orientation

### **Conventions**

The following conventions are used throughout this guide to emphasize certain procedures or information.

**NOTE:** 

A note is a tip or extra information that may be helpful in installing or using the printer.

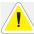

**CAUTION**: A caution message provides information that may help you avoid equipment damage, process failure, or inconvenience. Read all caution messages carefully.

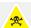

**WARNING!** A warning message indicates the possibility of personal injury if a specific procedure is not performed exactly as described in the guide. Pay close attention to these sections and read them fully to prevent possible injury.

Introduction

# **Safety Notes**

For your own safety, please read these carefully before using the machine.

- Do not place the machine in a hot, humid, dusty, or poorly ventilated environment. Prolonged exposure to these adverse conditions can cause fire or electric shock.
- Do not place the machine near heaters or volatile, flammable, or combustible materials, such as curtains, that may catch fire.

## **Printer Orientation**

Throughout this guide, the four sides of the printer are referred to as front, rear, right, and left.

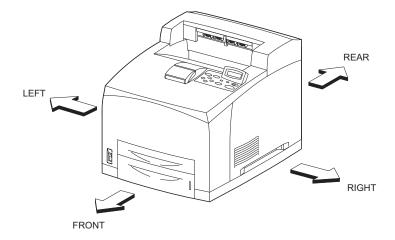

1-2 User Guide

# Chapter 2: Getting to Know Your Printer

# **Components**

## **Front View**

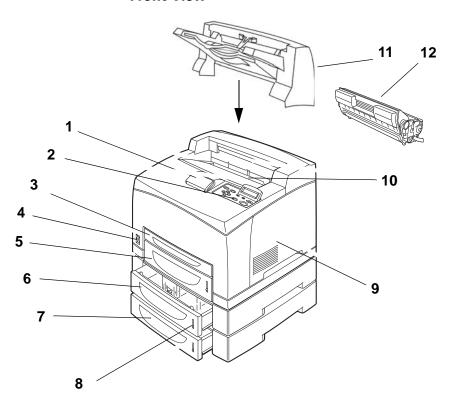

| No. | Name                                                                         |
|-----|------------------------------------------------------------------------------|
| 1   | Paper Stop                                                                   |
| 2   | Operator Panel                                                               |
| 3   | Tray 1 - Capacity is 150 sheets 20 lb. (75 gsm) paper                        |
| 4   | Power Switch                                                                 |
| 5   | Tray 2 - Capacity is 550 sheets 20 lb. (75 gsm) paper                        |
| 6   | Tray 3 (Optional Tray Module) - Capacity is 550 sheets 20 lb. (75 gsm) paper |
| 7   | Tray 4 (Optional Tray Module) - Capacity is 550 sheets 20 lb. (75 gsm) paper |
| 8   | Paper Gauge                                                                  |
| 9   | Access panel for installation of Memory, Hard Disk (HDD), and Compact Flash. |
| 10  | Standard Output Tray - Capacity is 500 sheets 20 lb. (75 gsm) paper          |
| 11  | Offset Catch Tray (Optional) - Capacity is 500 sheets 20 lb. (75 gsm) paper  |
| 12  | Toner Cartridge                                                              |

# In this Chapter...

- Components
- Turning the Printer On and Off
- Available Printer Drivers
- Paper Usage
- Loading Paper
- Replacing the Toner Cartridge
- Power Save Mode
- Understanding Printing Options

The maximum paper capacity with all options installed is 1800 sheets of 20 lb. (75 gsm) paper.

The label in each paper tray indicates the maximum stacking capacity for certain paper types.

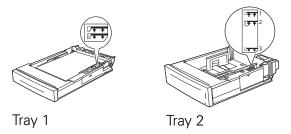

# **Rear View**

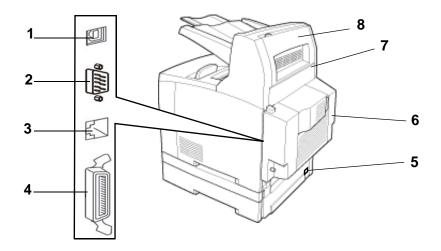

| No. | Name                         |
|-----|------------------------------|
| 1   | USB 2                        |
| 2   | Serial RS-232                |
| 3   | Ethernet 10/100 Base-Tx      |
| 4   | IEEE 1284 Parallel           |
| 5   | Power Receptacle             |
| 6   | Optional Duplex Module       |
| 7   | Rear Cover, access to Fuser  |
| 8   | Offset Catch Tray Rear Cover |

Data I/O connector settings can be configured via the Operator Panel's Interface Menu. There are settings for each of the I/O ports including IEEE-1284, USB2, Serial RS-232, and Ethernet.

2-2 User Guide

# **Internal Components**

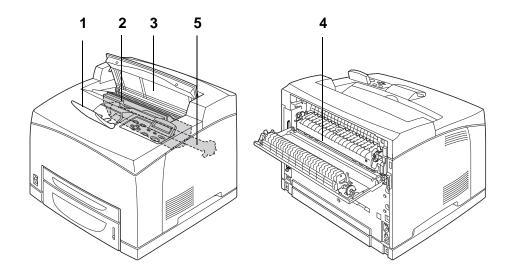

| No. | Name                    | Description                                                                          |  |
|-----|-------------------------|--------------------------------------------------------------------------------------|--|
| 1   | Paper Stop              | Raise this when printing on paper larger than A4/Letter size.                        |  |
| 2   | Toner Cartridge         | Contains the toner and the photosensitive drum.                                      |  |
| 3   | Top Cover               | Open this when replacing the Toner Cartridge and removing jammed paper.              |  |
| 4   | Fuser Unit              | Fixes the toner on the paper. Do not touch this when using the printer as it is hot. |  |
| 5   | Transfer Roll Cartridge | Transfers the toner image on the surface of the photosensitive drum to the paper.    |  |

# Turning the Printer On and Off

# **Turning the Printer On**

**1.** Press the power switch to the <I> position to turn the power on.

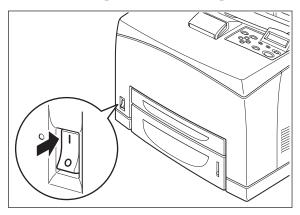

# **Turning the Printer Off**

- **1.** Make sure that the printer is not processing a print job.
- **2.** Press the power switch to the <O> position to turn the power off.

Remember to turn off the printer at the end of the day or when the printer will not be used for an extended period of time.

**NOTE:** When the printer is turned off, all print data still in memory will be erased.

#### **Available Printer Drivers**

Drivers are available for the following Microsoft Windows operating systems: Vista 32/64, XP 32/64, Server 2003 32/64, Server 2008 32/64, NT 4, and 98. Drivers for the following Page Description Languages (PDLs) are available for each of the above operating systems:

- PostScript 3
- PCL5e
- PCL6

The printer contains PCL5c, PCL6, and Adobe® PostScript® 3<sup>TM</sup> printer languages.

PPDs are provided for Mac OS X (10.2 - 10.5) on the installation CD.

2-4 User Guide

# **Paper Usage**

This section describes available paper sizes, paper types, recommended papers, unusable paper, and which paper types and sizes can be used in which trays.

**NOTE:** GSM indicates the weight of a 1 m<sup>2</sup> sheet of paper in grams per square meter.

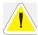

Using paper that is not suitable for this printer might lead to paper jams or poor print quality. To make full use of the printer features, use only paper that is recommended in the recommended paper table.

# **Paper Sizes**

The printer supports the following standard paper sizes. All standard sizes listed can be printed from all four input trays and output to the Standard Output Tray or the optional Offset Catch Tray.

| Paper Sizes                |
|----------------------------|
| Letter (8.5 x 11in)*       |
| Legal14 (8.5 x 14in)*      |
| Legal13 (8.5 x 13in)*      |
| Executive (7.25 x 10.5in)* |
| Statement (5.5 x 8.5in)    |
| COM9 (3.875 x 8.875in)     |
| COM10 (4.125 x 9.5in)      |
| Monarch (3.875 x 7.5in)    |
| A4 (210 x 297mm)*          |
| A5 (148 x 210mm)*          |
| A6 (105 x 148mm)           |
| B5 (182 x 257mm)*          |
| C5 (162 x 229mm)           |
| DL (110 x 220mm)           |
| Custom                     |

<sup>\*</sup>These sizes are automatically sensed by the printer. If you want to use a size that is not auto sensed, you must select the size on the Operator Panel. See section "Paper Menu" on page 3-6.

#### **Custom Sizes**

In addition to the standard sizes of paper you can use, you can also print on custom size paper from any tray. The custom size paper must meet the following guidelines.

- All Custom sizes must be fed short edge first.
- Paper smaller than 3 in by 5 in (76.2 mm by 127.0 mm) or larger than 8.5 in by 14 in (215.9 mm by 355.6 mm) cannot be printed.
- Paper smaller than 3.5 in by 5.5 in (88.9 mm by 139.7 mm) must be printed from Tray 1 and cannot be duplexed or output to the Offset Catch Tray.

Insert paper in the tray so the side to be printed is facing up and the short edge of the paper goes into the printer first. On the Operator Panel, use the Paper>Media Size/Type Menu to set Auto-Sense OFF and then set Custom Size for the intended tray. Then use your application software printer driver to send data to be printed on the installed custom size paper. See section "Custom Size Paper" on page 4-11. When using the EWS, turn Auto-Sense OFF and press Submit to gain access to Custom Size settings.

## **Paper Types**

The printer supports the following paper types

| Paper Types           | Fuser Mode   | Restrictions            |
|-----------------------|--------------|-------------------------|
| Plain                 | Normal       | None                    |
| Transparency          | Transparency | No duplex<br>Half speed |
| Pre-Punched           | Normal       | None                    |
| Letter Head           | Normal       | None                    |
| Color                 | Normal       | None                    |
| Pre-Printed           | Normal       | None                    |
| Bond                  | Thick1       | None                    |
| Labels                | Thick1       | No duplex               |
| Cardstock             | Thick2       | No duplex               |
| Postcard              | Thick1       | None                    |
| Envelope              | Thick3       | No duplex<br>Half speed |
| Thick 1 (106-159 gsm) | Thick1       | None                    |
| Thick 2 (160-216 gsm) | Thick2       | None                    |
| Thick 3               | Thick3       | No duplex<br>Half Speed |
| Thin (64-67 gsm)      | Thin         | None                    |

2-6 User Guide

You should set your printer Media Type to Thick1 or any of the other paper types that use Thick1 fuser mode for any paper that is from 106 gsm to 159 gsm. If your paper is 160 gsm to 216 gsm, you should set your printer Media Type to Thick2 or Cardstock. If you do not get satisfactory results using Thick1 or Thick2 on some paper types with rough or uneven surfaces, it is possible you will get improved results using Thick3 because of the lower fuser temperature and slower paper speed in the printer.

The fuser temperature progression is

Transparency  $\longrightarrow$  Thin $\longrightarrow$  Thick3  $\longrightarrow$  Normal  $\longrightarrow$  Thick1  $\longrightarrow$  Thick2

#### **Printing Transparencies**

Transparencies can be printed from all trays, but they can not be printed on two sides using the Duplex Module. Only use transparencies designed for laser printers so they can withstand the heat required for fusing. It is possible to damage your printer by using unsupported transparencies.

Loading transparencies into the trays:

- **1.** Remove the tray from the printer.
- **2.** Remove all paper from a tray before loading transparencies.
- **3.** Fan the stack of new transparencies before putting them in the tray.
- **4.** Insert the transparencies into the tray.

Place the transparencies in the input tray with the side to be printed facing up. Do not fully load a tray with transparencies. The printer supports loading 100 transparencies or less in a tray. Handle them by the edges with both hands and avoid getting fingerprints and creases on them.

- **5.** Adjust the paper guides to fit the transparencies.
- **6.** Insert the tray firmly into the printer.
- **7.** Using the Operator Panel or EWS, select the Transparency Media Type and correct Media Size for the tray to be used.
- **8.** In the printer driver or the computer application program, select Transparency as the paper type you wish to use.

### **Printing Envelopes**

Envelopes can be printed from all trays. There are 5 sizes of standard envelopes that can be used. They are COM10, COM9, C5, Monarch, and DL. All other envelope sizes must be specified as custom size. Only use envelopes designed for use in laser printers. The heat from the fuser can melt some adhesives and possible damage your printer.

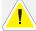

Caution: Never use padded envelopes or those with windows or metal clasps. These can damage your printer.

Loading envelopes into the trays:

- **1.** Remove the tray from the printer.
- **2.** Insert the envelopes into the tray.
- **3.** Adjust the paper guides to fit the envelopes.

All sizes of envelopes go in all trays with the printing side up, "**flap-side down**", and the top of the envelopes toward the **right** side of the printer.

Do not load more than 15 envelopes in Tray 1 or more than 80 in Trays 2-4.

- **4.** Insert the tray firmly into the printer.
- **5.** Using the Operator Panel or EWS, select the Envelope Media Type and correct Media Size for the tray to be used.
- **6.** In the printer driver or the computer application program, select Envelope as the paper type you wish to use, and select the size and orientation of the image to be printed.

#### **Printing Labels**

Labels can be printed from any tray. Use labels that were designed for use in laser printers. See section "Available Paper" on page 2-9 for recommendations.

Insert the labels into the tray and adjust the guides to fit the sheets. Place the side to be printed facing up and the top of the sheets to be fed into the printer first. Do not load more than 100 label sheets in Tray 1 or more than 290 in Tray 2-4, and do not fill any tray above the fill line marked inside the tray.

Use the Operator Panel Paper>Media Size/Type Menu to select the Label Media Type and size for the tray in use. Then use your computer's application software to print the labels. See section "Printing on Special Paper" on page 4-11 for further detail about using your computer to print labels.

2-8 User Guide

# **Available Paper**

The following table describes common brands of paper and other media that are supported for this printer.

| Paper Type                                     | Paper Name                          | Weight (gsm) | Size   | Part Number |
|------------------------------------------------|-------------------------------------|--------------|--------|-------------|
| Plain, Pre-Punched, Letter, Color, Pre-Printed |                                     |              |        |             |
|                                                | Xerox 4200DP 20lb 75                |              | Letter | 3R2047      |
|                                                | Xerox RX80 Premier                  |              | A4     | 3R91720     |
|                                                | Hammermill Photo White              | 105          | Letter | 10246-7     |
|                                                | Hammermill Fore MP                  | 90           | Legal  | 10127-9     |
|                                                | Multicopy Nymolla                   | 100          | A4     | AMA157091   |
|                                                | Xerox Premier80                     | 80           | A5     | 3R91832     |
|                                                | FX Green100                         | 70           | A4     | V883        |
|                                                | Berga Focus                         | 80           | A4     | 67393       |
|                                                | Hammermill Tidal MP                 | 75           | Letter | 16200-8     |
|                                                | Boise Cascade                       | 75           | Letter | P10X9001    |
|                                                | Steinbeis Recycled                  | 80           | A4     | 3R91165     |
|                                                | Wiggins Teape Conqueror             | 90           | A4     | CON90F      |
|                                                | Xerox RX90                          | 90           | A4     | 3R91854     |
| Envelope                                       |                                     |              |        |             |
|                                                | COM10 Envelope, Action              | 75           | COM10  | 43687       |
|                                                | DL Envelope, Autofil                | 80           | DL     | JB04122     |
|                                                | C5 Envelope, Autofil                | 80           | C5     | JB1933      |
| Labels                                         |                                     |              | ·      | •           |
|                                                | 30up Paper Label                    | Label        | Letter | 5160        |
|                                                | Xerox 24up Paper Label              | Label        | A4     | 3R96178     |
|                                                | Xerox 24 cut Label                  | Label        | A4     | 3R97408     |
| Transparency                                   |                                     |              |        |             |
|                                                | Clear Transparency                  | Transparency | A4     | V516        |
|                                                | 3M Transparency(CG3300)             | Transparency | Letter | CG3300 LT   |
|                                                | Xerox Permanent Stripe Transparency | Transparency | Letter | 3R2780      |
|                                                | Xerox Paper Backed Transparency     | Transparency | Letter | 3R3028      |
|                                                | Xerox Clear Transparency            | Transparency | A4     | 3R96002     |
|                                                | 3M Transparency(CG3300) A4          | Transparency | A4     | CG3300 A4   |

# Paper Usage

# Getting to Know Your Printer

| Paper Type                 | Paper Name                               | Weight (gsm) | Size   | Part Number |  |
|----------------------------|------------------------------------------|--------------|--------|-------------|--|
| Postcard                   |                                          |              |        |             |  |
|                            | Xerox Postcard Premier TCF160 CUT 160 A6 |              | A6     | 3R91798A    |  |
| Thick 1, Thick 2,          | and Thick 3                              |              |        |             |  |
|                            | Xerox Premier200gsm                      | 200          | A4     | 3R93011     |  |
|                            | Oxford Index Card                        | 200          | 3 by 5 | 40801       |  |
|                            | Xerox 65lb Cover Stock                   | 176          | Letter | 3R3041      |  |
|                            | Springhill 110lb Index                   | 203          | Letter | 15445       |  |
|                            | Xerox Premier160gsm(Premier TCF160)      | 160          | A4     | 3R91798     |  |
|                            | Classic Crest Super Smooth               | 216          | Letter | NEE04631    |  |
|                            | Shiraoi                                  | 156          | A4     | DK245       |  |
| Xerox Color Expressions    |                                          | 120          | Letter | 3R11540     |  |
| Xerox 4200 DP Bond         |                                          | 75           | A4     | 3R2594      |  |
| Xerox 4200 DP Bond 75      |                                          | letter       | 3R2047 |             |  |
| Cardstock.                 |                                          |              |        |             |  |
|                            | Xerox Premier200gsm                      | 200          | A4     | 3R93011     |  |
|                            | Oxford Index Card                        | 200          | 3 by 5 | 40801       |  |
| Xerox 65lb Cover Stock 176 |                                          | 176          | Letter | 3R3041      |  |
|                            | Springhill 110lb Index                   | 203          | Letter | 15445       |  |
| Bond                       |                                          |              |        |             |  |
|                            | Xerox Color Expressions                  | 120          | Letter | 3R11540     |  |
|                            | Xerox 4200 DP Bond                       | 75           | A4     | 3R2594      |  |
|                            | Xerox 4200 DP Bond                       | 75           | letter | 3R2047      |  |
| Thin                       |                                          |              |        |             |  |
|                            | EP_R                                     | 64           | B5     | V632        |  |

2-10 User Guide

#### **Unusable Paper**

Using the following types of paper might cause paper jams, malfunctions or damage to the printer. Do not use these types of paper.

- Full-color transparencies
- Paper that is too thick or thin
- Paper that has been printed on before (including color printing)
- Wrinkled, folded, or torn paper
- Wet paper
- Curled paper
- Paper with static electricity
- Adhesive paper
- Postcards with pictures
- Paper with special coatings that may be melted by hot fusing temperatures
- Treated colored paper
- Paper using ink that will run at a temperature of 150 °C
- Heat sensitive paper
- Carbon paper
- Paper with staples, paper clips, ribbons, or tape
- Paper with rough surfaces such as pulp paper or fibrous paper
- If acid paper is used, the characters might appear fuzzy. Replace it with alkaline paper.
- Envelopes with windows or metal fasteners
- Labels which do not fully cover the adhesive backing
- Transparencies which are not designed for laser printers (i.e., inkjet transparencies)
- Paper that cannot be heated.

# **Loading Paper**

**1.** Place the paper tray on a flat surface.

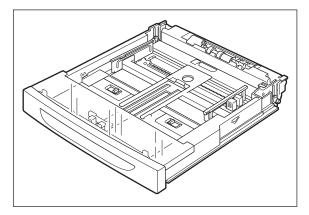

**2.** Remove the lid.

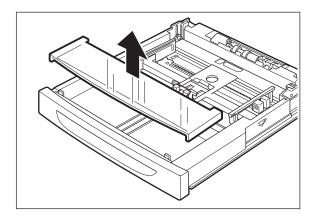

**3.** If the base plate of the paper tray is raised, push it down.

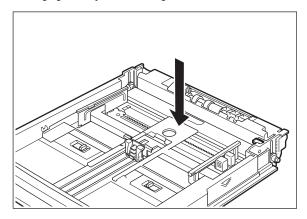

**4.** Squeeze the length guide and slide it to the desired paper size.

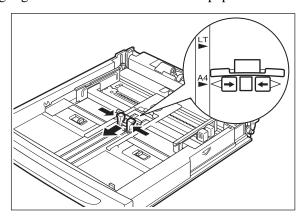

2-12 User Guide

**5.** Squeeze the right width guide and slide it to the desired paper size.

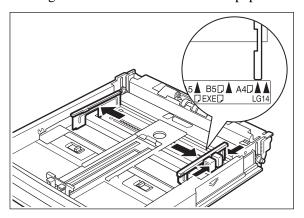

**6.** Fan the paper well.

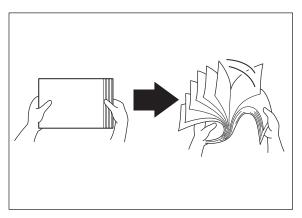

**7.** Load the paper with the side to be printed facing up and all 4 corners aligned. Make sure the right width guide is correctly aligned with the paper.

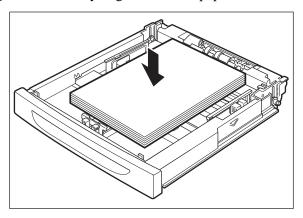

NOTE: Do not load paper exceeding the maximum fill line or the maximum capacity allowed.

Align the right width guide to the paper width. If the right width guide is not in place, the paper will not be properly fed and may cause a paper jam.

**8.** Replace the lid of the paper tray and firmly close the lid.

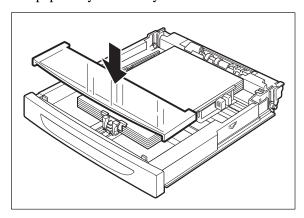

**9.** Firmly insert the tray in the printer.

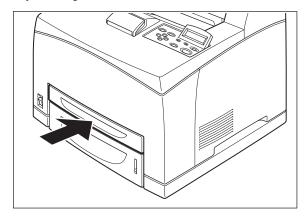

# **Loading Paper Larger Than A4/Letter Size In The Paper Tray**

- **1.** Place the paper tray on a flat surface.
- **2.** Remove the lid of the tray.
- **3.** Slide the right and left lock tabs in the paper tray outwards to unlock them.

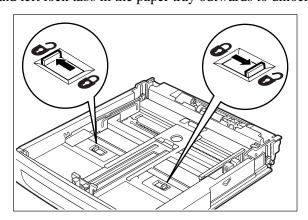

2-14 User Guide

**4.** Grasp the front of the paper tray and extend it until the right and left lock tabs in the paper tray move inwards and lock automatically.

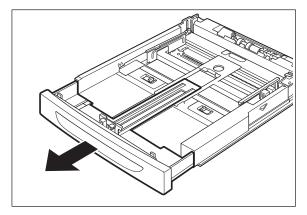

**5.** Squeeze the length guide and slide it to the desired paper size.

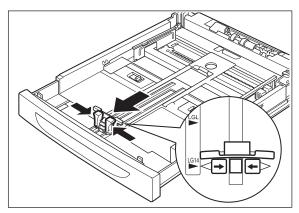

- **6.** Squeeze the right width guide and slide it to the desired paper size.
- 7. Load the paper with the side to be printed facing up and with all 4 corners aligned.
- **8.** Close the lid of the paper tray.
- **9.** Push the paper tray firmly into the printer.

# Replacing the Toner Cartridge

The Toner Cartridge should be replaced when it reaches the end of its print life. The Toner Cartridge prints up to 18K (DX-B350P)/ 21K (DX-B450P) images. The printer will produce a warning on the Operator Panel to inform you when the remaining toner amount is low. You can press START/STOP to continue printing with low toner.

When installing the Toner Cartridge, take note of the following:

- Do not subject it to direct sunlight or strong light.
- Do not touch the surface of the photosensitive drum.
- Do not stand or place the Toner Cartridge upside down. The drum might get damaged.

**1.** Open the top cover.

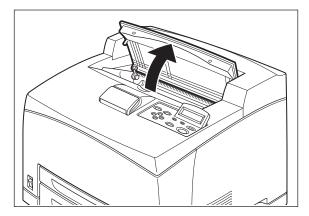

**2.** Take the Toner Cartridge out of the box and shake it 7 to 8 times as shown in the diagram.

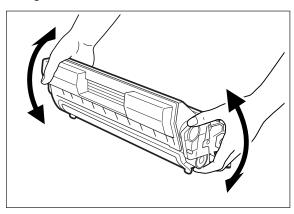

**3.** Place the Toner Cartridge on a flat surface and pull the seal out horizontally. Note that the seal may offer resistance and a firm pull may be necessary to extract it from the Toner Cartridge.

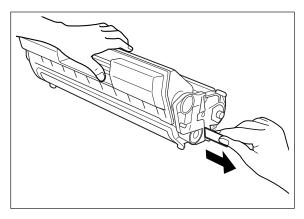

**NOTE:** When pulling out the seal, pull it out horizontally. The tape might break if it is pulled out diagonally. After the seal has been pulled out, do not shake or bump the Toner Cartridge.

2-16 User Guide

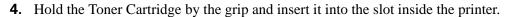

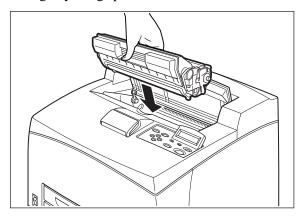

**5.** Close the top cover securely.

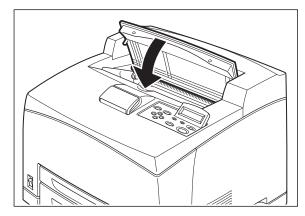

**6.** Wait for the printer to become Ready.

#### **Power Save Mode**

This printer is equipped with a low power mode to reduce power consumption when it is left idle. When no print data is received for 15 minutes (default), the printer will enter Power Save mode. The Operator Panel display indicates the printer is in Power Save mode. Use of the Operator Panel keys will not exit Power Save mode. The printer automatically exits Power Save mode once it receives data. You can change the Power Save time setting using the Operator Panel.

# **Understanding Printing Options**

The printer offers three ways to modify printing options. The Operator Panel provides an interface at the printer. The Embedded Web Server (EWS) provides remote access via a network. The printer driver provides access to printing options from your computer. Printing options set through an application on your computer supersede settings entered on the Operator Panel or the EWS.

# **Understanding Printing Options**

Getting to Know Your Printer

2-18 User Guide

# Chapter 3: Operator Panel

# **Operator Panel Features**

The Operator Panel is located on the front of the printer. It contains the display, indicators, and push buttons that allow you to view and change default printer settings. All features of the printer are accessible through the Operator Panel. These changes affect all documents printed unless instructions are provided through your application's printer settings.

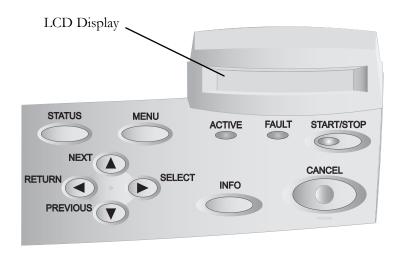

NOTE:

If there is a conflict between settings in the Operator Panel, Printing Preferences, or Embedded Web Server and printer settings set via your application, the application settings supersede any other settings.

#### **LCD Display**

The LCD display shows status and error messages that inform you of the current status of the printer, and also displays menus, submenus, and printer settings when you are in the menu system. The display contains two lines of text, each with a maximum of sixteen characters.

# In this Chapter...

- Operator Panel Features
- Printing a Configuration Summary
- Panel Lock
- Operator Panel Menus
- Understanding Page Counters

#### **LED Indicators**

The LED indicators indicate printer status. The table below explains the LED indicators.

| LED        | Color | When Off                     | When On                                                                 | When Blinking                                                                                           |
|------------|-------|------------------------------|-------------------------------------------------------------------------|----------------------------------------------------------------------------------------------------|
| START/STOP | Green | Printer is NOT<br>READY      | Printer is READY                                                        | N/A                                                                                                    |
| ACTIVE     | Green | Printer is IDLE              | Printer is ACTIVE (processing a job)                                    | Printer is WAITING (a partial job has been printed, and the printer is waiting for additional job data) |
| FAULT      | Red   | Printer is not in error mode | There is an error that requires user intervention, such as a paper jam. | N/A                                                                                                    |

## **Push buttons**

The Operator Panel push buttons allow you to access and navigate menus and also assist you in recovering from printer errors. The table below explains the functions of the nine push buttons.

| Button     | Function                                                                                                    |
|------------|----------------------------------------------------------------------------------------------------|
| START/STOP | Start or stop the printer or exit the menu system. The LED on the Start/Stop button is solid green when ready to print.                            |
| MENU       | Enter the menu system.                                                                                                    |
| NEXT       | Move to the next menu, submenu, or setting within the same level of the menu structure.                                                            |
| SELECT     | Select the menu or submenu that is shown on the second line of the display or choose and save the setting shown on the second line of the display. |
| CANCEL     | Cancel a print job.                                                                                                    |
| STATUS     | Enter the Status Menu and view the current status of various items on the printer.                                                                 |
| PREVIOUS   | Return to the previous menu, submenu, or option within the same level of the menu structure.                                                       |
| RETURN     | Move up one level in the menu structure to return to the menu shown on the first line of the display.                                              |
| INFO       | Print a Configuration Summary.                                                                                                    |

3-2 User Guide

#### **Navigating the Operator Panel Menus**

When you press the **MENU** button on the Operator Panel, you enter the printer's menu system. At that point, the first line of the display contains the text "**Menu**", indicating that you are in the menu system. The second line of the display lists the active menu, which you can change by pressing the **NEXT** or **PREVIOUS** buttons.

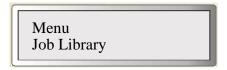

If you press the **NEXT** button repeatedly, the second line of the display cycles through the main menus.

NOTE: Additional menus and submenus may appear in the printer menu system when options are installed.

#### Sample Navigation

The following figure shows the sequence of push buttons and display messages that would allow you to change the number of copies printed. This example illustrates the basic relationship between menus and submenus and demonstrates how the **NEXT**, **PREVIOUS**, **SELECT**, and **RETURN** buttons help you to navigate through the menus.

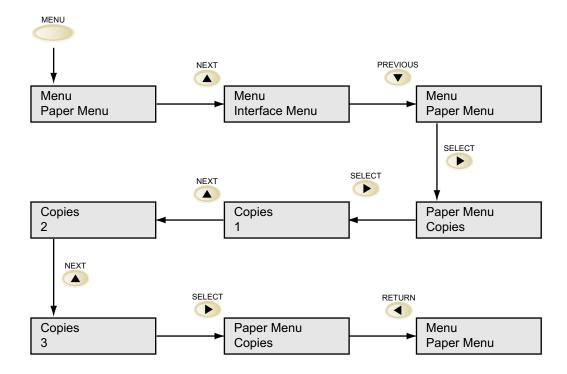

- **1.** Pressing the **MENU** button on the Operator Panel enters the printer's menu. The first line of the display contains the text "**Menu**".
- **2.** Press the **NEXT** button until the text "**Paper Menu**" is shown on the second line of the display.
- **3.** Press the **SELECT** button to enter the Paper menu.
- **4.** Press the **NEXT** button until the text "**Copies**" is shown on the second line of the display.
- **5.** Press the **SELECT** button to enter the copies submenu.
- **6.** Press the **NEXT** or **PREVIOUS** button to increase or decrease the number of copies printed.
- **7.** Press the **SELECT** button to save this setting.
- **8.** Press the button to go back to the Main Paper menu or Press the **START/STOP** button to exit the menu system.

# **Printing a Configuration Summary**

Your printer can print a configuration summary that lists the currently selected status of menu options, paper selections in trays, options installed and other relevant information about your printer. To print a Configuration Summary, press the **INFO** button. A multi-page summary prints.

#### **Panel Lock**

The Operator Panel can be disabled or enabled at several levels. A series of key combinations control the panel lock. Press and hold the key combination as power to the printer is turned on. Continue to hold the keys down until a confirmation prompt is displayed that confirms that the requested panel function is available. The following key combinations and panel functionality are available.

| Panel              | <b>Keys Combinations</b> | Allowed Panel Operations                                                                                                    |
|--------------------|--------------------------|----------------------------------------------------------------------------------------------------|
| Disabled           | START/STOP + CANCEL      | Press Start when Continue is displayed on Operator Panel<br>No other panel operations are available other than the key<br>combinations described in this table.                |
| Enabled<br>Level 1 | START/STOP + STATUS      | User is not allowed to enter Menu mode. User is not allowed to make a Cancel request The remainder of panel functionality is available.                                        |
| Enabled<br>Level 2 | START/STOP + PREVIOUS    | Menus can be used to traverse to view menu settings.  Menu items summaries can printed.  No Menu mode changes are allowed.  The remainder of panel functionality is available. |
| Enabled            | Start/stop + RETURN      | Panel is completely functional.                                                                                                    |

3-4 User Guide

# **Operator Panel Menus**

The tables below describe the items available in the Operator Panel. Each item is listed along with the values available for selection. If no values are available for selection, the Value and Default columns are blank. These menu items command the printer to execute an action that takes place immediately.

# **Job Library Menu**

The Job Library menu handles the Job Retention feature's stored jobs that have been sent to the printer from the driver. See section "Job Retention and Storage" on page 4-19 for creating stored jobs in the Windows Driver. Items available in this menu are described below.

| Menu Item      | Value                         | Default | Description                                                                                                    |
|----------------|-------------------------------|---------|----------------------------------------------------------------------------------------------------|
| Print          | Directory<br>name/job<br>name |         | Print the job stored in the job library. Allows you to access existing directories and to select the desired file. Requires a password.                     |
| Print & Delete | Directory<br>name/job<br>name |         | Print the job stored in the job library and then delete it. Allows you to access existing directories and to select the desired file. Requires a password.  |
| Delete         | Directory<br>name/job<br>name |         | Delete the job stored in the job library and then delete it. Allows you to access existing directories and to select the desired file. Requires a password. |

#### Job Accounting Menu

The Job Accounting menu allows you to print the Job Accounting file or reset job accounting info. Job Accounting from the Windows Driver is described in section "Job Accounting Tab" on page 4-19. Items available in this menu are described below.

| Menu Item  | Value  | Default | Description                        |
|------------|--------|---------|------------------------------------|
| Enabled    | Yes/No | Yes     |                                    |
| Print Info |        |         | Prints the Job Accounting File.    |
| Reset Info |        |         | Resets Job Accounting Information. |

# **E-Forms Menu**

The E-Forms menu provides access to stored electronic forms

| Parameter | Value | Default | Description                                                                                                    |
|-----------|-------|---------|----------------------------------------------------------------------------------------------------|
| Print     |       |         | This selection will read the selected file from E-Forms and print it as if it were being received from one of the input ports. |
| Delete    |       |         | This selection will delete the selected disk file or directory from the E-Forms menu.                                          |

# Paper Menu

The Paper menu provides a variety of options for paper type selection as well as paper input and output. Items available in this menu are described below

| Menu Item       | Value                                | Default         | Description                                                                   |
|-----------------|--------------------------------------|-----------------|-------------------------------------------------------------------------------|
| Copies          | 1-999                                | 1               | Sets number of copies printed.                                                |
| Duplex          | On/Off                               | Off             | Enables two-sided printing                                                    |
| Duplex Bind     | Long-edge<br>Short-edge              | Long-Edge       | Choose the binding edge during duplex printing                                |
| Default Source  | Tray 1-4                             | Tray 1          | Choose a default paper source from a list of all installed trays.             |
| Manual Feed     | On/Off                               | Off             | When enabled, the printer prompts you to insert a sheet of paper into Tray 1. |
| Output Tray     | Standard Output<br>Offset Catch      | Standard Output | Select the paper output tray.                                                 |
| Media Size/Type |                                      |                 | Set the paper type and paper size.                                            |
| Tray #          | Tray 1<br>Tray 2<br>Tray 3<br>Tray 4 |                 | Selects the tray to configure.                                                |

3-6 User Guide

| Menu Item      | Value                                                                                                    | Default                                            | Description                                                                                                    |
|----------------|----------------------------------------------------------------------------------------------------|----------------------------------------------------|----------------------------------------------------------------------------------------------------|
| Media Size     | Custom Legal Legal13 A4 Letter B5 Invoice A5 A6 COM9 C5 DL COM10 Monarch Executive                                                 |                                                    | Sets the media size for the selected tray. Setting is only available if Auto-Sense is Off.                                                             |
| Media Type     | Plain Transparency Pre-Punched Letter Head Color Pre-Printed Bond Labels Card Stock Postcard Envelope Thick 1 Thick 2 Thick 3 Thin | Plain                                              | Set the paper type for a selected tray. See "Paper Types" on page 2-6 for more information.                                                            |
| Custom Size    | Width<br>Length                                                                                                    | 110 V:<br>8.50 x 11.00 in<br>230V:<br>210 x 297 mm | Set custom size for the selected tray. See "Custom Sizes" on page 2-6 for more information.                                                            |
| Auto-Sense     | On/Off                                                                                                    | On                                                 | Automatically detects the size of the paper in the tray.                                                                                               |
| Tray Linking   | On/Off                                                                                                    | Off                                                | Turn the tray linking function on or off. See "Auto Tray Change" on page 4-13.                                                                         |
| Job Offset     | On/Off                                                                                                    | On                                                 | OCT must be installed. Turns Job offsetting on or off. See "Job Offset" on page 4-13. This menu is only shown when the Offset Catch Tray is installed. |
| Blank Pages    | Print<br>Do Not Print                                                                                                    | Print                                              | Choose to either print or not print blank pages of a document.                                                                                         |
| Output Linking | On/Off                                                                                                    | Off                                                | Links output trays, so when one is full, it will link to the other. Available when the Output Tray is set to Offset Catch.                             |

| Menu Item        | Value                                       | Default                        | Description                                                                                                    |
|------------------|---------------------------------------------|--------------------------------|----------------------------------------------------------------------------------------------------|
| Auto Resize      | On/Off                                      | Off                            | Scale the output of a PS job to the size selected. It does not scale a PCL job.  The printer can automatically select the paper that is the closest in size to the paper requested by the printer job. The printer will then scale the job to fit the available paper.  This includes scaling A4 to letter and letter to A4. |
| Separator Page   | Off<br>Tray 1<br>Tray 2<br>Tray 3<br>Tray 4 | Off                            | Prints a blank page between print jobs.                                                                                                    |
| Custom Size Unit | Inches<br>Millimeters                       | Inches for 110V<br>mm for 230V | Set the unit of measurement for the Custom Paper Size feature.                                                                                                    |
| Edge to Edge     | On/Off                                      | Off                            | Enables a printing to the physical edge of the paper on all four sides.                                                                                                    |

# Interface Menu

The Interface menu provides a variety of options for port setup and network configuration. Items available in this menu are described below

| Menu Item      | Value                              | Default     | Description                                                                                                    |
|----------------|------------------------------------|-------------|----------------------------------------------------------------------------------------------------|
| Port           |                                    |             | Enable or disable operations from any I/O interface.                                                                                                    |
| Parallel       | On/Off                             | On          |                                                                                                    |
| Serial         | On/Off                             | On          |                                                                                                    |
| Network Card 1 | On/Off                             | On          |                                                                                                    |
| USB            | On/Off                             | On          |                                                                                                    |
| Parallel Setup |                                    |             | Configure the operation of the parallel interface.                                                                                                    |
| Interpreter    | Auto Switch<br>PCL<br>PostScript 3 | Auto Switch |                                                                                                    |
| Format         | Raw<br>Normal<br>Binary            | Raw         | Configures how incoming print jobs are scanned for special binary control codes.  RAW=no processing  Normal = "Adobe Standard Protocol" (ASP)  Binary = "Binary Control Protocol" (BCP)  When Interpreter setting is Auto Switch and this setting is Raw, the printer will automatically determine the control code method, defaulting to Normal if no codes are found. |

3-8 User Guide

| Menu Item       | Value                                                        | Default       | Description                                                                                                    |
|-----------------|--------------------------------------------------------------|---------------|----------------------------------------------------------------------------------------------------|
| Mode            | Bidirectional<br>Standard                                    | Bidirectional | When set to "Standard", the parallel port operates as a standard parallel port with no bidirectional capabilities. When set to "Bi-directional", the parallel port operates in IEEE-1284 mode, supporting "nibble mode" and "ECP" bidirectional communications modes.                                                                                                    |
| Delay Out Close | On/Off                                                       | Off           | When ON, the printer will wait until the job is completely printed and delivered to the output tray before terminating the connection, allowing all reverse-channel data to be sent back to the host. This will cause a reduction in printer throughput. When OFF, reverse-channel data generated after the job interpretation is discarded. No reduction in printer throughput occurs. |
| Binary PS       | On/Off                                                       | On            | When On, the feature allows all binary codes to be processed by the PostScript interpreter. When Off, special binary control codes may be intercepted per the Format item setting.                                                                                                    |
| Serial Setup    |                                                              |               | Submenu                                                                                                    |
| Interpreter     | Auto Switch<br>PCL<br>PostScript 3                           | Auto Switch   |                                                                                                    |
| Format          | Raw<br>Normal<br>Binary                                      | Raw           | Configures how incoming print jobs are scanned for special binary control codes. RAW=no processing Normal = "Adobe Standard Protocol" (ASP) Binary = "Binary Control Protocol" (BCP) When Interpreter setting is Auto Switch and this setting is Raw, the printer will automatically determine the control code method, defaulting to Normal if no codes are found.                     |
| Serial Mode     | RS232<br>RS422                                               | RS232         | Serial mode                                                                                                    |
| Baud Rate       | 1200, 2400,<br>4800, 9600,<br>19200, 38400,<br>57600, 115200 | 9600          | Serial baud rate                                                                                                    |
| Data Bits       | 8, 7                                                         | 8             | Serial data bits                                                                                                    |
| Stop Bits       | 1, 2                                                         | 1             | Serial stop bits                                                                                                    |
| Parity          | None<br>Even<br>Odd                                          | None          | Serial parity                                                                                                    |
| DTR Ready/Busy  | On/Off                                                       | Off           | If On, the DTR signal will reflect the Ready/Busy status.                                                                                                    |

| Menu Item       | Value                              | Default     | Description                                                                                                    |
|-----------------|------------------------------------|-------------|----------------------------------------------------------------------------------------------------|
| DTR On1/Off1    | On/Off                             | Off         | If On, the DTR signal will reflect the Online/<br>Offline status.                                                                                                    |
| DTR Error       | On/Off                             | Off         | If On, the DTR signal will reflect the Error status.                                                                                                    |
| RTS Ready/Busy  | On/Off                             | Off         | If On, the RTS signal will reflect the Ready/<br>Busy status.                                                                                                    |
| RTS On1/Off1    | On/Off                             | Off         | If On, the RTS signal will reflect the Online/<br>Offline status.                                                                                                    |
| RTS Error       | On/Off                             | Off         | If On, the RTS signal will reflect the Error status.                                                                                                    |
| XON Ready/Busy  | On/Off                             | On          | If On, the XON response will reflect the Ready/Busy status.                                                                                                    |
| XON On1/Off1    | On/Off                             | On          | If On, the XON response will reflect the Online/Offline status.                                                                                                    |
| XON Error       | On/Off                             | Off         | If On, the XON response will reflect the Error status.                                                                                                    |
| DTR Polarity    | High<br>Low                        | High        | Polarity for DTR                                                                                                    |
| RTS Polarity    | High<br>Low                        | High        | Polarity for RTS                                                                                                    |
| Robust XON      | On/Off                             | Off         | Send Multiple XON codes.                                                                                                    |
| Delay Out Close | On/Off                             | Off         | When ON, the printer will wait until the job is completely printed and delivered to the output tray before terminating the connection, allowing all reverse-channel data to be sent back to the host. This will cause a reduction in printer throughput. When OFF, reverse-channel data generated after the job interpretation is discarded. No reduction in printer throughput occurs. |
| Binary PS       | On/Off                             | On          | When On, the feature allows all binary codes to be processed by the PostScript interpreter. When Off, special binary control codes may be intercepted per the Format item setting.                                                                                                    |
| ETX/ACK         | On/Off                             | Off         |                                                                                                    |
| Network 1 Setup |                                    |             | This submenu allows you to set up the Network interface.                                                                                                    |
| Interpreter     | Auto Switch<br>PCL<br>PostScript 3 | Auto Switch |                                                                                                    |

3-10 User Guide

| Menu Item       | Value                                           | Default         | Description                                                                                                    |
|-----------------|-------------------------------------------------|-----------------|----------------------------------------------------------------------------------------------------|
| Format          | Raw<br>Normal<br>Binary                         | Raw             | Configures how incoming print jobs are scanned for special binary control codes.  RAW=no processing  Normal = "Adobe Standard Protocol" (ASP)  Binary = "Binary Control Protocol" (BCP)  When Interpreter setting is Auto Switch and this setting is Raw, the printer will automatically determine the control code method, defaulting to Normal if no codes are found.                 |
| Network Address | <hex display<br="">of MAC<br/>address&gt;</hex> | NA              | Displays MAC address of network interface.                                                                                                    |
| IP Address      | data entry                                      | 000.000.000.000 | IP Address. If DHCP is enabled, this is read-only. Otherwise, this can be changed by the address can be set manually here                                                                                                    |
| Subnet Mask     | data entry                                      | 000.000.000.000 |                                                                                                    |
| Default Gateway | data entry                                      | 000.000.000.000 |                                                                                                    |
| LPD Banner      | On/Off                                          | Off             | If ON, prints a special "banner page" before each LPR print job.                                                                                                    |
| DHCP            | On/Off                                          | On              |                                                                                                    |
| IPv6            | On/Off                                          | Off             |                                                                                                    |
| Delay Out Close | On/Off                                          | Off             | When ON, the printer will wait until the job is completely printed and delivered to the output tray before terminating the connection, allowing all reverse-channel data to be sent back to the host. This will cause a reduction in printer throughput. When OFF, reverse-channel data generated after the job interpretation is discarded. No reduction in printer throughput occurs. |
| mDNS            | On/Off                                          | On              | Enabled multicast-DNS protocol. mDNS is the underlying protocol for "Bonjour".                                                                                                    |
| Local Link      | read-only                                       | 000.000.000.000 | Auto-negotiated "local link" internet address (used primarily by Bonjour protocol)                                                                                                    |
| Multi-Session   | On/Off                                          | Off             | When On, allows the printer to have multiple network print sessions open at a time. When Off, only 1 session can be opened at a time. Some server environments may benefit from a setting of Off.                                                                                                    |
| EtherTalk       | On/Off                                          | On              |                                                                                                    |
| Netware Setup   |                                                 |                 | This submenu allows you to set up the Netware interface.                                                                                                    |
| Netware         | On/Off                                          | Off             |                                                                                                    |

# Operator Panel

| Menu Item        | Value                                                                    | Default    | Description                                                                                                    |
|------------------|--------------------------------------------------------------------------|------------|----------------------------------------------------------------------------------------------------|
| Netware Frame    | Auto-Sense,<br>802.3,<br>Ethernet II,<br>802.2 SNAP,<br>802.2            | Auto-Sense |                                                                                                    |
| Netware Mode     | NPRINTER<br>PSERVER                                                      | PSERVER    |                                                                                                    |
| Binary PS        | On/Off                                                                   | On         | When On, the feature allows all binary codes to be processed by the PostScript interpreter. When Off, special binary control codes may be intercepted per the Format item setting.                                                                                                    |
| Factory Defaults | Yes<br>No                                                                | No         | Resets the menu to factory network defaults.                                                                                                    |
| Connection Speed | Auto-Sense<br>100Mbit Half<br>100Mbit Full<br>10Mbit Half<br>10Mbit Full | Auto-Sense | Configures the Ethernet connection speed (10 or 100 Mbits/second) and communication mode (full or half duplex). The "Auto Sense" setting attempts to auto-negotiate this connection with the networking hardware, usually a switch. When a setting other than "Auto Sense" must be used, the following should be considered: If connected to network switch, the "100Mbit/Full" setting can be used. If connected to a hub, use the "100Mbit/Half" setting. |
| Bidirectional    | On/Off                                                                   | On         | When this setting is "on", the printer may receive and send information over the network interface. When this setting is "off", the printer will only receive information over the network interface. This applies primarily when using printing over a "Port 9100" connection. This setting normally should be left at its default setting, should only be turned "off" under special circumstances.                                                       |
| Wait timeout     | 0000-9999                                                                | 0270       | (In Seconds): Specifies the amount of time the printer will allow a network connection to remain open without transferring data before the printer terminates the connection.                                                                                                    |
| SNMP On/Off      | On/Off                                                                   | On         |                                                                                                    |
| HTTP Port        | 00000-99999                                                              | 00080      | Specifies the TCP port number to use for HTTP connection to the printers embedded web server.                                                                                                    |
| IP Filtering     | Disabled<br>Enabled                                                      | Disabled   | (available via web server only): Allows an administrator to control access to printing and access to the embedded web server on the basis of IP addresses. This is a security feature.                                                                                                    |

3-12 User Guide

| Menu Item       | Value                              | Default     | Description                                                                                                    |
|-----------------|------------------------------------|-------------|----------------------------------------------------------------------------------------------------|
| Spooling        | Start Spooling<br>Destination      | Destination | The spooling feature allows print jobs to be automatically spooled to the Flash memory. This is a diagnostic tool.  As the flash memory is limited in size under some circumstances the hard drive may be required.                                                                                                    |
| Start Spooling  | Off Spool and Print Spool Only     | Off         |                                                                                                    |
| Destination     | User Flash<br>Disk                 | User Flash  |                                                                                                    |
| USB Setup       |                                    |             | This item allows you to set up the USB interface.                                                                                                    |
| Interpreter     | Auto Switch<br>PCL<br>PostScript 3 | Auto Switch |                                                                                                    |
| Format          | Raw<br>Normal<br>Binary            | Raw         | Configures how incoming print jobs are scanned for special binary control codes.  RAW=no processing  Normal = "Adobe Standard Protocol" (ASP)  Binary = "Binary Control Protocol" (BCP)  When Interpreter setting is Auto Switch and this setting is Raw, the printer will automatically determine the control code method, defaulting to Normal if no codes are found.                 |
| Delay Out Close | On/Off                             | Off         | When ON, the printer will wait until the job is completely printed and delivered to the output tray before terminating the connection, allowing all reverse-channel data to be sent back to the host. This will cause a reduction in printer throughput. When OFF, reverse-channel data generated after the job interpretation is discarded. No reduction in printer throughput occurs. |
| Binary PS       | On/Off                             | On          | When On, the feature allows all binary codes to be processed by the PostScript interpreter. When Off, special binary control codes may be intercepted per the Format item setting.                                                                                                    |

# PS Menu

The PS menu allows you to Print PS Errors. Items available in this menu are described below

| Parameter       | Value  | Default | Description                                    |
|-----------------|--------|---------|------------------------------------------------|
| Print PS Errors | On/Off | Off     | Choose to either print or not print PS errors. |

# Operator Panel

# **PCL Menu**

The PCL menu allows to set a variety of PCL settings. Items available in this menu are described below

| Parameter        | Value                                                              | Default            | Description                                                                                                    |
|------------------|--------------------------------------------------------------------|--------------------|----------------------------------------------------------------------------------------------------|
| Orientation      | Portrait<br>Landscape                                              | Portrait           | Choose the orientation of the page.                                                                                                    |
| Font Source      | Internal<br>User FLASH<br>Hard Disk<br>Compact Flash<br>Downloaded | Internal           | Choose the source of the default font.                                                                                                    |
| Font Number      | 0-158                                                              | 50                 | Set the default font number.                                                                                                    |
| Pitch            | 0.08 - 100.00                                                      | 10.00              | Change the default pitch of text.                                                                                                    |
| Symbol Set       | All available symbol sets                                          | 10U:PC-8 CP437     | Choose a default symbol set.                                                                                                    |
| Lines Per Page   | 5-128                                                              | 60/Letter<br>64/A4 | Change the default number of lines per page. Default value varies by paper size selected.                                                                       |
| CR Mode          | CR=CR<br>CR=CR/LF                                                  | CR = CR            | Define the default action prompted by a carriage return—a carriage return equals either a carriage return alone, or a carriage return and a line feed together. |
| LF Mode          | LF=LF<br>LF=CR/LF                                                  | LF = LF            | Define the default action prompted by a line feed—a line feed equals either a line feed alone or a carriage return and a line feed together.                    |
| FF Mode          | FF=FF<br>FF=CR/FF                                                  | FF = FF            | Define the default action prompted by a form feed—a form feed equals either a form feed alone or a carriage return and a form feed together.                    |
| Print Area       | Normal<br>Expanded                                                 | Normal             | Set the print area.                                                                                                    |
| Parameter Values |                                                                    |                    | submenu                                                                                                    |

3-14 User Guide

| Parameter    | Value                                                                                                    | Default         | Description                               |
|--------------|----------------------------------------------------------------------------------------------------|-----------------|-------------------------------------------|
| Paper Source | Tray 1<br>Tray 2<br>Tray 3<br>Tray 4<br>Auto-Select                                                                        | Varies per tray | Set the escape sequence for paper source. |
| Paper Size   | Executive Letter Legal Statement Legal13 A6 A5 A4 B5 Monarch Envelope Com10 Envelope DL Envelope C5 Envelope Com9 Envelope | Varies per size | Set the escape sequence for paper size.   |

# System Menu

The System menu allows you to specify system-level operation of the printer during normal and certain error conditions. Items available in this menu are described below

| Menu Item        | Value            | Default                               | Description                                                                                                    |
|------------------|------------------|---------------------------------------|----------------------------------------------------------------------------------------------------|
| Factory Defaults | U.S.<br>Non-U.S. | U.S. for 110V<br>Non-U.S. for<br>230V | Resets the menu to factory defaults. You change these defaults by changing the options in the Operator Panel; however, settings in the driver will override Operator Panel settings. |
| Save Config      |                  |                                       | Saves current configuration.                                                                                                    |
| Restore Config   |                  |                                       | Restores configuration.                                                                                                    |

# Operator Panel

| Menu Item        | Value                                                                                                    | Default | Description                                                                                                    |
|------------------|----------------------------------------------------------------------------------------------------|---------|----------------------------------------------------------------------------------------------------|
| Display Language | English Francais Deutsch Italiano Espanol Portugal Dutch Danish Norwegian Swedish Greek Polish Russian Turkish Brazil | English | Change the language of the display messages.                                                                                                    |
| Power Save       | 3-120                                                                                                    | 15      | Set the time in minutes since last print<br>before entering Power Save mode. See<br>"Power Save Mode" on page 2-17 for more<br>information.                                                                                                    |
| Wait Timeout     | 00000 - 99999                                                                                                    | 00020   | Increase or decrease the length of time (in seconds) that the printer will remain in the waiting state—a job is being processed, no end-of-file has been detected, and there is no more data to process. This setting applies to both PCL and PostScript print jobs.                                                                                                    |
| Job Timeout      | 00000 - 99999                                                                                                    | 00000   | Increase or decrease the limit (in seconds) for the total time of processing a PostScript job. A 0 setting indicates no timeout. This setting applies only to PostScript jobs.                                                                                                    |
| Jam Recovery     | On/Off                                                                                                    | On      | Turn jam recovery on or off.                                                                                                    |
| Hex Print        | On/Off                                                                                                    | Off     | Print a job in hexadecimal for a technician to use in diagnosis of a datastream problem.                                                                                                    |
| Toner Low        | Stop Continue                                                                                                    | Stop    | Stop printing or Continue printing when the Toner Low message is first displayed.  When the print cartridge is low on toner, the Operator Panel displays this message. The printer normally has about 500 pages left to print before the print density fades. In its default state, the printer will stop printing when it detects the toner is low. You can continue printing by pressing the START/STOP button. The printer will then continue printing indefinitely without operator intervention, even if it runs out of toner. The warning message remains displayed on the Operator Panel. If the printer is set to Continue after Toner Low, the printer will not stop and will continue to print even with no toner available. |

3-16 User Guide

| Menu Item      | Value              | Default  | Description                                                                                                    |
|----------------|--------------------|----------|----------------------------------------------------------------------------------------------------|
| Power On Files | Playback<br>Delete | Playback | Provides access to power on files. See "Power On Files Feature" on page 8-22                                                            |
| Intellifilter  | On<br>Off          | On       | Turns the Intellifilter feature on or off. This is a special printer feature that allows customized modification of incoming user data. |

# **Quality Menu**

The Quality Menu allows you set image quality options. Items available in this menu are described below

| Parameter     | Value               | Default | Description                                                 |
|---------------|---------------------|---------|-------------------------------------------------------------|
| Resolution    | 600 dpi<br>1200 dpi | 600 dpi | Set the resolution (dpi).                                   |
| Toner Saver   | On/Off              | Off     | Turns toner saver on or off                                 |
| Print Density | 1-7                 | 4       | Specifies how dense the toner is to be applied to the page. |

## **Functions Menu**

The Functions menu provides a variety of performance and summary reports. Items available in this menu are described below

| Parameter       | Value                      | Default | Description                                                              |
|-----------------|----------------------------|---------|--------------------------------------------------------------------------|
| Print Usage Rep |                            |         | Prints the usage report.                                                 |
| Reset Printer   |                            |         | Reboots the printer. All data in not in non-volatile memory will be lost |
| Print Demo      |                            |         | Print a demo page.                                                       |
| Print Summary   |                            |         | Prints the configuration summary (same as pressing the Info button)      |
| Network Summary |                            |         | Prints the network summary.                                              |
| Print Test      | Single<br>Continuous       |         | Prints a test page.                                                      |
| Print Fonts     | PCL Fonts PostScript Fonts |         | Prints a font list for PostScript or PCL.                                |
| Print Error Log |                            |         | Prints the error log.                                                    |

## **Operator Panel**

## FLASH/Disk/CF Menu

For each installed drive: FLASH, Disk, CF the following menu items are available. The menu only appears on the Operator Panel if the accessory is installed. Items available in this menu are described below

| Menu Item          | Value            | Default | Description                                                       |
|--------------------|------------------|---------|-------------------------------------------------------------------|
| Print              | List of files    |         | Prints the selected file.                                         |
| Delete             |                  |         | Deletes the selected file.                                        |
| Format device_name | SELECT<br>CANCEL |         | Formats user flash. All data stored on the device will be erased. |
| Flash Summary      | Print<br>Summary |         | Prints the summary file.                                          |

#### **Date/Time Menu**

The Date/Time Menu provides setup for Date and Time options. Items available in this menu are described below

| Menu Item       | Value                                           | Default | Description               |
|-----------------|-------------------------------------------------|---------|---------------------------|
| Month           | January<br>through<br>December                  | current | Set the current month.    |
| Day             | 1-31                                            | current | Set the day of the month. |
| Year            | 2000 - 2099                                     | current | Set the current year.     |
| Hour            | 1-11 am<br>1-11 pm<br>Midnight<br>Noon          | current | Set the current hour.     |
| Minute          | 0 - 59                                          | current | Set the current minute.   |
| Second          | 0 - 59                                          | current | Set the time in seconds.  |
| Offset from GMT | -12 through +<br>12 hours<br>0 or 30<br>minutes | 0       | Select your time zone.    |

3-18 User Guide

## **Status Information**

Status information is printed on the Configuration Summary.

| Category     | Description                                                                                                    |
|--------------|----------------------------------------------------------------------------------------------------|
| Status Info  | This listing on the Configuration Summary provides the status for each tray's Paper Type, Paper Size, and capacity used. It also provides Toner status (consumable life tracking). Usage Count displays the current amount of usage of the printer. |
| Information  | This listing on the Configuration Summary provides data about the printer such as the product version, PostScript version and images printed.                                                                                                    |
| Options Info | This listing on the Configuration Summary tells you which options are installed on the printer.                                                                                                    |

Changes to some configuration items may not be available in the Operator Panel. Some items are only configurable via the EWS and do not appear in the Operator Panel although their configuration is displayed in the Configuration Summary.

| Parameter         | Value      | Default                                                            | Description                                                                                                    |
|-------------------|------------|--------------------------------------------------------------------|----------------------------------------------------------------------------------------------------|
| Interface Setup   |            |                                                                    |                                                                                                    |
| Host Name         | data entry | Model Name<br>plus last 7 digits<br>of MAC<br>(Network)<br>address | Hostname to use when referring to the printer by name, rather than IP address.                                                                                                    |
| DNS Primary IP    | data entry | 000.000.000.000                                                    | IP address of the Domain Name Server. Needed when enabling email notifications via the EWS when DHCP has been disabled. When DHCP is enabled, this item shows the assigned IP address. |
| DNS Secondary IP  | data entry | 000.000.000.000                                                    | If the primary DNS does not respond, use this secondary DNS.                                                                                                    |
| DNS Domain Name   | data entry | empty                                                              | Name of the Domain used by DNS.                                                                                                    |
| WINS Primary IP   | data entry | 000.000.000.000                                                    |                                                                                                    |
| WINS Secondary IP | data entry | 000.000.000.000                                                    |                                                                                                    |
| WINS Host Name    | data entry | Model Name<br>plus last 7 digits<br>of MAC<br>(Network)<br>address |                                                                                                    |
| mDNS Host Name    | data entry | Model Name<br>plus last 7 digits<br>of MAC<br>(Network)<br>address |                                                                                                    |

# **Operator Panel Menus**

# Operator Panel

| Parameter                | Value      | Default                                                            | Description                                                                  |
|--------------------------|------------|--------------------------------------------------------------------|------------------------------------------------------------------------------|
| mDNS SVC Name            | data entry | Model Name<br>plus last 7 digits<br>of MAC<br>(Network)<br>address |                                                                              |
| Current Zone             |            | empty                                                              | Shows the name of the current zone for EtherTalk networking                  |
| Preferred Zone           |            | *                                                                  | Allows you to choose from a list of existing zones. * uses the default zone. |
| Netware Setup            |            |                                                                    |                                                                              |
| Print Server Name        | data entry | Model Name<br>plus last 7 digits<br>of MAC<br>(Network)<br>address |                                                                              |
| NDS Tree Name            | data entry | empty                                                              |                                                                              |
| NDS Context              | data entry | empty                                                              |                                                                              |
| Job Poll Interval        | 0-255      | 0                                                                  |                                                                              |
| Print Server SAP<br>Name | data entry | Model Name<br>plus last 7 digits<br>of MAC<br>(Network)<br>address |                                                                              |

3-20 User Guide

# **Understanding Page Counters**

Page Counters are included in Status information.

| Counter Type     | Definition                                                                                                    |
|------------------|----------------------------------------------------------------------------------------------------|
| Image Counter    | This counter reflects the number of images (sides) printed for the printer.                                                                                                    |
| Toner Page Count | This counter reflects the number of pages printed using the installed cartridge.                                                                                                    |
| Sheet Counter    | This counter displays the number of sheets (one sheet equals two sides) the printer has printed.                                                                                                    |
| Usage Count      | This counter calculates usage by image count regardless of page size. Simplex pages equal one, while duplex pages equal two images.  A Usage.csv file is stored in User Flash that includes information about the printer (such as Product Name, Serial Number, and Date) and the Usage Counter values. This file is in comma-separated-value format and can be accessed via the printer's File Management web page.  The printer can also be configured, via the EWS, to generate an email that includes Usage Counter information. The email will be sent on the first of each month (or the first time the printer is powered on in any new month). The email contains the Usage.csv file. |
| Fuser Count      | This counter counts images. Pages larger than A4/Letter are counted as two images. Pages that are Letter/A4 or smaller are counted as 1 image in simplex mode and 2 images in duplex mode. Pages larger than Letter/A4 are counted as 2 images in simplex mode and 4 images in duplex mode.                                                                                                    |

# **Operator Panel Menus**

Operator Panel

3-22 User Guide

# Chapter 4: Windows Operations

This chapter describes features of the Windows Driver. The driver allows you set default settings for all print jobs as well as print settings for individual print jobs. Similar features may be available in the Operator Panel or EWS. If there is a conflict between settings in the Operator Panel, Printing Preferences (default driver settings), or Embedded Web Server and printer settings set via your application for individual print jobs, the application settings supersede any other setting.

## **Installing PCL5e and PostScript 3 Drivers**

The Sharp Installation CD installs the PCL6 printer driver which is the best driver choice for most users. PCL5e and PostScript 3 are also provided on the installation CD and can be installed as follows:

- **1.** Place the Sharp Installation CD into your CD drive.
- 2. From the Control Panel, select **Printers and Faxes**.
- **3.** Right-click in the printer list and select **Add Printer**. The Add Printer Wizard appears.
- 4. Click Next.

The Local or Network Printer screen appears.

- 5. Select Local printer attached to this computer and deselect Automatically detect and install my Plug and Play printer.
- 6. Click Next.

The Select a Printer Port screen appears.

- **7.** Select **Use the following port** and select the port from the pulldown list.
- 8. Click Next.

The Install Printer Software screen appears.

9. Select Have Disk...

An Install From Disk dialog appears.

## In this Chapter...

- Accessing the Driver
- Navigating the Printing Preferences Window
- Printing a Test Page
- Cancelling Printing
- Saved Settings
- Main Tab
- Paper Tab
- Advanced Tab
- Job Handling Tab
- Watermark Tab

**10.** Click **Browse...** and navigate to:

<CD drive>\Drivers\<Language>\<Platform>\<PDL> where:

- <CD drive> is the drive letter for your CD drive, typically this is D:
- <Language> is:
  - ENUS is for English drivers
  - FREN is for French drivers
  - SPAN is for Spanish drivers.
- <Platform> is:
  - W2K is for Windows 2000, Windows XP, Vista, Server 2003 32bit and Server 2008 32bit.
  - W9X is for Windows 98 and Windows ME.
  - W64 is for Vista 64bit, Server 2003 64bit and Server 2008 64bit.
  - WNT is for Windows NT4.
- <PDL> is:
  - PCL is for PCL5e drivers
  - PS is for PostScript 3 drivers
  - XL is for PCL6 drivers

For example, the path D:\Drivers\ENUS\W2K\PS installs the English PostScript 3 drivers for XP.

- **11.** Select the driver, depending on your model.
- **12.** The Name Your Printer screen appears.
- 13. Click Next.
- **14.** The Printer Sharing screen appears.
- 15. Click Next.
- **16.** The Print Test Page screen appears.
- 17. Click Next.

The Wizard is complete.

18. Click Finish.

# Setting Default Values

The Printer Properties window can be accessed through your Windows Printers and Faxes Menu to make changes that apply to all jobs by default. You may only need to access this feature the first time you install the driver.

To set default values from Printers and Faxes:

- 1. Select the **Printers and Faxes** from your Start menu.
- **2.** Right-click the desired printer and select **Properties**.

4-2 User Guide

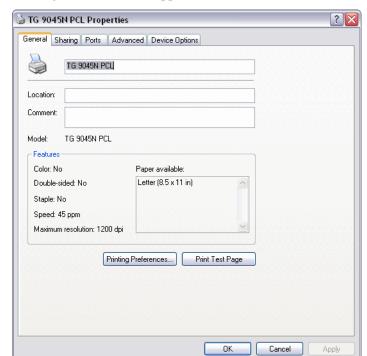

The Printer's configuration window appears.

The driver can automatically recognize all the installed options for your printer. To get the installed options, click the Device Options tab and then the Ask Printer button. You can also manually install an option by selecting it from the pulldown and changing its status.

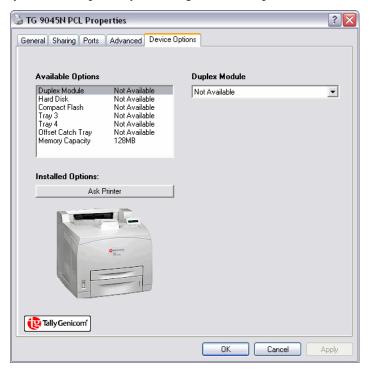

**3.** On the General Tab, click **Printing Preferences** 

The Printing Preferences window appears.

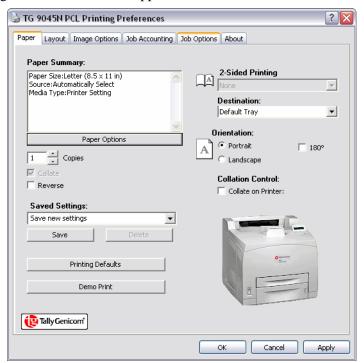

**4.** Any options set in any tab become your default values.

4-4 User Guide

# **Cancelling Printing**

To cancel printing, you can either cancel the print job at the printer or at the computer.

## **Cancelling a Print Job at the Printer**

Press the CANCEL button then press the Start button on the Operator Panel. Pages being printed at the moment will continue to be printed.

## **Cancelling Print Jobs at the Computer**

Double-click the printer icon Matthe at the bottom right of the taskbar in Windows.

From the displayed window, click the document name that you wish to delete and press the Delete key.

# **Accessing the Driver from an Application**

To make changes that apply to documents printed from a specific application, access Printer Properties from the application.

**NOTE:** 

If there is a conflict between settings in the Operator Panel, Printing Preferences, or Embedded Web Server and printer settings set via your application, the application settings supersede any other setting.

To access Printer Properties from an application:

- **1.** Select the **Print** option from your application.
- 2. Select the desired printer.
- **3.** Click the Printer's **Properties** button.

The Printer's Properties window appears.

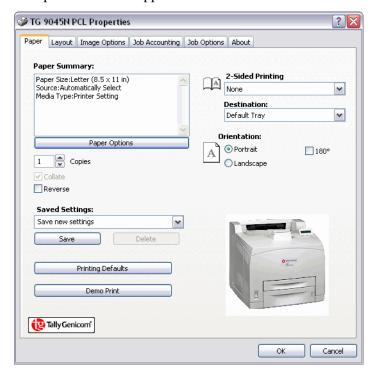

4-6 User Guide

# **Navigating the Printer Properties Window**

The driver screens are divided in to five groups of functionality as described in the table below.

| Tab            | Functions                                                                                                    | Comments                                                                                                    |
|----------------|----------------------------------------------------------------------------------------------------|----------------------------------------------------------------------------------------------------|
| Paper          | Paper Options Copies 2-sided Printing Output Destination Orientation Saved Settings Demo Test Print Get Printing Defaults | Allows you to select number of copies, one or two-sided printing, output destination, and page orientation.           |
| Layout         | Page Layout Options<br>Scaling Options<br>Overlays Options<br>Watermark                                                   | Allows you to choose page layout options such as N-up, Poster, and Booklet, as well as Overlay and Watermark options. |
| Image Options  | Manual Adjustment<br>Quality                                                                                              | Allows you to adjust image quality.                                                                                   |
| Job Accounting | User Name<br>Job Account ID                                                                                               | Allows you to configure the Job Accounting Usre Name and Password.                                                    |
| Job Options    | Job Type Email Notification TGForms Font Substitution                                                                     | Allows you to configure job storage, email notifications, TGForms and Font Substitution.                              |

# **Printing a Test Page**

You can print a Test (Demo) page to verify printer connectivity and operation.

To print a test page through your Printer Properties:

- **1.** Select the **Paper** tab within your Printer Properties accessed by right-clicking your printer.
- 2. Click Demo Print.
- 3. Click OK.

## **Printing Defaults**

You can print reset the printer to default values.

To reset defailt values through your Printer Properties:

- 1. Select the **Paper** tab within your Printer Properties accessed by right-clicking your printer.
- 2. Click **Printing Defaults**.
- 3. Click OK.

## **Saved Settings**

As you create groups of settings in your Printer Properties, you can save that group of settings. You can then select that group of settings by the name under which you saved them. This can save you time and effort when printing.

To save a group of settings in your Printer Properties:

- 1. Set up your print job by choosing all options you wish to reuse in the Printer Properties.
- 2. Click the **Paper** Tab within your Printer Properties
- **3.** Click the **Save** button that is located beneath the Saved Settings .
- **4.** Enter a Name for the saved settings.
- 5. Click OK.
- 6. Click OK.

To use saved settings:

- 1. Click the **Paper** Tab within your Printer Properties
- **2.** Select the desired setting\_name from the Saved Settings pulldown.
- 3. Click OK.

## **Paper Tab**

#### **Selecting Number of Copies**

You can select the number of copies to print via your Printer Properties. When selecting the number of copies, you should also decide if those copies are collated.

To select number of copies:

- **1.** Select the **Paper** tab within your Printer Properties.
- **2.** Either enter the number of copies or click the arrow buttons to increase or decrease the number of copies selected.
- 3. Click OK.

4-8 User Guide

#### **Collating Copies**

When printing multiple copies of a job, the output can be automatically collated. When copies are collated, they are printed in groups by the print job, not by the page. If you do not select the collate option, your copies will be printed by page. So, ten page number 1's will print and then ten page number 2's will print. Collated jobs will print all pages in sets, pages 1 through 10, until all sets have been printed. The default for Collating is On when there is more than one copy being printed.

To select collating through your Printer Properties:

- **1.** Select the **Paper** tab within your Printer Properties.
- 2. Click Collate.
- 3. Click OK.

#### **Setting Image Orientation**

Select portrait or landscape orientation or select to rotate the existing orientation by 180 degrees.

To select orientation through your Printer Properties:

- **1.** Select the **Paper** tab within your Printer Properties.
- **2.** Select the desired orientation.

You can choose Portrait, Landscape, or to rotate the page 180 degrees.

3. Click OK.

#### **Output Destination**

You can choose the output tray where your print job will be placed.

To select the paper destination through your Printer Properties:

- 1. Select the **Paper** tab within your Printer Properties.
- **2.** Select the desired tray from the **Destination** pulldown.
- 3. Click OK.

## **Printing in Reverse Order**

By default the printer prints jobs from back to front placing the first page of the document on the top of the stack. You may opt to print in the reverse order, placing the last page of the document on the top of the stack.

To select reverse order through your Printer Properties:

- **1.** Select the **Paper** tab within your Printer Properties.
- 2. Select Reverse.

3. Click OK.

## 2-Sided Printing/Duplex

The printer can automatically print on both sides of paper when the optional Duplex module is installed. See "Paper Types" on page 2-6 for information about what paper cannot be duplexed.

To print on both sides of the paper from the your Printer Properties:

- 1. Select the **Paper** tab within your Printer Properties.
- **1.** Select **Long-edge** or **Short-edge** from the 2-sided printing pull-down.
- **2.** Verify the page orientation and select the desired tray.
- 3. Click OK.

#### **Binding Preferences**

You can select how the printer will orient the page layout when duplexing. Depending on your page orientation, duplexing on the long-edge or short-edge of the paper produces different results. The diagram below illustrates these results.

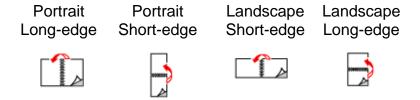

#### **Source**

You can select the input tray from which paper is used to print the job.

To select the paper source through your Printer Properties:

- **1.** Select the **Paper Options** button in the Paper tab within your Printer Properties. The Paper Options window appears.
- **2.** Select the desired tray from the Source pulldown.

**NOTE:** If there are no paper trays that match the automatic tray selection, an error message prompting for replenishment of paper is displayed.

- 3. Click OK.
- 4. Click OK.

4-10 User Guide

#### **Printing on Special Paper**

The printer can accommodate a variety of special paper such as Transparencies, Envelopes, Labels, Index cards, and Postcards. Each paper type requires some special handling. Prior to inserting the paper into the tray, read the sections in "Paper Types" on page 2-6 for each special paper type.

Settings in the Operator Panel and in your Printer Properties are required to specify the special paper loaded in the specified tray. Paper type settings must match those of the actual paper loaded in the trays. Otherwise, image quality cannot be processed accurately. Toner may not fuse properly on the paper, resulting in dirty and poor quality printouts.

To select the special paper types through your Printer Properties:

- **1.** Change media size at Operator Panel via the loaded tray's Paper Menu's Media size selection or using the EWS.
- **2.** Select the **Paper Options** button in the Paper tab within your Printer Properties. The Paper Options window appears.
- **3.** Select the **Media Type** from the pulldown.
- **4.** Ensure that the **Source** is set to a paper tray that is loaded with the required paper.
- 5. Click OK.

## **Selecting Paper Size**

You can select from a list of standard paper sizes. Available sizes are defined in "Paper Sizes" on page 2-5.

To select the paper size through your Printer Properties:

- **1.** Select the **Paper Options** button in the Paper tab within your Printer Properties. The Paper Options window appears.
- **2.** Select the desired paper size from the **Paper Size** pulldown.
- 3. Click OK.

## **Custom Size Paper**

When loading custom size paper in the tray, adjust the paper guides as necessary. See "Custom Sizes" on page 2-6 for additional information about custom sizes.

To load and print custom paper:

- **1.** Load the paper in the desired tray and set the custom paper size as described in section "Custom Sizes" on page 2-6.
- **2.** Select the **Paper Options** button in the Paper tab within your Printer Properties. The Paper Options window appears.

3. Click Custom Size.

The Custom Size window appears.

- **4.** Enter the paper parameters.
- **5.** Name the custom size and add it by clicking the Add button.
- 6. Click OK.
- **7.** Select the saved paper size from the Paper size pulldown.
- 8. Click OK.

#### **Cover Sheet Selection**

A cover page is the first page of the document. The printer enables you to choose a different paper source for the cover page than for the rest of the document. You can then use a different stock paper for the first page of the document while sending the document as a single print job. The paper must be the same size as the rest of the document.

To enable cover pages through your Printer Properties:

- **1.** Select the **Paper Options** button in the Paper tab within your Printer Properties. The Paper Options window appears.
- 2. Check Use Cover Sheet.
- **3.** Select the Cover Source Tray and Cover Media Types from the pulldowns.
- 4. Click OK.
- 5. Click OK.

4-12 User Guide

#### Job Offset

The Offset Catch Tray can place sheets in alternate positions to separate one print job from another. This is called job offsetting. When selected, the output position changes after the final sheet of the print job is printed. The next job is offset (shifted a bit) to keep it separate from the previous print job. The Offset Catch Tray must be installed to use this option. Once installed, this feature is enabled by default.

To disable Job Offset through your Printer Properties:

- **1.** Select the **Paper Options** button in the Paper tab within your Printer Properties. The Paper Options window appears.
- 2. Select Job Offset.
- 3. Click OK.
- 4. Click OK.

#### **Auto Tray Change**

When an input tray runs out of paper, auto tray changing enables the printer to switch to another available tray that contains the same size and paper type.

To select auto tray changing through your Printer Properties:

- **1.** Select the **Paper Options** button in the Paper tab within your Printer Properties. The Paper Options window appears.
- 2. Select Auto Tray Change.
- 3. Click OK.
- 4. Click OK.

#### **Media Check**

When Media Check is enabled (default):

The printer first checks the requested input tray, or the printer's default tray if one is not specifically requested, to see if it contains paper loaded that matches the media size and media type specified from your computer.

If the input tray does not contain the requested paper the printer searches other input trays to find one that has paper matching the requirements. If none is found, the printer stops and asks you to load the requested paper. The top line of the Operator Panel display will look like one of the following:

```
"Load Paper"

or

"Load Paper TrayX"

"X" is the tray number where the paper should be loaded.
```

If "Load Paper" is the displayed message, the paper may be loaded into any tray. If the paper size being loaded cannot be auto-sensed, then the Operator Panel must be used to configure the paper size. After the paper is loaded, the printer will automatically resume printing. If you want to simply continue printing on the default input tray without checking the paper size requested, press the START/STOP key to resume printing.

If "Load Paper TrayX" message is displayed, then loading the requested paper into the indicated tray will cause the printer to automatically resume printing. If the paper is loaded into a tray other than the one indicated, then pressing the START/STOP key will allow the printer to resume printing if "Auto Tray Change" is enabled.

When both Auto Resize and Media Check are ON, the paper size requested, via the driver, will not be enforced because Auto Resize overrides the paper size aspect of Media Check. If you want to enforce a specific paper size, then it is necessary to disable Auto Resize via the Operator Panel's Paper Menu.

To enable media check:

- **1.** Select the **Paper Options** button in the Paper tab within your Printer Properties. The Paper Options window appears.
- 2. Select Media Check.
- 3. Click OK.
- 4. Click OK.

When Media Check is disabled:

The printer will print from the default paper tray. The size or type of paper in the tray is not a factor in paper tray selection.

#### **Skip Blank Pages**

If pages exist in your document that do not contain text, you may select not to print them.

To skip blank pages:

- **1.** Select the **Paper Options** button in the Paper tab within your Printer Properties. The Paper Options window appears.
- 2. Select Skip Blank Pages.
- 3. Click OK.
- 4. Click OK.

4-14 User Guide

#### **Manual Feed**

Tray 1 can be used for manual feed. You must also set your Printer Properties for manual feed. Tray 1 normally operates in multiple-purpose mode, where multiple sheets can be loaded and printed continuously. In Manual mode, you are prompted to press the Start button for each sheet.

To select manual feed through your Printer Properties:

- **1.** Select the **Paper Options** button in the Paper tab within your Printer Properties. The Paper Options window appears.
- 2. Select Tray 1 is Manual Feed.
- 3. Click OK.
- 4. Click OK

## **Layout Tab**

#### **Scaling**

You can scale any page image to fit the paper size being used.

The most convenient way to enable this feature is by using your Printer Properties. You may also enable this feature at the Operator Panel or by using the EWS.

To scale the print image:

- 1. Select the **Layout** tab within your Printer Properties.
- **2.** Click the **Scale to fit** checkbox.
- 3. Click OK.

#### **Page Layout Options**

#### **Poster Print**

If you have a large page image that can not be printed on the available paper sizes, you can print the document in poster print. Poster Print prints the document to a full bleed (to the edges of paper) and breaks the document up into multiple pages. The pages can then be placed together, edge-to-edge, to create a large version of the print job.

To print in poster mode:

- 1. Select the **Layout** tab within your Printer Properties.
- **2.** Click the **Poster** checkbox.
- 3. Click Paper Layout Options.

The Poster window appears.

**4.** Enter the desired parameters.

Enter the X and y axis enlargement and orientation.

- 5. Click OK.
- 6. Click OK.

#### **Booklets**

With two-sided printing, you can print a document in the form of a small book. You can use any paper size that duplex printing supports. The printer automatically reduces pages to fit within the booklet parameters. It prints two pages per side and prints the pages in the order needed to accommodate a center fold. You can specify the binding width to leave enough room in the center to bind or staple your booklet. The Finisher option can not be used to staple booklets.

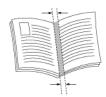

Enable this feature is using your Printer Properties.

To print a booklet:

- 1. Select the **Layout** tab within your Printer Properties.
- **2.** Click the **Booklet** checkbox.
- 3. Click Paper Layout Options.

The Booklet window appears.

**4.** Enter the desired parameters.

Select the desired number of signature from the pulldown. Signature sets the number of pages printed on a sheet to form a booklet. Options are No Limit, or a number which is a multiple of 4.Enter a bind margin and the units used to calculate the bind margin. Check the box if right-side binding is desired.

- 5. Click OK.
- 6. Click OK.

## Multiple Pages to Single Sheet (Nup)

You can print multiple pages on a single sheet when printing a multi-page document. This can save paper and is handy for draft reviews. You can print one, two, four, six, eight, nine, or sixteen pages per sheet.

To select the number of pages to print on a single page:

- 1. Select the **Layout** tab within your Printer Properties.
- **2.** Click the **Pages per Sheet** checkbox.
- 3. Click Paper Layout Options.

4-16 User Guide

The Standard Nup window appears.

**4.** Enter the desired parameters.

Select the desired numbers of pages per sheet. Check the box if a page border is desired. Select the page layout option and enter a bind margin. If you wish to scale the pages to a full page size, check Fit to page. Enter the units used to calculate the bind margin, if applicable.

- 5. Click OK.
- 6. Click OK.

#### **Overlay Options**

The Overlay window allows you to create, delete, and edit the behavior of overlays. An overlay is a portion of a document that is added to each page of a print job such as a letterhead or a standard form. There are no pre-defined overlays. You must create overlays through an application. Then the overlay you have created may be included on future print jobs. Create New Overlay will create an overlay when the print job is sent.

To create an overlay:

- 1. Access your printer's properties from your application.
- 2. Select the **Layout** tab within your Printer Properties.
- 3. Click Overlay Options.

The Overlay Window appears.

- **4.** Check **Create Overlay** and enter a name for the overlay.
- **5.** Click **OK** to close the Overlay window
- **6.** Click **OK** to close the printer properties.
- 7. Click Print in the print dialog and the overlay will be created.
- 8. Click OK.

After overlays have been created you can select the desired overlay from the Overlay Options list. Then you can define when an overlay should be printed, either All Pages, First Page Only, or All But First Page. The Remove button deletes the selected overlay from the list.

To use an overlay after it has been created:

- **1.** Open any document in any application.
- **2.** Select **File>Print>Properties** within that application.
- **3.** Select the overlay button from the Job Options tab.
- **4.** Select the overlay in the Overlay list box
- **5.** Select **One Overlay** as the Overlay Function
- **6.** Click **OK** to close the Overlay window and OK to close the printer properties.

7. Click **Print** in the print dialog and the document will be printed with the overlay added to every page.

#### Watermark

A Watermark is faded text that appears in the background of all pages or only the first page. The text can indicate items that are draft versions, confidential, or other important marking text.

COPY, DRAFT, and CONFIDENTIAL watermarks are provided. You can view these by clicking on their name in the Watermark Pane of the Watermark Window. You can edit their settings or the settings of any configured watermark by clicking the Edit button.

To create a new watermark to be placed on a print job:

- 1. Select the **Layout** tab within your Printer Properties.
- 2. Click Watermark.

The Watermark Window appears.

3. Click New.

The configurable fields for watermark parameters are enabled.

**4.** Enter the position of the text on the page.

The position anchors the left corner of the text to a specific location regardless of rotation.

- **5.** Enter the text to be displayed.
- **6.** Enter the font, typeface, and size of the text.
- **7.** Enter the degree of transparency for the text.

The text should not obscure the actual text on the printed page.

- 8. Click OK.
- 9. Click OK.

## **Image Options Tab**

To modify image options:

- 1. Select the **Image Options** tab within your Printer Properties.
- **2.** Enter the desired Brightness and Quality settings.
- 3. Click OK.

#### **Manual Adjustments**

You can make a variety of adjustments to the Brightness and Contrast of your printed pages when using the PCL6 driver. This feature is not available for PostScript or PCL5e.

Brightness and Contrast can be separately adjusted using the slider controls. You can select Text, Graphic, or Photo elements of the output to be effected by these controls. You can also specify that all elements of the output are effected.

4-18 User Guide

## Quality

For all Print driver versions, you can adjust quality settings. These include:

- Resolution
  - Select 600 dpi for normal printing or 1200 dpi for high quality mode
- Toner Save
  - This prints everything with less print density.
- Text to Black

This converts color text to be printed solid black instead of representing colors with shades of gray.

## **Job Accounting Tab**

Job accounting stores information about each print job received by the printer. You can enter a User Name up to 80 characters and a numeric Job Account ID via the driver. Job accounting can be enabled or disabled via the EWS or Operator Panel. In addition, job accounting information can be viewed online in the EWS or retrieved as a CSV file from the EWS or Operator Panel. Job accounting information can also be reset to create a clean data sheet. The CSV file contains the following information.

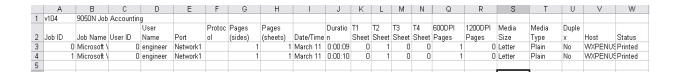

Line 1 contains the Job accounting Version number and Model Name

The following columns may be seen.

| Column         | Description                                |
|----------------|--------------------------------------------|
| Job ID         | An automatically generated number          |
| Job Name       | Name from the authoring application        |
| User ID        | ID supplied by the user from the driver.   |
| User Name      | Name supplied by the user from the driver. |
| Port           | The port from which the job was printed    |
| Protocol       | The protocol used.                         |
| Pages (sides)  | The number of sides printed.               |
| Pages (sheets) | The number of sheets (2 sided) printed.    |
| Date/Time      | Date and time job was printed.             |

| Column                  | Description                                                                         |
|-------------------------|-------------------------------------------------------------------------------------|
| Duration                | How long it took the job to print.                                                  |
| T (N) Sheet             | Number of sheets printed from each tray.                                            |
| 600 dpi pages           | Number of pages printed at this resolution.                                         |
| 1200 dpi pages          | Number of pages printed at this resolution.                                         |
| Media size              | Page size printed. See * Additional paper sizes.                                    |
| Media type              | The type of paper printed on.                                                       |
| Duplex                  | Yes or no.                                                                          |
| Host                    | Name of the host that sent the print job.                                           |
| Status                  | The status of the print job such as, printed, paused, or cancelled.                 |
| *Additional paper sizes | If a job contains multiple paper sizes, additional columns are added for each size. |

Configure this feature using your Printer Properties. It is enabled at the Operator Panel or EWS.

To use job accounting:

- 1. Select the **Job Accounting** tab within your Printer Properties.
- **2.** Enter the User name and Job Account ID.
- 3. Click OK.

The job accounting information is collected on an internal accounting file within the printer. It can then be downloaded as a .csv file by an administrator via the printer EWS and processed off line by the users accounting application.

## **Job Options Tab**

## **Job Types**

You can store print jobs for future use or hold a job at the printer until you release it with a PIN number for secure printing.

#### Stored Jobs

You can assign a name to a print job and store it for later use.

To store a job:

- 1. Select the **Job Options** tab within your Printer Properties.
- 2. Click Stored Job
- **3.** Enter the name of the job.
- 4. Click OK.

4-20 User Guide

#### Walk to Jobs

You can have a job wait until you go to the Operator Panel to print.

To walk to a job:

- 1. Select the **Job Options** tab within your Printer Properties.
- 2. Click Walk to
- **3.** Enter the name of the job.
- 4. Click OK.
- **5.** Go to the Operator Panel and press **Start**.

#### Timed Jobs

You can have a job printed at a specified time.

To time a job:

- 1. Select the **Job Options** tab within your Printer Properties.
- 2. Click Timed Job
- 3. Click Set Time.
- **4.** Enter the desired time.
- 5. Click OK.
- 6. Click OK.

#### **Private Jobs**

You can assign a PIN number to a job. The job will be sent to the printer but not printed until you enter the PIN number at the Operator Panel. This helps secure the information printed. It will not sit on the printer waiting to be picked up, but will be ready to print as soon as you get there.

To create a private job:

- 1. Select the **Job Options** tab within your Printer Properties.
- 2. Click Private Job
- **3.** Enter the name of the job
- **4.** Enter PIN number to be entered at the Operator Panel.
- 5. Click OK.

To print a private job:

- **1.** At the Operator Panel, press the Menu button. Job Library is displayed.
- 2. Press Select.

Print and Delete is displayed.

**3.** Use the **Next** button to select how to print the job.

You can choose from Print and Delete, Delete, or Print.

4. Press Select.

The available directories in which private jobs are contained are shown.

- **5.** Use the **Next** button to select the directory.
- **6.** Press **Select**.

Job numbers in the directory are shown.

- **7.** Use the **Next** button to select the job.
- **8.** Press **Select**.

You are requested to enter a pin number.

- **9.** Use the **Next** and **Previous** buttons to change a digit.
- **10.** Press **Select** to enter the digit.
- **11.** Repeat steps 9-10 until all Digits are entered.
- **12**. Press **Select**.

You are asked for the number of copies to print.

- **13.** Use **Next** to enter the number of copies.
- **14.** Press **Select**.

The job prints.

#### **Font Substitution**

This feature allows you to substitute TrueType fonts with printer fonts. You can also set the TrueType font output type.

To set font substitution:

- **1.** Access your printer's properties from your application.
- 2. Select the **Job Options** tab within your Printer Properties.
- **3.** Click the **Font** s button.
- **4.** Select the desired TrueType Download Type.
- **5.** Check Font Substitution checkbox.
- **6.** Click **New** to add a new substitution or **Edit** to change an existing substitution.

You can also delete and existing substitution or reset the substitutions to default settings.

7. Click OK.

4-22 User Guide

#### **TGForms**

TGForms is a firmware-based feature which allows storing a print job up to 20 pages long. The job is stored as a compressed raster image in permanent storage. eForm enables the stored print job to be electronically merged with subsequent print jobs.

Enable this feature is using your Printer Properties.

To create eforms:

- 1. Select the **Job Options** tab within your Printer Properties.
- **2.** Select the desired eform action from the pulldown.

You can Print and Save the form, include it once, or include it repeatedly. Do Not Use eForms indicates the feature is not currently enabled. This is the default setting.

Include eForm Once overlays the current print job with the eForm named in the eForm Name box. The overlay function is completed after a single pass through the eForm.

Include eForm Repeatedly overlays the current print job with the eForm named in the eForm Name box. The overlay function is repeated. For example, if the eForm is two pages then the first page of the eForm is overlaid on pages 1, 3, 5, etc., and page 2 of the eForm is overlaid on pages 2, 4, 6, etc.

Print and Save as eForm indicates that the job should be printed, then saved using the name defined in the eForm Name box.

- **3.** Enter the name of the form.
- 4. Click OK.

#### **Email Notifications**

You can choose to be notified by e-mail when your job has successfully printed.

To email notification upon completion:

- 1. Select the **Job Options** tab within your Printer Properties.
- 2. Check email on job completion
- **3.** Enter the e-mail address to which to mail.
- 4. Click OK.

4-24 User Guide

# Chapter 5: Macintosh Operations

## **Installing the Driver**

The Mac driver is installed by installing the PPD for the desired printer. The PPD is located on the installation CD. PPD installation may vary by Mac operating system.

To install the PPD:

**1.** Open System Preferences.

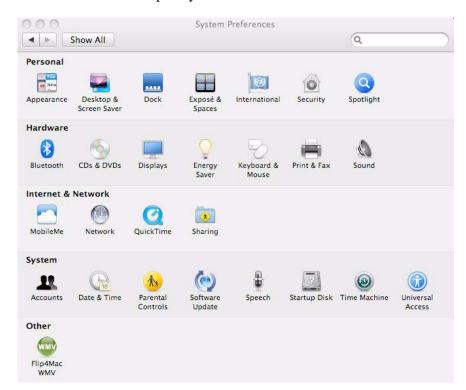

## In this Chapter...

- Installing the Driver
- Accessing the Driver
- Navigating the Driver

### **Macintosh Operations**

2. Select **Print & Fax** from the Hardware menu.

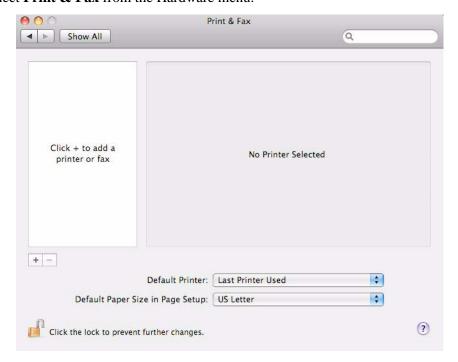

**3.** Click + to add the printer.

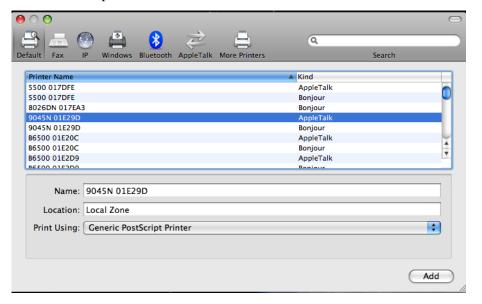

- **4.** Enter a name for the printer.
- **5.** Enter the IP address of the printer in the location field.

5-2 User Guide

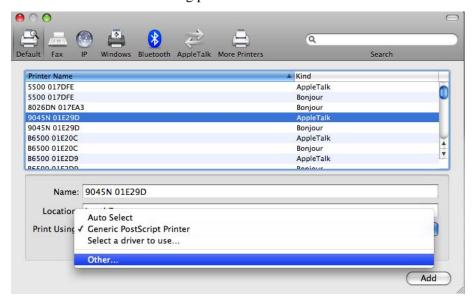

**6.** Select **Other** from the Print Using pulldown.

A browse window is displayed.

**7.** Browse to the CD to select the desired PPD.

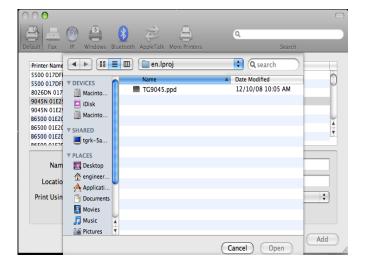

- 8. Click Open.
- 9. Click Add.

The printer is installed.

## **Accessing the Driver**

The Driver can be accessed from your application's Print menu.

**NOTE:** If there is a conflict between settings in the Operator Panel, Driver, or Embedded Web Server and printer settings set via your application, the application settings supersede any other setting.

User Guide 5-3

**Macintosh Operations** 

## **Navigating the Driver**

Driver features and presentation may vary by Mac operating system. In general, the driver provides a group of "always there" option at the top of the driver window and a pulldown of Printer features available towards the middle of the window.

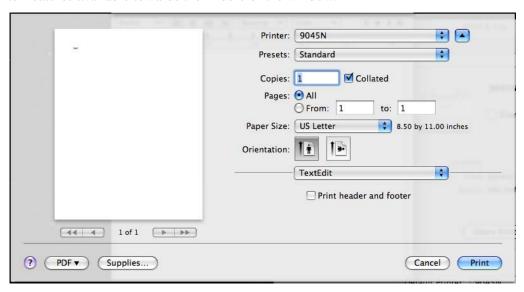

The following table provides a general overview of available features and navigation

5-4 User Guide

.

| Navigation Level 1   | Navigation Level 2          | Navigation Level 3 | Description and Available Items                                                                                                   |  |
|----------------------|-----------------------------|--------------------|----------------------------------------------------------------------------------------------------|--|
| Always there options |                             |                    |                                                                                                    |  |
| Printer              |                             |                    | Selects the printer with which to print .                                                                                         |  |
| Presets              |                             |                    | Selects the presets with which to print.                                                                                          |  |
| Copies               |                             |                    | Defines number of copies printed.                                                                                                 |  |
| Collated             |                             |                    | Turns the collate option on/off.                                                                                                  |  |
| Two-sided            |                             |                    | Turns the two-sided option on/off .                                                                                               |  |
| Paper Size           |                             |                    | Determines the paper size to be printed.                                                                                          |  |
| Orientation          |                             |                    | Selects landscape or portrait.                                                                                                    |  |
| Pulldown Options     |                             |                    |                                                                                                    |  |
| TextEdit             |                             |                    |                                                                                                    |  |
|                      | Print header and footer     |                    | Prints time, date and document title in the header and page number in the footer.                                                 |  |
| Layout               |                             |                    |                                                                                                    |  |
|                      | Pages per Sheet:            |                    | Prints multiple pages on a single sheet of paper. Options are: 1,2,4,6,9,16                                                       |  |
|                      | Layout Direction            |                    |                                                                                                    |  |
|                      | Border:                     |                    | Adds a border around the page image. Options are:<br>Single Hairline, Single Thin Line, Double Hairline, and<br>Double Thin Line. |  |
|                      | Two-Sided:                  |                    | Long-edge binding, Short-edge binding                                                                                             |  |
|                      | Reverse Page<br>Orientation |                    | Prints the page image upside down.                                                                                                |  |
| Color Matching       |                             |                    | This printer is monochrome. This Mac feature is settable but not applicable.                                                      |  |
|                      | ColorSync, In<br>Printer    |                    | NA                                                                                                    |  |
|                      | Profile:                    |                    | Default is "Automatic"                                                                                                    |  |
| Paper Handling       |                             |                    |                                                                                                    |  |
|                      | Pages to Print:             |                    | Sets the desired pages to print. Options are: All Pages, Odd Only, Even Only                                                      |  |
|                      | Destination Paper<br>Size:  |                    | Sets the paper type on which to print.                                                                                            |  |
|                      | Scale to fit paper size     |                    | Scales the page image to the size of paper being printed.                                                                         |  |

User Guide 5-5

## **Navigating the Driver**

## Macintosh Operations

| Navigation Level 1 | Navigation Level 2 | Navigation Level 3 | Description and Available Items                                                                         |
|--------------------|--------------------|--------------------|----------------------------------------------------------------------------------------------------|
|                    | Scale down only    |                    | Prints smaller page sizes on the current page size.<br>Checked by default                               |
|                    | Page Order:        |                    | Determines the order in which pages are printed. Options are: Automatic* default, Normal, and Reverse.  |
| Paper Feed         |                    |                    | Determines from which tray(s) paper is pulled.                                                          |
|                    | All pages from:    |                    | Options are: Auto Select* Default, Tray 1, Tray 2, Tray 3, Tray 4, and Manual Feed                      |
|                    | First page from:   |                    | Options are: Auto Select* Default, Tray 1, Tray 2, Tray 3, Tray 4, and Manual Feed. "Tray 1" is default |
|                    | Remaining from:    |                    | Options are: Auto Select* Default, Tray 1, Tray 2, Tray 3, Tray 4, and Manual Feed. "Tray 1" is default |
| Cover Page         |                    |                    | Provides settings for a cover page that is different than the rest of the print job.                    |
|                    | Print Cover Page:  |                    | Options are: None* default, Before document, and After document                                         |
|                    | Cover Page Type:   |                    | Options are: Standard* default, classified, confidential, secret, topsecret, and unclassified           |
|                    | Billing Info:      |                    | Empty                                                                                                   |
| Scheduler          |                    |                    | Provides settings to print the document at a later time.                                                |
|                    | Print Document:    |                    | Options are: Now* default, At* has place to set time, and On Hold                                       |
|                    | Priority:          |                    | Options are: Medium* default, Urgent, High, and Low                                                     |
| Printer Features   |                    |                    |                                                                                                    |
|                    | Imaging            |                    |                                                                                                    |
|                    |                    | Resolution         | Sets the resolution of the printed image. Options are: 600 DPI* default, and 1200 DPI.                  |
|                    |                    | Toner Saver:       | Options are: Printer Setting* default, On, and Off.                                                     |
|                    |                    | Auto Resize:       | Options are: Printer Setting* default, On, and Off.                                                     |
|                    | General            |                    |                                                                                                    |
|                    |                    | Media Type:        | Select the media type.                                                                                  |
|                    |                    | Media Check:       | Enable or Disable Media Check. See "Media Check" on page 4-13 for more information.                     |
|                    |                    |                    |                                                                                                    |
|                    | Output             |                    | Sets a variety of output tray options.                                                                  |
|                    |                    | Output Tray:       | Default Tray* default, Offset Catch Tray                                                                |
|                    |                    | Output Jogging:    | Options are: Off* default and On. See "Job Offset" on page 4-13 for more information.                   |

5-6 User Guide

## **Macintosh Operations**

| Navigation Level 1 | Navigation Level 2 | Navigation Level 3 | Description and Available Items |
|--------------------|--------------------|--------------------|---------------------------------|
|                    |                    | Tray Switching     | Checked by default              |
|                    |                    | Jam Recovery       | Checked by default              |

User Guide 5-7

## **Navigating the Driver**

**Macintosh Operations** 

5-8 User Guide

# Chapter 6: Embedded Web Server

This printer comes with an Embedded Web Server (EWS). The EWS resides in the printer and requires no installation. The EWS contains access to printer features and presents them as HTML web pages. The changes made via the EWS change the printer settings in the same manner as the Operator Panel. To change settings for specific documents, use your Printer Properties options within the driver.

#### **NOTE:**

If there is a conflict between settings in the Operator Panel, Printing Preferences, or Embedded Web Server and printer settings set via your application, the application settings supersede any other setting.

## In this Chapter...

- Accessing the EWS
- Navigating the EWS

## **Accessing the EWS**

To access the embedded web server, you must be on an IP-based network and have access to a web browser.

In your web browser, type the IP address assigned to the printer. For example http://192.0.0.1 for IPv4 or http:// [2001:0db8:85a3:08d3:1319:8a2e:0370:7348] for IPv6.

**Embedded Web Server** 

## **Navigating the EWS**

The First Page of the EWS provides access to broad topics and summary information. Click on the desired topic to access configuration items.

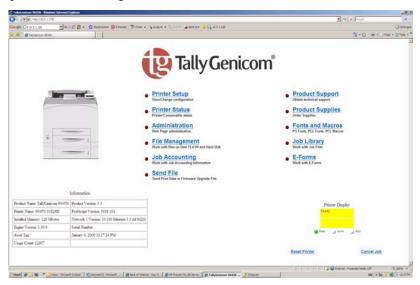

**NOTE:** If there is a conflict between settings in the Operator Panel, Printing Preferences, or Embedded Web Server and printer settings set via your application, the application settings supersede any other setting.

6-2 User Guide

The following table defines the structure of the EWS. Some EWS functions require an Administrator Login. The default password is "admin". Functions that require the Administrator Login are shown in *Italics*. The items in the EWS mirror the configuration items in the Operator panel. See "Operator Panel Menus" on page 3-5for descriptions of each item.

| Main Page of Printer Web Site                                                                    | Submenu 1 of Printer Web Site                                                            | Submenu 2 of Printer Web Site                                                                                                    |
|--------------------------------------------------------------------------------------------------|------------------------------------------------------------------------------------------|----------------------------------------------------------------------------------------------------|
| Printer Setup You can view and change printer configuration. With access to the following menus: | Paper Menu Provides access to the printer settings for various paper-handling functions: | Copies Duplex Duplex Bind Default Source Manual Feed Output Tray Media Size/Type Tray Linking Job Offset Blank Pages Auto Resize Separator Page Custom Size Unit                                                                                                    |
|                                                                                                  | Interface Menu Provides access to the printer interface settings:                        | Port Parallel Network 1 USB Parallel Setup Interpreter Format Mode Delay Out Close Network 1Setup Interpreter Format Network Address IP Address Subnet Mask Default Router LPD Banner DHCP Delay Out Close Host Name mDNS Local Link mDNS Host Name mDNS Svc Name Multi-Session AppleTalk Current Zone Preferred Zone Binary PS Factory Defaults Connection Speed USB Setup Interpreter Format Delay Out Close Binary PS |

User Guide 6-3

## Embedded Web Server

| Main Page of Printer Web Site | Submenu 1 of Printer Web Site                                                           | Submenu 2 of Printer Web Site                                                                                                    |
|-------------------------------|-----------------------------------------------------------------------------------------|----------------------------------------------------------------------------------------------------|
|                               | PS Menu<br>Provides access to the PostScript<br>settings:                               | Print PS Errors<br>Manual Feed TO                                                                                                    |
|                               | PCL Menu<br>Provides access to the PCL<br>settings:                                     | Orientation Font Source Font Number Pitch Symbol Set Macro Filter Lines Per Page CR Mode LF Mode FF Mode Print Area Parameter Values Paper Source Paper Size |
|                               | System Menu<br>Provides access to the system<br>settings:                               | Factory Defaults Display Language Alarm Control Power Saver Wait Timeout Job Timeout Jam Recovery Hex Print Intellifilter                                    |
|                               | Quality Menu Provides access to the printer settings that are related to print quality: | Resolution<br>Toner Saver                                                                                                    |
|                               | Color Menu Contains the settings related to the quality of printed color:               | Screening Mode Rendering Intent Color Matching Alignment                                                                                                    |

6-4 User Guide

| Main Page of Printer Web Site                                                                                                   | Submenu 1 of Printer Web Site                                                                                                    | Submenu 2 of Printer Web Site                                                                                                    |
|----------------------------------------------------------------------------------------------------|----------------------------------------------------------------------------------------------------|----------------------------------------------------------------------------------------------------|
|                                                                                                    | Email Setup Provides access to the following settings which allow the administrator to set parameters for specific conditions and have an email alert sent to specific addresses. | Email Server Settings: SMTP Server IP Address Enable Authentication User Name: (for Authentication) Password: (for Authentication) Printer Email Address Reply-To-Address Email Address Settings: Example:jsmith@abc_co.com Email Alert Conditions: Re-send Interval Off Line Consumables Toner Low/Toner Out Paper Low/Paper Out Paper Jam Cover Open Stacker Error Mass Storage Error Recoverable Error Service Call Required Email Signature Settings |
| Printer Status                                                                                                    |                                                                                                    |                                                                                                    |
| Displays printer option and consumables status. You can view the current settings for the Input options on your printer and the | Input                                                                                                    | Displays paper trays and the paper size, type and capacity levels of all installed trays and options.                                                                                                    |
| Output options installed.                                                                                                    | Output                                                                                                    | Displays output paper trays and capacity level.                                                                                                    |
|                                                                                                    | Consumable Information                                                                                                    | Displays all four toner cartridges<br>and percentage used. Also displays<br>the Color Page Count, BTR Pages,<br>Fuser Pages, and Drum Time.                                                                                                    |
|                                                                                                    | Other                                                                                                    | Sheet Counter<br>Image Counter                                                                                                    |
| Administration                                                                                                    | Factory Defaults                                                                                                    |                                                                                                    |
| Displays security and factory defaults. Allows you to set up                                                                    | Console Security                                                                                                    |                                                                                                    |
| support and supplies web links.                                                                                                 | Refresh Rate                                                                                                    |                                                                                                    |
|                                                                                                    | Support Link                                                                                                    |                                                                                                    |
|                                                                                                    | Supplies Link                                                                                                    |                                                                                                    |
| File Management Allows you to access (print or delete) files stored on your Hard Disk or User Flash.                            |                                                                                                    |                                                                                                    |

User Guide 6-5

## Embedded Web Server

| Main Page of Printer Web Site                                                                                                    | Submenu 1 of Printer Web Site                                                          | Submenu 2 of Printer Web Site                                                                            |
|----------------------------------------------------------------------------------------------------|----------------------------------------------------------------------------------------|----------------------------------------------------------------------------------------------------|
| Only appears if User Flash is installed.                                                                                                    | User Flash Files                                                                       | You can view contents of folder, retrieve files or delete print files.                                   |
|                                                                                                    | Format User Flash                                                                      | Allows you to format your User Flash.                                                                    |
|                                                                                                    | Print User Flash Summary                                                               | Prints a summary page of the files stored in the User Flash.                                             |
| Only appears if Hard Disk Option is Installed.                                                                                                    | Hard Disk Files                                                                        | You can view contents of folder, retrieve files or delete print files.                                   |
|                                                                                                    | Format Hard Disk                                                                       | Allows you to format your Hard Disk.                                                                     |
|                                                                                                    | Print Disk Summary                                                                     | Prints a summary page of the files stored on the Hard Disk.                                              |
| Job Accounting View, retrieve, or reset job                                                                                                    | Enable/Disable                                                                         | Click Yes or No to Enable or<br>Disable Job Accounting                                                   |
| accounting information.                                                                                                    | Retrieve Job Accounting File                                                           | Retrieve a job file and upload the file information to a CSV file.                                       |
|                                                                                                    | Display Job Accounting Info                                                            | Displays all job information such as job name, user name, port, protocol, pages, date/time and duration. |
|                                                                                                    | Reset All Job Accounting Info                                                          | Deletes all stored Job Accounting information.                                                           |
| Product Support Direct link to obtain technical support                                                                                                    | Takes you to the Product Support<br>Website where you can obtain<br>technical support. |                                                                                                    |
| Product Supplies Direct link to order supplies                                                                                                    | Takes you to the Product Supplies<br>Website where you can order<br>product supplies.  |                                                                                                    |
| Fonts and Macros Allows you to view the PostScript Fonts and PCL Fonts, stored internally on your printer. Also allows you to view Macros stored on your Hard Disk or User Flash Options.                                                                   | PS Fonts<br>PCL Fonts<br>Macros                                                        |                                                                                                    |
| Job Library Takes you to the job library where you can view all user folders and print jobs. Also allows access to print or delete all files stored in your job library on your Hard Disk or User Flash Option. Allows you to save private jobs with a PIN. | View contents of user folder.<br>Retrieve files.<br>Delete or print selected files.    |                                                                                                    |

6-6 User Guide

## **Embedded Web Server**

| Main Page of Printer Web Site                                                                                                    | Submenu 1 of Printer Web Site | Submenu 2 of Printer Web Site |
|----------------------------------------------------------------------------------------------------|-------------------------------|-------------------------------|
| Send File EWS only feature Browse to a file to be sent to the printer. The types of files that are appropriate for sending with this feature are: Print Data files – this includes any file containing: Simple printable text, PJL/PCL5/PCL6/PS print-data, or PDF (Version 1.3 and earlier) Firmware-Upgrade Files. |                               | XXX                           |
| E-Forms                                                                                                    |                               | XXX                           |

User Guide 6-7

## Navigating the EWS

Embedded Web Server

6-8 User Guide

# Chapter 7: Networking

The printer is a fast network capable printer and supports an Ethernet 10/100 Base-Tx network connection.

#### **Protocols**

The following protocols are supported:

| TCP/IPv4, UDP, BOOTP, DHCP, ARP, ICMP, DDNS, WINS, LPR                            |
|-----------------------------------------------------------------------------------|
| HTTP for Embedded Web Server                                                      |
| IPv6, ICMPv6, Address Auto Configuration and Neighbor Discovery for IPv6          |
| Host Resources MIB (RFC 1514), MIB II (RFC 1213), Printer MIBv2 (3805), SNMPv1/v2 |
| Email SMTP client for alerts, POP3 for receiving print data                       |
| Apple EtherTalk, Bonjour                                                          |
| Netware V5.5, V6.5                                                                |
| IPX (SPX/NCP)                                                                     |
| LPD                                                                               |

## Initial Setting of the Printer's IP Address

All devices on the network must have an IP address. The printer comes configured from the factory to obtain an address automatically from your network's DHCP server. If your network does not support DHCP or you want to set the printer to a specific IP address, you must set it manually.

#### Setting the IP Address through DHCP

Many networks have a Dynamic Host Configuration Protocol (DHCP) server. A DHCP server automatically programs an IP address into every terminal and printer on the network that is configured to use DHCP. A DHCP server is built into most cable and DSL routers. If you use a cable or DSL router, see your the device documentation for information on IP addressing.

## In this Chapter...

- Protocols
- Initial Setting of the Printer's IP Address
- Configuring the Driver
- Printer Network Configuration
- Notifications
- IP Filtering
- IPv6 Implementation
- SNMP

#### Networking

#### Setting the Network Configuration Manually

You can make changes to the printer's default network configuration using the Operator Panel. Once the settings for DHCP or IP address are changed, the printer automatically re-initializes. To manually set the printer's IP address:

- 1. Navigate through the menus to the Interface> Network 1 Setup sub menu.
- **2.** Navigate through the Network 1 Setup items to set all of the following items:

IP Address

Subnet mask

Disable DHCP

For more information, see "Interface Menu" on page 3-8.

#### Setting the IP Address through the Embedded Web Server

The IP Address can also be changed from a computer by using the Embedded Web Server. Prior to using the Embedded Web Server, the printer must have a obtained a valid IP address either through DHCP or manually entered through the Operator Panel.

- 1. Connect your printer to the network by plugging in the network connector.
- 2. Turn on your computer and allow it to power up.
- **3.** Print the Configuration Summary by pressing the INFO button. The Configuration Summary lists the printer's IP address.
- **4.** Access the EWS as described in "Accessing the EWS" on page 6-1.
- **5.** In the left navigation area, select Network Settings>Protocol Settings and navigate through the options to get the IP address.

**NOTE:** You must have administrative access to perform this function.

### **Configuring the Driver**

Once the printer has an IP address, the printer driver can be installed.

- 1. Connect your printer to the network by plugging in the network connector.
- **2.** Turn on your computer and allow it to power up.
- **3.** Print the Configuration Summary by pressing the INFO button. The Configuration Summary lists the printer's IP address.
- **4.** Install the printer drivers using the CD-ROM included with the printer.
- 5. At the Select a Printer Port installation screen, click the Add Network Port button.
- **6.** Enter the printer's IP address and complete the installation as indicated by the installation screens.

7-2 User Guide

## **Printer Network Configuration**

The Operator Panel and the Embedded Web Server allow control of many Network configuration settings.

## **Network Protocol Configuration**

The following protocols can be enabled or disabled:

| DHCP             |
|------------------|
| mDNS             |
| SNMP             |
| IPv6             |
| EtherTalk        |
| Netware          |
| HTTP Port Number |

## I/O Port Configuration

The following I/O ports can be enabled or disabled:

| Parallel          |
|-------------------|
| Serial            |
| USB               |
| Network Interface |

## **Hub Link Speed/Duplex Configuration**

The network interface configuration includes a menu for setting Hub Link Speed and duplex. This menu includes the following settings:

Auto Negotiate (default)

10Base-T Full

10Base-T Half

100Base-T Full

100Base-T Half

User Guide 7-3

#### **Networking**

#### **Notifications**

Automatic notifications of printer unavailability during printing can be sent in the following ways:

| SNMP monitoring               |
|-------------------------------|
| E-mail configured via the EWS |
| Status Monitor Utility.       |

## **IP Filtering**

The purpose of IP filtering is to limit access to the printer to only those Host computers that have IP addresses within IP ranges predefined on the configuration page. The IP configuration page, accessible from the EWS (when logged in as administrator), has enable and disable parameters. When IP filtering is disabled, all network traffic is allowed.

When IP filtering is enabled and incoming data is from an address that falls within the predefined range, it is allowed to print, if the "Printing" or "Config" checkboxes are checked. If the incoming data does not fall into a predefined range, it is rejected.

In cases where IP ranges overlap but have different permissions (for example, one to print only and another to print and configure), permissions for the overlapping addresses are determined by IP Filter priority. Higher priority overrides lower priority permissions. If an administrator IP address is entered, it takes highest priority over any configured IP range.

**NOTE:** Leaving IP ranges disables IP Filtering. The address 0.0.0.0 is not allowed.

7-4 User Guide

## **IPv6 Implementation**

## **Specifications**

The IPv6 implementation conforms to the following IETF documents:

| RFC 2460: Internet Protocol, Version 6 (IPv6) Specification |
|-------------------------------------------------------------|
| RFC 2461: Neighbor Discovery for IP Version 6 (IPv6)        |
| RFC 2462/4862: IPv6 Stateless Address Auto Configuration    |
| RFC 1981: Path MTU Discovery for IP Version 6               |
| RFC 2463/4443: Internet Control Message Protocol (ICMPv6)   |
| RFC 2710/3810: Multicast Listener                           |
| Discovery Version 2 (MLDv2)                                 |

#### **Operational Information**

IPv6 enabled devices can auto configure their IPv6 address. This happens automatically whenever there is an IPv6 enabled router on the subnet to which the device is connected. The printer unique ID is obtained from the Ethernet MAC address. The router may advertise multiple network prefixes, depending on the network configuration. The Network summary page displays all the above addresses, if they exist. If only the Local Link address (starting with "xFE80...") is displayed, that is an indication that the link is not connected to a router (gateway). No manual configuration of IPv6 addresses is supported, nor is there support for DHCPv6, and the printer does not register its IPv6 address with DNS.

Upper Level Protocols such as UDP, TCP run with either IPv4 or IPv6. For instance, a print job can be sent to the printer over IPv4 or IPv6. Similarly the EWS or SNMP can be accessed over IPv4 or IPv6. IPv6 and IPv4 coexist independent of each other. They can be Enabled/Disabled in any combination. They are both enabled by default. In cases where a particular network is configured to run only one IP version, it makes sense to disable the other one (for better resource utilization).

#### **SNMP**

SNMP can be used to manage any network device. SNMP is a protocol that allows an SNMP manager (the controller) to control an SNMP agent (the controlee) by exchanging SNMP messages. The main purpose of an SNMP message is to control (set) or monitor (get) the parameters in a network device.

In SNMP, a parameter is an instance of a more generic object. For example, an SNMP agent may have several instances of an object. An SNMP manager can set or get the value for each object instance (each parameter).

User Guide 7-5

#### Networking

In an SNMP agent, parameters are arranged in a tree. SNMP uses an Object Identifier (OID) to specify the exact parameter to set or get in the tree. An OID is a list of numbers separated by periods. An OID is a combination of two values. The first value is the OID of the generic object and the second is the instance value, which specifies the particular instance of the object.

Every SNMP agent has an address book of all its objects, called the MIB or Management Information Base. The MIB provides the name, OID, data type, read/write permissions, and a brief description for each object in an SNMP agent. Armed with information about an object from the MIB, and the instance value, an SNMP manager can send an SNMP message to set or get one of the parameters on an SNMP agent.

#### **Supported Object Identifiers**

The printer can be managed via a standard SNMP management station. The printer supports SNMP-v1, SNMP-v2c, MIB-II, Host Resources MIB, and Printer MIB.

#### **Traps**

The printer sends generic traps at power up and online and offline traps. Traps are sent on all printer status changes such as: paper out, cover open, tray missing, and jams. The Trap Host ID must be set via the EWS for traps to be enabled.

#### **Hewlett Packard Web Jet Administrative Compatibility**

This product operates with HP WebJet Admin in a basic mode where WJA provides generic support for any printer that has Printer MIB implemented. There is no special recognition of this printer by WJA other than that supported by Printer MIB.

#### **SNMP Alerts**

Support for SNMP alerts is based on Printer MIB (RFC 1759) requirements. All outstanding alerts are logged into the Printer MIB alert table. Whenever critical alert is entered into the table trap is generated to the Host application. Traps are sent only if Trap Host IP address is defined. It can be set through the EWS under the SNMP setup menu.

7-6 User Guide

# Chapter 8: Accessories

The following optional accessories are available for this printer:

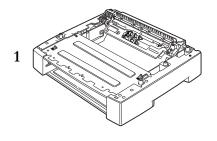

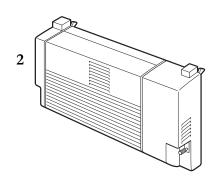

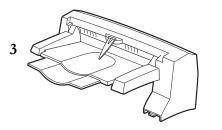

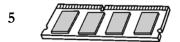

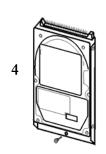

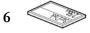

- 1. Tray Module (A4/Letter, 550 Sheets) Tray 3, Tray 4
- **2.** Duplex Module
- 3. Offset Catch Tray
- 4. Hard Disk Drive
- 5. Memory Expansion Module
- 6. Compact Flash (CF) Card

# In this Chapter...

- Tray module (A4/ Letter, 550 sheets)
- Paper trays
- Duplex module
- Offset Catch Tray
- Memory Expansion Module
- Hard Disk Drive
- Compact Flash (CF) Card

#### Accessories

## Tray module (A4/Letter, 550 sheets)

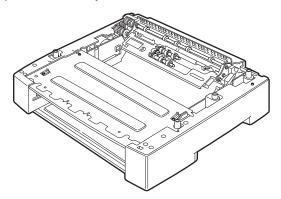

**NOTE:** You can add up to two Tray Modules.

**NOTE:** Tray Modules differ by model and can not be interchanged.

## Installing/Uninstalling the Tray Module

The optional Tray Module (A4/Letter, 550 sheets) is available for this printer.

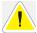

**CAUTION**: Be sure to switch off the power and unplug the power cord from the outlet before carrying out the operations. If not, you might get an electric shock. When lifting the machine, get a firm footing and bend your knees to avoid possible injuries to your back.

The weight of this printer, without the optional accessories, paper trays, Toner Cartridge and paper, is 22.0 kg/48 lbs. Before moving the printer, you must uninstall the optional accessories first.

When lifting the printer, there should be 2 persons, 1 in front and 1 behind the printer, to firmly grip the recessed areas provided on both sides of the printer. Never try to lift the printer by gripping any other areas. Lifting the printer by gripping any other areas can cause the printer to fall and result in injuries.

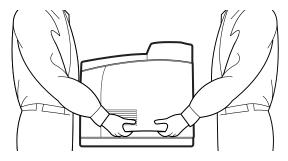

### Checking the contents of the tray module package

Before installing the tray module to the printer, ensure that you have all of the following items.

8-2 User Guide

Tray module (A4/Letter, 550 sheets)

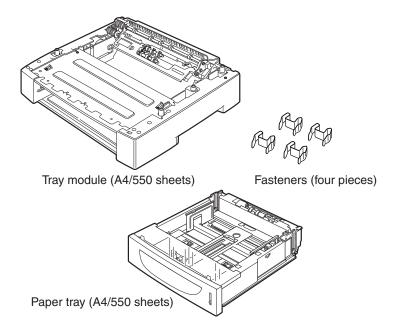

### **Installing the Tray Module**

**1.** Place the tray module to be installed at the lowest level on a flat location.

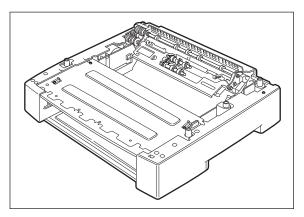

**NOTE:** Proceed to Step 5 if you are installing only one tray module.

User Guide 8-3

#### **Accessories**

**2.** Lift up the tray module to be installed at the top level by holding the parts as shown in the diagram.

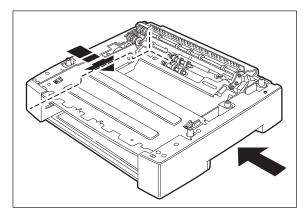

**3.** Align the front and back corners of the top and bottom tray modules, and slowly lower the top module so that the guide pins at the 4 corners of the bottom module fit into the holes at the base plate of the top module.

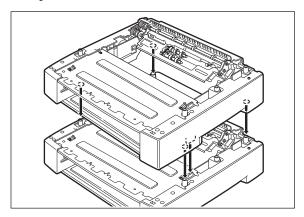

**NOTE:** The tray module must be lowered gently. Otherwise, the interior parts may be damaged.

**4.** Insert the fasteners provided into the 2 locations inside of the tray module and 2 locations at the back of the tray module. Insert the fasteners securely.

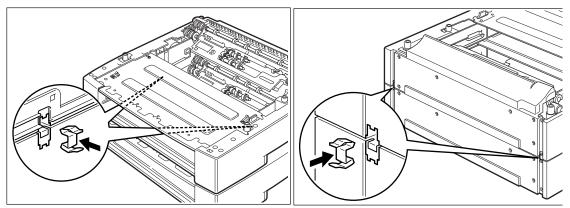

8-4 User Guide

**5.** Switch off the power to the printer.

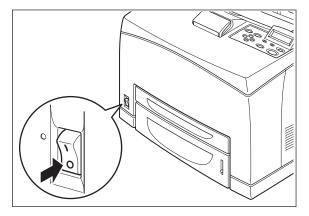

**6.** Pull out the power cord from the power outlet and then the printer.

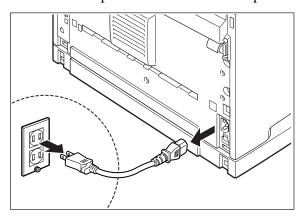

**7.** Remove any paper in the Standard Output Tray (1) and return the Paper Stop to its original position if it's raised (2).

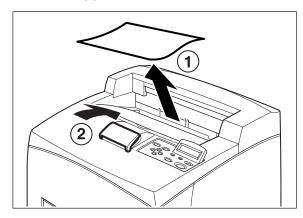

User Guide 8-5

### Accessories

**8.** Pull the paper tray out of the printer.

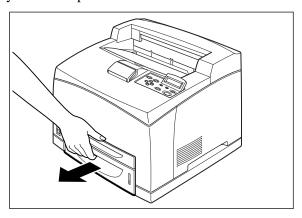

**9.** Lift up the printer by holding the recessed areas as shown in the diagram.

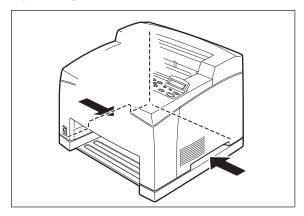

**10.** Align the corners of the printer and the tray modules, and lower the printer gently so that the guide pins at the 4 corners of the tray modules fit into the holes at the base plate of the printer.

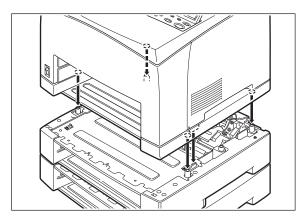

**NOTE:** The printer must be lowered gently. Otherwise, the interior parts may be damaged.

8-6 User Guide

**11.** Insert the fasteners provided into the 2 locations inside and 2 locations at the back of the printer. Insert the fasteners securely.

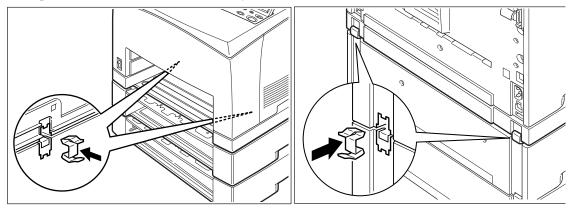

**12.** Push the paper tray completely into the printer.

## **Uninstalling the Tray Module**

**NOTE:** This procedure explains the uninstalling of two tray modules as an example. You can use the same procedure for uninstalling one tray module.

**1.** Switch off the power to the printer.

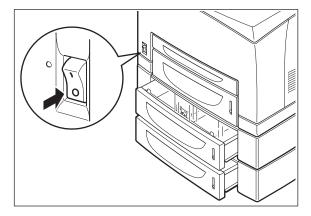

2. Pull out the power cord from the power outlet and then the printer.

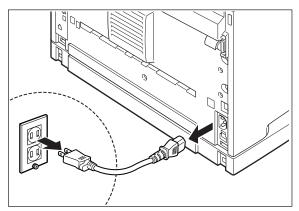

User Guide 8-7

### Accessories

**3.** Remove any paper in the Standard Output Tray (1) and return the Paper Stop to its original position if it's raised (2).

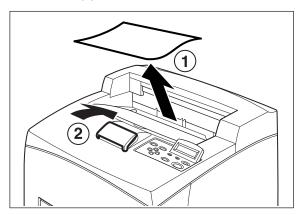

**4.** Pull the paper tray out of the printer.

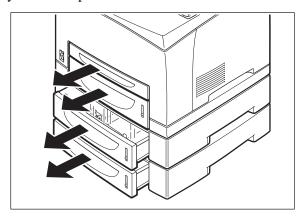

**5.** Remove the fasteners found at the 2 locations inside and at the 2 locations at the back of the printer.

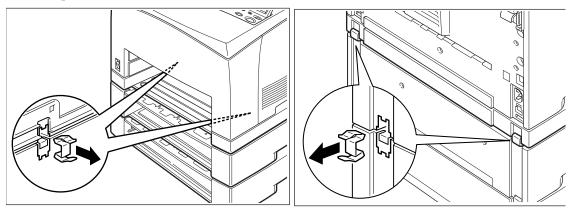

8-8 User Guide

**6.** Lift up the printer by holding the recessed areas as shown in the diagram and then remove it from the tray modules.

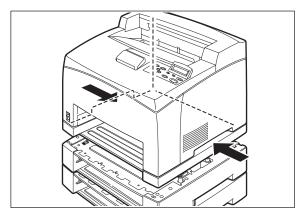

**7.** Remove the fasteners found at the 2 locations inside the tray modules and at the 2 locations at the back of the tray modules.

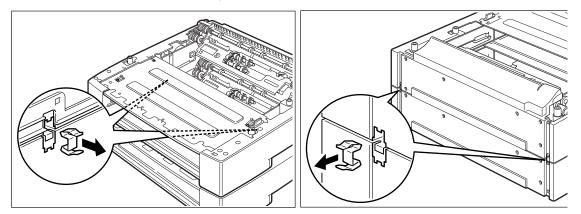

**8.** Lift up the top tray module by holding the recessed areas as shown in the diagram and then remove it from the bottom tray module.

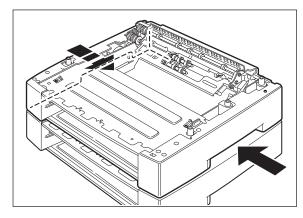

User Guide 8-9

### Accessories

# Paper trays

## Paper tray (A4/Letter, 550 sheets)

This Tray Module is interchangeable with the standard Tray 2.

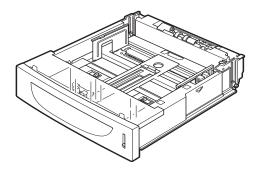

# **Duplex module**

Install this module to the printer to enable 2-sided printing.

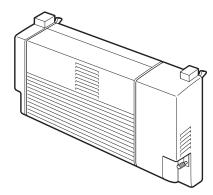

**CAUTION**: Be sure to switch off the power and unplug the power cord from the outlet before carrying out the operations. If not, you might get an electric shock.

8-10 User Guide

## **Installing the Duplex Module**

**1.** Switch off the power of the printer.

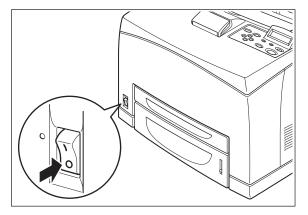

2. Pull out the power cord from the power outlet and then the printer.

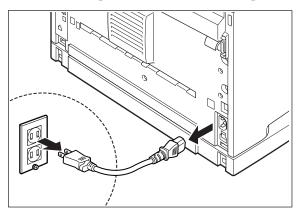

**3.** Remove the rear cover of the printer after pushing the two tabs as shown in the diagram. Next, remove the connector cover of the printer as shown in the diagram.

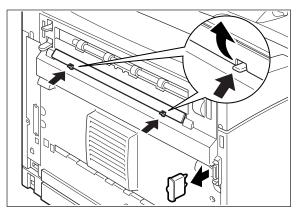

User Guide 8-11

### Accessories

**4.** Insert the right and left tabs at the bottom of the duplex module into the holes at the back of the printer and then align the top part of the duplex module with the printer. Ensure that the connector of the duplex module is connected to the connector of the printer.

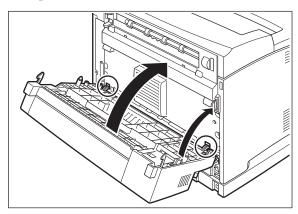

**5.** Tighten the screws at the both ends of the bottom of the duplex module.

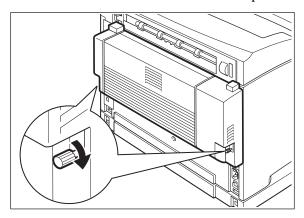

## **Uninstalling the Duplex Module**

**1.** Switch off the power to the printer.

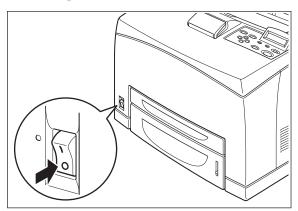

8-12 User Guide

**2.** Pull out the power cord from the power outlet and then the printer.

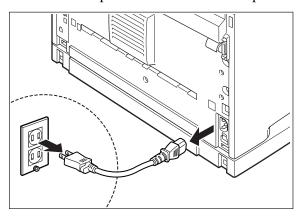

**3.** Loosen the screws at the both ends of the bottom of the duplex module.

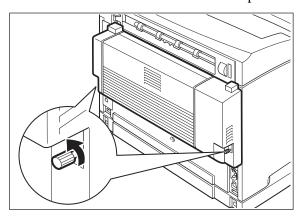

**4.** While supporting the duplex module with your hand, lift the lever at the top left hand side of the duplex module to unlock it and then tilt the top part of the duplex module away from the printer.

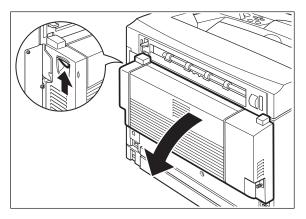

NOTE: You must support the duplex module with your hand as once it is unlocked. Otherwise, it may fall.

User Guide 8-13

### Accessories

**5.** While holding up the duplex module, remove the right and left tabs of the duplex module from the holes at the back of the printer.

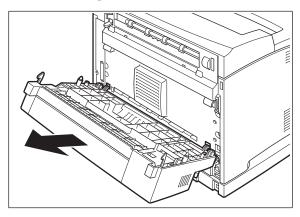

**6.** Push in the cover and connector cover, which were removed during installation of the duplex module, until it clicks into the back of the printer.

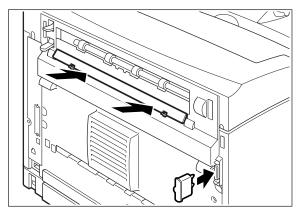

## **Offset Catch Tray**

Install this tray to the printer to enable print jobs to be offset. Maximum capacity is 500 sheets.

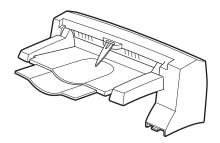

8-14 User Guide

## **Installing/Uninstalling the Offset Catch Tray**

You can install an optional Offset Catch Tray to this printer.

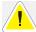

**CAUTION**: Be sure to switch off the power and unplug the power cord from the outlet before carrying out the operations.

#### **Installing the Offset Catch Tray**

**1.** Switch off the power to the printer.

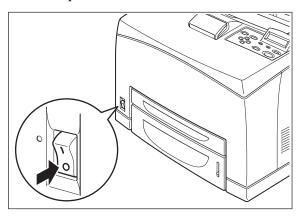

2. Pull out the power cord from the power outlet and then the printer.

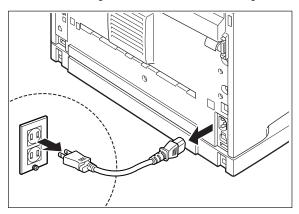

User Guide 8-15

#### Accessories

**3.** Lift up the second lever from the top left corner of the back of the printer.

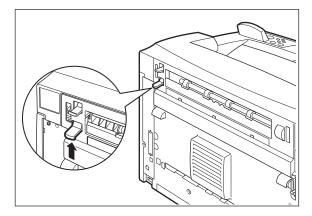

**4.** Open the rear cover.

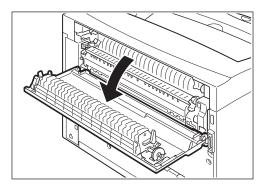

**NOTE:** Do not touch any parts inside the printer.

**5.** Loosen the right and left thumb screws as shown in the diagram to uninstall the top cover of the paper exit.

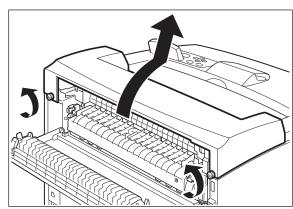

8-16 User Guide

**6.** Insert the right and left tabs of the Offset Catch Tray into the holes at the top of the printer (1) and put it down to the top of the printer slowly (2).

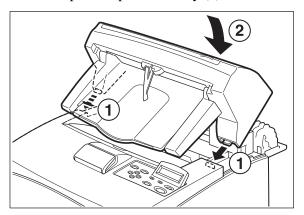

**7.** Secure the screws at both ends of the bottom of the Offset Catch Tray.

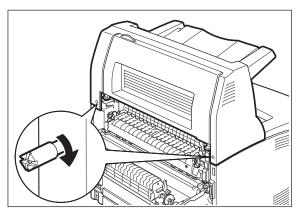

**8.** Pull out the extension tray.

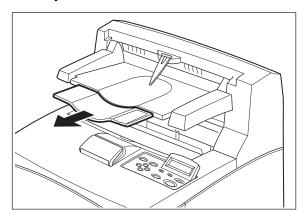

**9.** Close the rear cover.

User Guide 8-17

#### Accessories

## **Uninstalling the Offset Catch Tray**

**1.** Switch off the power to the printer.

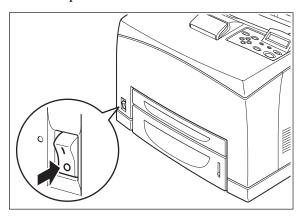

2. Pull out the power cord from the power outlet and then the printer.

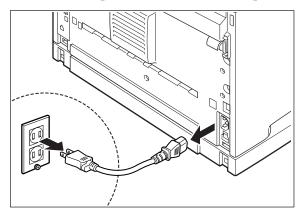

**3.** Close the stopper and the extension tray of the Offset Catch Tray.

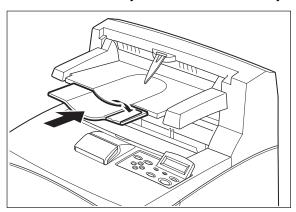

8-18 User Guide

**4.** Lift up the second lever (1) from the top left corner of the back of the printer to open the rear cover (2).

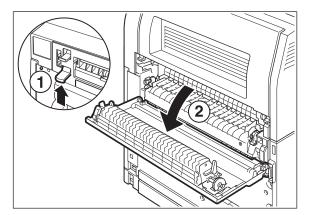

**5.** Remove the screws on both sides of the Offset Catch Tray (1), and while holding up the Offset Catch Tray, remove the right and left tabs from the holes at the top of the printer (2).

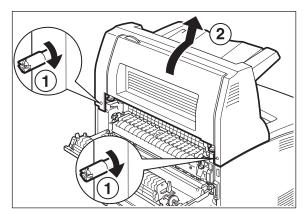

**6.** Fasten the right and left thumb screws of the top cover of the paper exit, which was removed during installation of the Offset Catch Tray, into the holes at the top of the printer.

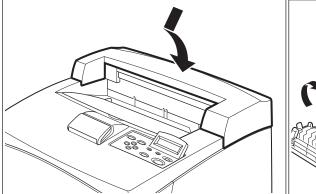

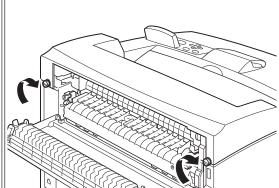

User Guide 8-19

#### Accessories

#### **Memory Expansion Module**

- **1.** Ensure that the printer power switch is set to the OFF <**0**> position.
- **2.** Disconnect the power cord from the wall outlet.
- **3.** Remove the side cover from the printer.
- **4.** Remove the inside panel by removing the screws as shown below:

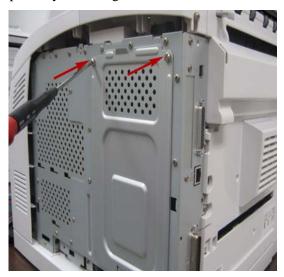

- **5.** Pull the inside panel away from the printer by the top edge.
- **6.** Carefully insert a Memory Module into the slot as shown below. When properly seated, gently push down on the module until the side braces close onto the ends of the Memory Module.

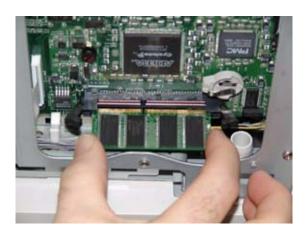

- **7.** Reinstall the side covers in reverse order (Steps 3, 4, and 5).
- **8.** Connect the power cord to the wall outlet. Turn the printer power switch to the ON <**I**> position.

8-20 User Guide

#### **Hard Disk Drive**

- **1.** Ensure that the printer power switch is set to the OFF <**0**> position.
- **2.** Disconnect the power cord from the wall outlet.
- **3.** Remove the inside panel (see "Memory Expansion Module" on page 8-20).
- **4.** Locate the area of the controller identified as "Hard Disk". Ensure that there is a plastic female insert fitted into the board into which the supplied plastic rivet can be fitted in stage 8. Align the hard disk within the designated area and gently move up to ensure the 44-pin male connector of the hard disk is connected to the 44-pin female connector on the controller assembly.
- **5.** Be sure to align the Hard Drive as depicted by the alignment drawing on the controller, making sure that the two top pins to the left of the connector are free standing and not connected. Your Hard Disk comes with a mounting bracket installed. This must be in place to help guide the disk into the correct pins and to secure the disk in place.
- **6.** If there is improper alignment, remove the Hard Drive and reinstall.

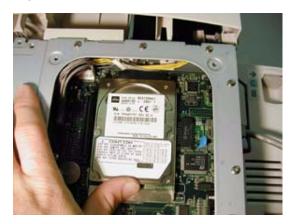

**NOTE:** Improper alignment will damage the hard drive and the printer.

7. Insert the plastic rivet through the aligned hole.

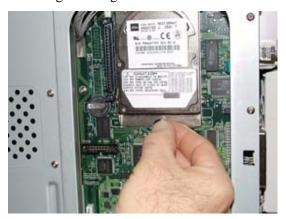

**8.** Reinstall the covers in reverse order (see "Memory Expansion Module" on page 8-20–Steps 3, 4, and 5).

User Guide 8-21

#### Accessories

**9.** Connect the power cord to the wall outlet. Turn the printer power switch to the ON <**I**> position. When ready the printer may advise to press the select key to format the hard drive. This has to be done so that the hard drive can be used.

The installation of your Hard Disk option in your printer is now complete.

#### Compact Flash (CF) Card

- **1.** Carefully review the safety precautions in the front of this guide before starting this installation procedure.
- **2.** Ensure that the printer power switch is set to the OFF <**0**> position.
- **3.** Disconnect the power cord from the wall outlet.
- **4.** Remove the inside panel (see "Memory Expansion Module" on page 8-20).
- **5.** Locate the CF socket as shown below. Align the CF Card with the socket and carefully insert the card Carefully align the Compact Flash card to the socket so that the notch on both sides of the Compact Flash are uppermost and insert into the socket.

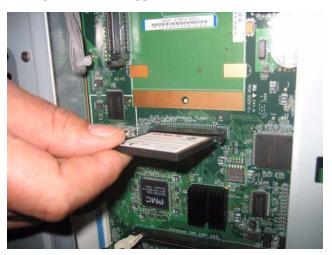

- **6.** Reinstall the side covers in reverse order (see "Memory Expansion Module" on page 8-20– Steps 3, 4, and 5).
- 7. Connect the power cord to the wall outlet. Turn the printer power switch to the ON <I> position.
- **8.** When ready, the printer may advise to press the select key to format the Compact Flash. The installation of the CF Card option in your printer is now complete.

#### **Power On Files Feature**

If a FLASH Card or hard disk drive is installed in your printer, your printer has the capability of storing additional power-on files which can be read and interpreted at power-on. Power-on files are processed at power-on initialization only and not at the start of every print.

8-22 User Guide

#### Accessories

Power-on files can contain either PCL or PostScript language content. Examples of power-on files include soft fonts, and macro/overlay definitions. The FLASH Card can store a minimum of approximately 2MB of file storage, the hard disk drive storage depends on the size of the drive that is installed in your printer.

Optional Operator Panel menu selections become available when either of these options are installed and power-on files are detected.

User Guide 8-23

#### **Power On Files Feature**

Accessories

8-24 User Guide

# Chapter 9: Troubleshooting

This chapter provides information to help you trouble shoot problems. It explains what to if the printer is not printing at all, is not printing correctly, or if error messages are displayed.

## In this Chapter...

- Poor Print Quality
- No Power
- Cannot Print
- Printing is Not Clear
- Paper Incorrectly Fed
- Noise
- Error and Warning Messages

## **Poor Print Quality**

## **Paper Is Output Blank or All Black**

| Status                      | Items to check                                      | Action                                                |
|-----------------------------|-----------------------------------------------------|-------------------------------------------------------|
| Nothing is printed.         | Is the seal of the Toner Cartridge pulled out?      | Pull out the seal.                                    |
|                             | Are two or more sheets of paper fed simultaneously? | Remove and fan the papers well. Then load them again. |
|                             | Is the Toner Cartridge defective or damaged?        | Replace it with a new Toner Cartridge.                |
|                             | Is the Toner Cartridge correctly set?               | Reset the Toner Cartridge correctly.                  |
|                             | Printer may have malfunctioned.                     | Contact Technical Support.                            |
| The entire paper is printed | Is the Toner Cartridge defective or damaged?        | Replace it with a new Toner Cartridge.                |
| black.                      | Printer may have malfunctioned.                     | Contact Technical Support.                            |

## Printout Is Faded, Stained, Missing, Wrinkled, or Blurred

| Status                         | Items to check                                           | Action                              |
|--------------------------------|----------------------------------------------------------|-------------------------------------|
| Printing is faded and blurred. | Is the correct type of paper used?                       | Load the correct type of paper.     |
|                                | Is the paper damp?                                       | Replace with paper from a new ream. |
| Printer                        | Is the Toner Cartridge defective or damaged?             | Replace with a new Toner Cartridge. |
|                                | Is it time to replace the Toner Cartridge?               | Replace with a new Toner Cartridge. |
|                                | Are the levers at both ends of the Fuser Unit pushed up? | Push down the levers.               |

9-2 User Guide

| Status                                                                    | Items to check                                                                                                    | Action                                  |
|---------------------------------------------------------------------------|----------------------------------------------------------------------------------------------------|-----------------------------------------|
| Black spots are printed.                                                  | Is the correct type of paper used?                                                                                                    | Load the correct type of paper.         |
| Printer                                                                   | Is the Toner Cartridge defective or damaged? Ensure that you are not printing outside the non printable area. This is within 4 mm of the paper edge | Replace it with a new Toner Cartridge.  |
| Black streaks are printed.                                                | Is the Toner Cartridge defective or damaged?                                                                                                    | Replace it with a new Toner Cartridge.  |
| Dirt appears at equal intervals.                                          | The feed route of the paper may be stained.                                                                                                    | Print a few pages to remove the stains. |
| Printer                                                                   | Is the Toner Cartridge defective or damaged?                                                                                                    | Replace it with a new Toner Cartridge.  |
| Hair-like streaks are printed inside or outside the black halftone areas. | Are you using paper that has been left unwrapped for a long period of time (especially when the humidity is low)?                                   | Replace with paper from a new ream.     |

User Guide 9-3

| Status                                         | Items to check                                                                                                    | Action                                 |
|------------------------------------------------|----------------------------------------------------------------------------------------------------|----------------------------------------|
| Shadows are printed around black filled areas. | Are you using paper that has been left unwrapped for a long period of time (especially when the humidity is low)? | Replace with paper from a new ream.    |
| White dots appear in black filled areas.       | Is the correct type of paper used?                                                                                | Load the correct type of paper.        |
| P                                              | Is the Toner Cartridge defective or damaged?                                                                      | Replace it with a new Toner Cartridge. |
| Printed image smudges                          | Is the paper damp?                                                                                                | Replace with paper from a new ream.    |
| when rubbed with your finger.                  | Is the correct type of paper used?                                                                                | Load the correct type of paper.        |
| Printed image appears partially blank.         | Is the paper damp?                                                                                                | Replace with paper from a new ream.    |
| Pri<br>Pri.nter<br>er<br>Printer               | Is the correct type of paper used?                                                                                | Load the correct type of paper.        |

9-4 User Guide

| Status                                                                                                    | Items to check                                          | Action                                                                                                    |
|----------------------------------------------------------------------------------------------------|---------------------------------------------------------|----------------------------------------------------------------------------------------------------|
| Image is printed at an angle. Image is printed at an unexpected location.  Printer Printer Printer Printer | Are the paper tray guides set in the correct positions? | Set the length guide and width guide in the correct positions.                                                                                                    |
| Vertical blanks appear.                                                                                    | Is the Toner Cartridge correctly set?                   | Reset the Toner Cartridge correctly.                                                                                                    |
| P: int :r<br>P: int :r<br>P: int :r<br>P: int :r                                                           | Is the Toner Cartridge defective or damaged?            | Replace it with a new Toner Cartridge.                                                                                                    |
| Paper is wrinkled.                                                                                         | Is the correct type of paper used?                      | Load the correct type of paper.                                                                                                    |
|                                                                                                    | Is the paper damp?                                      | Replace with paper from a new ream.                                                                                                    |
|                                                                                                    | Is the paper correctly set?                             | Load the paper correctly.                                                                                                    |
| Envelopes are wrinkled.                                                                                    | Envelopes may be wrinkled depending on the type used.   | Open the rear cover of the printer and push up the levers at both ends of the Fuser Unit. Wrinkles can be reduced.  After printing the envelopes, you must return the levers to their original positions. |

User Guide 9-5

#### No Power

## Troubleshooting

| Status                                   | Items to check                     | Action                              |
|------------------------------------------|------------------------------------|-------------------------------------|
| Text is blurred.                         | Is the paper damp?                 | Replace with paper from a new ream. |
| Printer<br>Printer<br>Printer<br>Printer | Is the correct type of paper used? | Load the correct type of paper.     |

## **No Power**

| Status                           | Items to check                                                          | Action                                                                                                    |
|----------------------------------|-------------------------------------------------------------------------|----------------------------------------------------------------------------------------------------|
| There is no power.               | Is the power switched off?                                              | Press the printer switch to the <i> position to turn the power on.</i>                                      |
|                                  | Is the power cord disconnected or not securely connected?               | Switch off the power and connect the cord to the power outlet and printer again. Then, switch on the power. |
|                                  | Is the power cord connected to a power outlet with the correct voltage? | Connect the printer exclusively to an outlet with a suitable voltage rating and current rating.             |
| Power is interrupted frequently. | Printer may have malfunctioned.                                         | Switch off the power to the printer, remove the plug from the power outlet and contact Technical Support.   |
|                                  | Is the power cord disconnected or not securely connected?               | Switch off the power and connect the cord to the power outlet and printer again. Then, switch on the power. |

## **Cannot Print**

| Status                                                   | Items to check                                                | Action                                                         |
|----------------------------------------------------------|---------------------------------------------------------------|----------------------------------------------------------------|
| Print instruction was sent but processing did not start. | Is the fault indicator lit? Is the print-ready indicator off? | Carry out the action according to the status of the indicator. |
|                                                          | Is there any message displayed on the Operator panel?         | Check the message, then carry out the action.                  |
|                                                          | Is there any message displayed in the computer?               | Check the message, then carry out the action.                  |

9-6 User Guide

## **Printing is Not Clear**

| Status                                  | Items to check                                             | Action                                               |
|-----------------------------------------|------------------------------------------------------------|------------------------------------------------------|
| Transparencies are not printed clearly. | Are the correct type of transparencies used?               | Load the correct type of transparencies.             |
|                                         | Are the transparencies correctly loaded in the paper tray? | Load the transparencies correctly in the paper tray. |
| Postcards are not printed clearly.      | Are the correct type of postcards used?                    | Load the correct type of postcards.                  |
|                                         | Are the postcards correctly loaded in the paper tray?      | Load the postcards correctly in the paper tray.      |
| Envelopes are not printed clearly.      | Are the correct type of envelopes used?                    | Load the correct type of envelopes.                  |
|                                         | Are the envelopes correctly loaded in the paper tray?      | Load the envelopes correctly in the paper tray.      |

## **Paper Incorrectly Fed**

| Status                                                                                             | Items to check                                          | Action                                                                                                    |
|----------------------------------------------------------------------------------------------------|---------------------------------------------------------|----------------------------------------------------------------------------------------------------|
| Paper cannot be fed. Paper jams occur. Multiple sheets of paper are fed. Paper is fed at an angle. | Is the paper correctly set?                             | Load the paper correctly. For transparencies, postcards or envelopes, fan them well first to allow air to enter between each sheet before loading. |
|                                                                                                    | Is the paper damp?                                      | Replace with paper from a new ream.                                                                                                    |
|                                                                                                    | Is the correct type of paper used?                      | Load the correct type of paper.                                                                                                    |
|                                                                                                    | Is the paper tray pushed in?                            | Push the paper tray completely into the printer.                                                                                                   |
|                                                                                                    | Is the paper jammed?                                    | Remove the jammed paper.                                                                                                    |
|                                                                                                    | Is the printer placed on a flat location?               | Place the printer on a stable surface.                                                                                                    |
|                                                                                                    | Are the paper tray guides set in the correct positions? | Set the length guide and width guide in the correct positions.                                                                                     |
|                                                                                                    | Did you print any picture postcards?                    | Clean the feed roll.                                                                                                    |

User Guide 9-7

#### **Noise**

| Status                | Items to check                                | Action                                                                                                    |
|-----------------------|-----------------------------------------------|----------------------------------------------------------------------------------------------------|
| Strange noise occurs. | Is the printer placed on a flat location?     | Shift the printer to a stable surface.                                                                                                    |
|                       | Is the top cover open?                        | Close the top cover tight.                                                                                                    |
|                       | Is the paper tray pushed in?                  | Push the paper tray completely into the printer.                                                                                                    |
|                       | Are there foreign objects inside the printer? | Switch off the power and remove any foreign objects inside the printer. If the object cannot be removed unless the printer is disassembled, contact Technical Support. |

## **Error and Warning Messages**

Your printer's Operator Panel provides you with information and troubleshooting help. When an error or warning condition occurs, the Operator Panel displays a message informing you of the problem.

#### **Warning Messages**

The following table lists warning messages, possible causes, and the actions required to correct each cause. When Warning messages are displayed, the printer continues to operate.

| Warning Message<br>Line 2 of display | Possible Cause                    | Action                                                                                                    |
|--------------------------------------|-----------------------------------|----------------------------------------------------------------------------------------------------|
| Paper Out Tray 1                     | There is no paper in Tray 1.      | Add paper to the tray.                                                                                                    |
| Paper Out Tray 2                     | There is no paper in Tray 2.      | Add paper to the tray.                                                                                                    |
| Paper Out Tray 3                     | There is no paper in Tray 2.      | Add paper to the tray.                                                                                                    |
| Paper Out Tray 4                     | There is no paper in Tray 4.      | Add paper to the tray.                                                                                                    |
| Output Tray Full                     | The Standard Output Tray is full. | Remove paper from the tray.                                                                                                    |
| Offset Tray Full                     | The Offset Catch Tray is full.    | Remove paper from the tray.                                                                                                    |
| Toner Low                            | The toner is low.                 | Replace the Toner Cartridge soon. Users can press the Start button to continue printing with low toner. See "System Menu" on page 3-15 for more information. |

9-8 User Guide

## **Error Messages**

The table below lists error messages, the possible causes of each error, and the actions required to recover from each error. When Error messages are displayed, the printer stops printing and user intervention is required before printing can continue.

| Error Message Line 1                      | Error Message Line 2   | Possible Cause                                             | Action                                                                                                    |
|-------------------------------------------|------------------------|------------------------------------------------------------|----------------------------------------------------------------------------------------------------|
| Exit Jam<br>Offset Tray Jam<br>Duplex Jam | Remove Paper           | There is a paper jam inside the printer.                   | Remove the jammed paper from the indicated location.                                                                                                    |
| Cover Open                                | Close Top Cover        | The top cover is open.                                     | Close the top or rear cover.                                                                                                    |
| Cover Open                                | Close Rear Cover       | The rear cover is open.                                    | Close the rear cover.                                                                                                    |
| Cover Open                                | Close OCT Cover        | The offset tray cover is open.                             | Close the offset tray cover.                                                                                                    |
| Ready                                     | Tray 1 Missing         | Tray 1 is not in the printer.                              | Insert the tray.                                                                                                    |
| Ready                                     | Tray 2 Missing         | Tray 2 is not in the printer.                              | Insert the tray.                                                                                                    |
| Ready                                     | Tray 3 Missing         | Tray 3 is not in the optional feeder.                      | Insert the tray.                                                                                                    |
| Ready                                     | Tray 4 Missing         | Tray 4 is not in the optional feeder.                      | Insert the tray.                                                                                                    |
| Load Paper Tray1                          | Paper Size/Paper Type  | Tray 1 is empty.                                           | Load paper into the tray.                                                                                                    |
| Load Paper Tray2                          | Paper Size/Paper Type  | Tray 2 is empty.                                           | Load paper into the tray.                                                                                                    |
| Load Paper Tray3                          | Paper Size/Paper Type  | Tray 3 is empty.                                           | Load paper into the tray.                                                                                                    |
| Load Paper Tray4                          | Paper Size/Paper Type  | Tray 4 is empty.                                           | Load paper into the tray.                                                                                                    |
| Paper Size Error                          | Paper Size/Press Start | The paper size is not supported by the printer.            | Check paper size specifications and load paper that meets specifications.                                                                                                    |
| Output Tray Full                          | Remove Paper           | The Standard Output Tray is full.                          | Remove paper from the tray.                                                                                                    |
| Offset Tray Full                          | Remove Paper           | The Offset Catch Tray is full.                             | Remove paper from the tray.                                                                                                    |
| Toner Missing                             | Install/Reset          | The Toner Cartridge is missing or not installed correctly. | Install the Toner Cartridge or reinstall the toner correctly.                                                                                                    |
| ID Mismatch                               |                        | Wrong Toner Cartridge is installed.                        | Remove Toner Cartridge and install the correct one.                                                                                                    |
| Restart Printer                           |                        |                                                            | Press the next key several times noting all the numbers shown. Power the printer off and wait 30 seconds and power on again. Contact your printer support desk if the error reoccurs quoting the numbers displayed. |

User Guide 9-9

## **Error and Warning Messages**

## Troubleshooting

| Error Message Line 1     | Error Message Line 2 | Possible Cause                                               | Action                                                    |
|--------------------------|----------------------|--------------------------------------------------------------|-----------------------------------------------------------|
| ROS Failure              | Call Service         | The ROS has failed.                                          | Turn the printer off, then turn it on. If the             |
| Fuser Failure            | Call Service         | The fuser has failed.                                        | problem reoccurs, contact an authorized service provider. |
| Offset Tray Fail         | Call Service         | The offset tray was removed or has failed.                   |                                                           |
| Duplex Failure           | Call Service         | The duplexer was removed or has failed.                      |                                                           |
| Main Motor Fail          | Call Service         | The main motor has failed.                                   |                                                           |
| Engine Nv Fail           | Call Service         | The engine has failed.                                       |                                                           |
| Fan Failure              | Call Service         | The fan has failed.                                          |                                                           |
| Offset Tray Fail         |                      | OCT Error. Offset Catch<br>Tray failure                      | Call Service                                              |
| Toner Low                |                      | Toner Cartridge reaching end of life                         | Replace cartridge                                         |
| Canceling Job            | Consuming xxx        | Printer has received a command to cancel the current job.    | None                                                      |
| Code FLASH Error         | Upgrade Firmware     | The printer has detected that the operating code is corrupt. | Reload the printer flash code via the parallel port.      |
| CF Unformatted           | Select To Format     | An unformatted Compact<br>Flash option was installed         | Press Select to format the CF                             |
| DISK Error               | SELECT To Format     | An unformatted hard disk option was installed                | Press Select to format the disk                           |
| File Error 00<br>through | File Error 25        | Firmware Upgrade error                                       | Check firmware file                                       |
|                          | File Error 26        | Firmware Upgrade error:<br>Bad header                        | Transmission error: check cabling and restart             |
|                          | File Error 27        | Firmware Upgrade error:<br>Bad checksum                      | Transmission error: check cabling and restart             |
|                          | File Error 29        | Firmware Upgrade error:<br>Wrong printer type                | Firmware is for wrong printer                             |
| Initializing             |                      | Second stage of printer boot cycle                           | None<br>Normal Printer Operation                          |
| IPADDR Collision         | Press Start          | The IP address in the printer is duplicated on the network   | Have the network administrator check assigned addresses   |
| JOBLIB Error 01          | Press Start          | JobLibrary datastream missing a Job Name.                    | Ensure the Job Name is entered                            |
| JOBLIB Error 02          | Press Start          | JobLibrary datastream<br>missing a User Name                 | Ensure the User Name is entered                           |

9-10 User Guide

| Error Message Line 1 | Error Message Line 2 | Possible Cause                                                                     | Action                                                                                                    |
|----------------------|----------------------|------------------------------------------------------------------------------------|----------------------------------------------------------------------------------------------------|
| JOBLIB Error 03      | Press Start          | JobLibrary private mode datastream missing PIN.                                    | Ensure the PIN is entered                                                                                                    |
| JOBLIB Error 04      | Press Start          | JobLibrary datastream attempted to overwrite a Private job, but PIN did not match. | Ensure the PIN matches or change the Job Name                                                                                            |
| JOBLIB Error 05      | Press Start          | JobLibrary has insufficient storage                                                | Delete unneeded files from the printer disk                                                                                              |
| Load Paper Tray x    | Media size and type  | The requested size and type of paper was not sensed in the tray                    | Load paper of the size and type noted.<br>Use the Status key to check that paper<br>size and type is correct for the tray.               |
| Loading              |                      | First stage of printer boot cycle                                                  | None<br>Normal Printer Operation                                                                                                    |
| Maintenance Reqd     |                      | Printer has reached the maintenance interval of 200,000 pages.                     | Press Start to acknowledge the condition. Please contact your dealer or authorized service representative for assistance in maintenance. |
| Mem Size Changed     | xxxM (Was xxxM)      | Printer recognizes that optional memory was installed or removed                   | Press Start to acknowledge                                                                                                    |
| Net1: Comm Error     | Press Start          | Communications error with optional interface                                       | Remove the optional interface and restart the printer. Call service.                                                                     |
| Net1: Error 1        | Press Start          | Serial interface option:<br>overrun error                                          | Verify that the handshaking protocol settings match between the printer and the host.                                                    |
| Net1: Error 2        | Press Start          | Serial interface option:<br>parity error                                           | Verify that the parity settings match between the printer and the host.                                                                  |
| Net1: Error 3        | Press Start          | Serial interface option:<br>framing error                                          | Verify that the serial settings match between the printer and the host.                                                                  |
| Net1: Error 4        | Press Start          | Serial interface option:<br>flow control error                                     | Verify that the handshaking protocol settings match between the printer and the host.                                                    |
| Not Ready            |                      | Printer is offline                                                                 | Press Start                                                                                                    |
| NVRAM Failure xx     |                      | Controller failure                                                                 | Restart printer. If the problem reoccurs, call service                                                                                   |
| Out Of Memory        |                      | The job is too complex for the installed memory                                    | Add optional memory                                                                                                    |
| Panel Locked         |                      | The printer panel has been locked to prevent changes                               | Contact the administrator                                                                                                    |
| Power Save Mode      |                      | Printer is in power save mode                                                      | None Normal Printer Operation Printer automatically returns to normal mode when data is received.                                        |

User Guide 9-11

## **Error and Warning Messages**

## Troubleshooting

| Error Message Line 1 | Error Message Line 2 | Possible Cause                                 | Action                                                               |
|----------------------|----------------------|------------------------------------------------|----------------------------------------------------------------------|
| Printing             |                      | Job printing                                   | None<br>Normal Printer Operation                                     |
| Processing           |                      | Data received                                  | None<br>Normal Printer Operation                                     |
| Ready                |                      | Printer is ready and idle                      | None<br>Normal Printer Operation                                     |
| Resetting            |                      | Printer has received a command to reboot       | None<br>Normal Printer Operation                                     |
| User FLASH Error     | Select To Format     | An unformatted user flash option was installed | Press Select to format the flash                                     |
| Waiting              |                      | Partial data received                          | Wait for the remaining data to be received. Normal Printer Operation |
| Filter Error         | Error Detail         | Problem with Intellifilter                     | See the Intellifilter documentation.                                 |

9-12 User Guide

## Chapter 10: Clearing Paper Jams

When there is a paper jam, refer to the following procedures and follow the instructions.

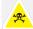

CAUTION: Never touch areas labeled as "High Voltage." Never touch a labeled area found on or near the heat roller. If a sheet of paper is wrapped around the heat roller, do not try to remove it by yourself to avoid injuries or burns. Switch off the machine immediately, and contact your service provider.

**NOTE:** Paper jams could be due to the printer installation environment and type of paper used.

The diagram below shows the printer with the two optional tray modules, duplex module, and Offset Catch Tray installed.

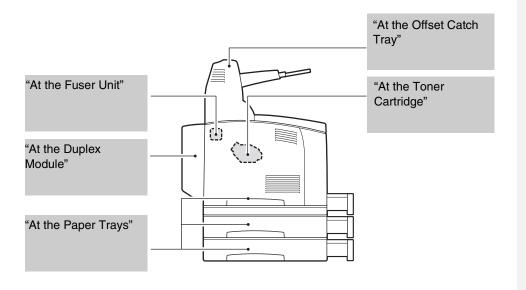

**NOTE:** If the jammed paper is removed without opening the top cover, you still need to open and close the top cover. Doing this will remove the error message.

#### In this Chapter...

- At the Paper Trays
- At the Fuser Unit
- At the Toner Cartridge
- At the Duplex Module
- At the Offset Catch Tray

**Clearing Paper Jams** 

## At the Paper Trays

**1.** Pull the paper tray out of the printer.

The paper tray must be pulled out completely. If the paper tray is pulled out halfway and pushed in again, the paper may be damaged.

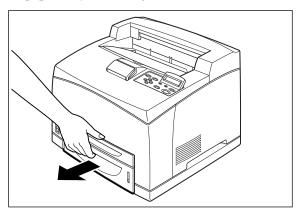

**NOTE:** If the paper is jammed inside the printer and behind the first level paper tray, pull out both the first and the second level paper trays.

**NOTE:** If the paper is jammed inside the printer and behind the second level paper tray, pull out only the second level paper tray.

**2.** Remove any wrinkled paper in the paper tray.

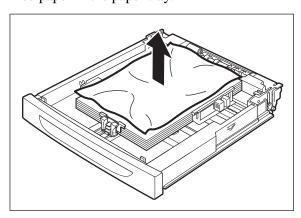

10-2 User Guide

**3.** Remove any paper jammed inside the printer.

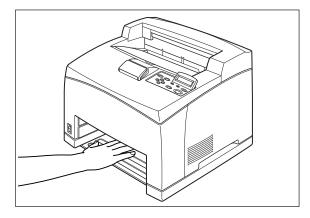

**NOTE:** If the printer is installed with the two optional tray modules, examine the interior of all the tray modules.

**4.** Push the paper tray completely into the printer.

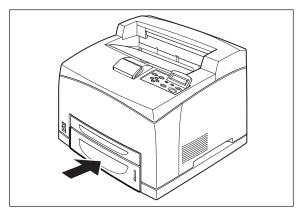

**5.** Open and close the top cover to clear the Jam message.

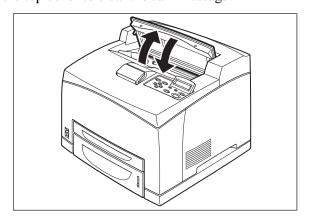

User Guide 10-3

**Clearing Paper Jams** 

## At the Fuser Unit

**1.** Remove any paper from the Standard Output Tray.

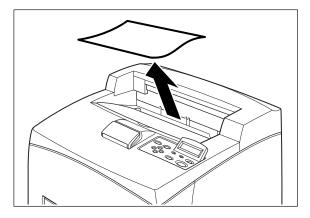

**NOTE:** If the duplex unit is installed, open the cover of the Duplex module first. See"At the Duplex Module" on page 10-8.

**2.** Lift the second lever from the top left corner of the back of the printer.

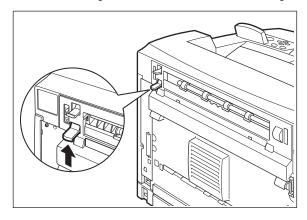

**3.** Open the rear cover.

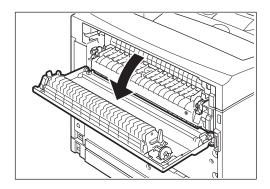

**NOTE:** Do not touch any parts inside the printer.

10-4 User Guide

**4.** Open the cover of the Fuser Unit and remove any jammed paper. If paper is torn, check for any remaining torn pieces of paper.

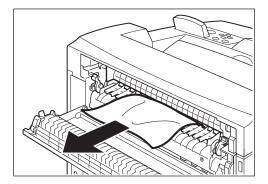

**\*\*** 

The Fuser Unit is hot. Be careful not to touch it as you can get burned.

Make sure that the levers at both ends of the Fuser Unit are returned to the positions they were in before clearing the jam.

If you let go of the cover of the Fuser Unit, it will return to its original position.

**5.** Close the rear cover.

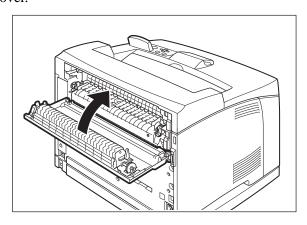

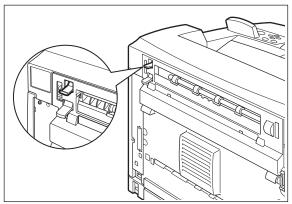

**NOTE:** Make sure that the levers at the rear of the printer, as shown in the diagram, are returned to the positions they were in before clearing the jam.

User Guide 10-5

#### **Clearing Paper Jams**

**6.** Open and close the top cover to clear the Jam message.

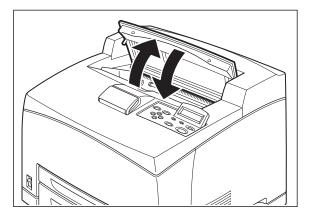

## At the Toner Cartridge

**1.** Remove any paper in the Standard Output Tray.

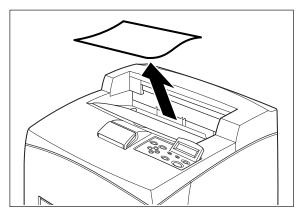

**2.** Open the top cover to clear the Jam message.

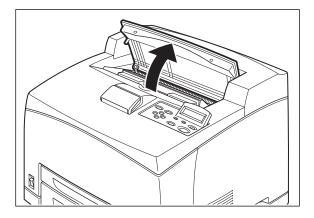

**NOTE:** Do not touch any parts inside the printer.

10-6 User Guide

**3.** Hold the Toner Cartridge by the grip and pull it out slowly. Then place it on a flat surface.

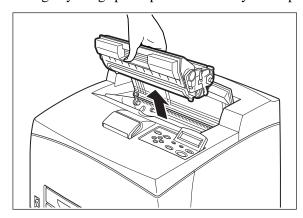

**NOTE:** To prevent the toner from getting the surface dirty, lay a piece of paper down to place the Toner Cartridge on.

- **4.** Remove Tray 1.
- **5.** Examine the interior from which the Toner Cartridge has been taken out and remove any jammed paper. By rotating the rollers as shown in the diagram, the paper will be loosened and can be removed easily. If paper is torn, check for any remaining torn pieces of paper.

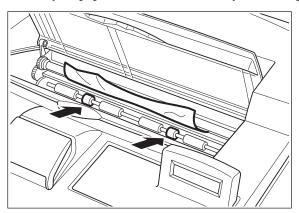

**6.** Hold the Toner Cartridge by the grip and insert it into the slot inside the printer.

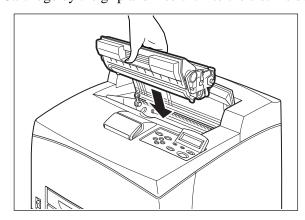

User Guide 10-7

#### **Clearing Paper Jams**

**NOTE:** Do not touch any parts inside the printer. Ensure that the Toner Cartridge is correctly installed.

**7.** Close the top cover securely.

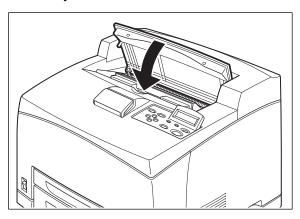

## At the Duplex Module

## Duplex at the paper exit

**1.** Examine the paper exit and remove any jammed paper. If paper is torn, check for any remaining torn pieces of paper.

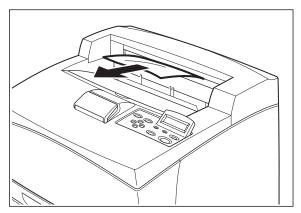

**NOTE:** If the paper is difficult to remove, carry out the operation in the following section, See "Duplex at the interior of the top cover" on page 10-9

10-8 User Guide

**2.** Open and close the top cover to clear the Jam message.

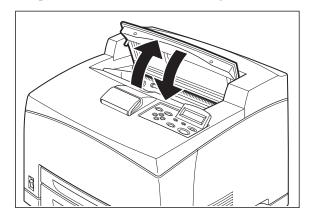

#### Duplex at the interior of the top cover

**1.** Lift the lever at the top left hand side of the duplex module to unlock it and open the top cover of the duplex module.

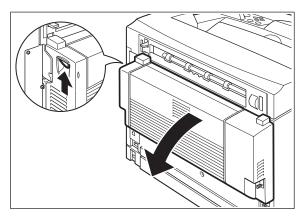

**2.** Examine the interior of the top cover and remove any jammed paper. If paper is torn, check for any remaining torn pieces of paper.

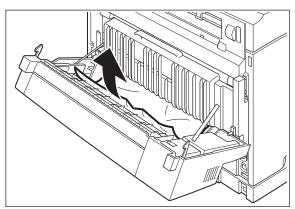

User Guide 10-9

#### Clearing Paper Jams

**3.** Close the top cover of the duplex module to clear the Jam message.

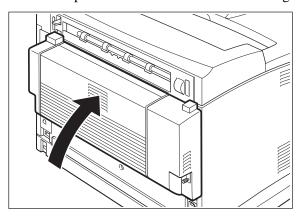

## At the Offset Catch Tray

**1.** Open the Offset Catch Tray cover by pulling the tab at the top left of the cover.

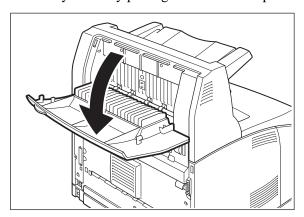

**2.** Remove any jammed paper.

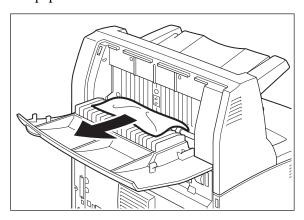

10-10 User Guide

**3.** Close the Offset Catch Tray cover.

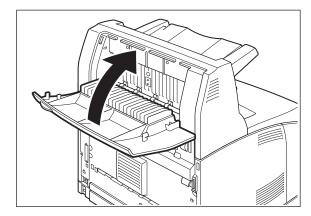

**4.** Lift up the second lever from the top left corner of the back of the printer to open the rear cover.

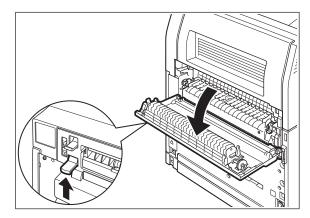

**5.** Remove any jammed paper. If paper is torn, check for any remaining torn pieces of paper.

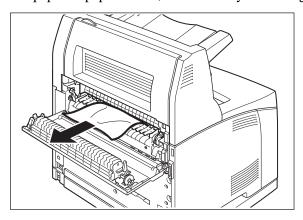

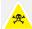

The Fuser Unit is hot. Be careful not to touch it as you can get burned. Make sure that the levers at both ends of the Fuser Unit are returned to the positions they were in before clearing the jam.

User Guide 10-11

## Clearing Paper Jams

**6.** Close the rear cover to clear the Jam message.

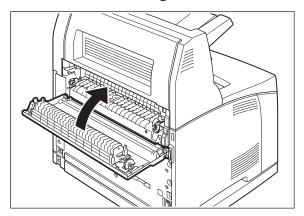

10-12 User Guide

## Chapter 11: Windows Utilities

A variety of Windows utilities are available with your printer. During installation, you can choose to install any of these utilities. If you have not installed a desired utility and wish to, rerun the installation and select the desired utility. These utilities allow direct communication with your printer to accomplish specific tasks.

#### **Font and Macro Manager Utility**

The Font and Macro Manager (FMM) utility supports the downloading of PCL soft fonts and macros to User Flash, Compact Flash, and Disk. PCL font formats 0, 5, 15, and 20 can be stored on the Flash or Disk device. Advanced filter control can be enabled by deselecting Default Filtering in the Tools menu.

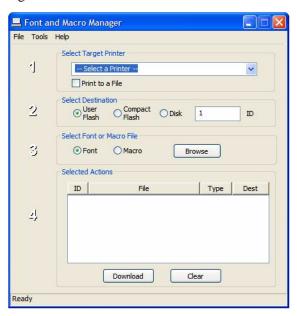

You can view these files on the Hard disk via the EWS.

#### In this Chapter...

- Font and Macro Manager Utility
- Status Monitor Utility
- PCL5 Tray Mapping Utility
- Printer Maintenance Utility
- Direct PDF Utility

**Windows Utilities** 

#### **Status Monitor Utility**

The printer Status Monitor utility runs on the Windows XP, Win2K, or Vista system to which the printer is connected via a Parallel, USB, or network port. This utility communicates bi-directionally with the printer to obtain status information about error conditions and status. These conditions are reported using "pop-ups" on the screen.

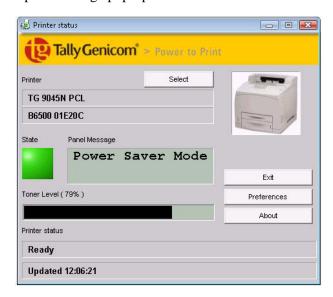

#### **PCL5 Tray Mapping Utility**

This utility allows you to reassign the PCL5 tray ID selection sequences so an existing application can be used to select the desired paper trays. The Tray Mapping Utility changes the PCL5 tray IDs to custom values. This is useful to programs that generate printer data directly without going through the Windows Printer Driver. Older MS-DOS programs are typically the programs that require tray ID remapping. Once the tray IDs are changed, the new mapping affects all users of the printer.

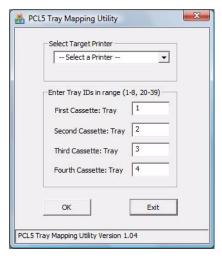

11-2 User Guide

## To use the program:

- **1.** Select the target printer.

  The printer must be installed on a Windows system to be a target printer.
- **2.** Enter new tray IDs.
- 3. Click OK.

User Guide 11-3

**Windows Utilities** 

## **Direct PDF Utility**

The printer's Direct PDF Utility allows you to send a Version 1.3 PDF file directly to the printer without the use of Adobe Acrobat on the host computer and without using the printer driver.

To start Direct PDF Print, right-click on the PDF document and select Direct PDF Print.

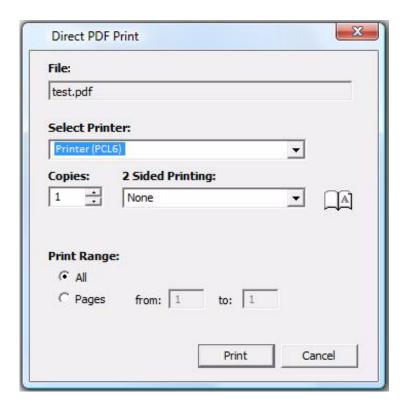

11-4 User Guide

# Index

| Symbols                       | CF Card 8-22                      |
|-------------------------------|-----------------------------------|
| SNMP Alerts 7-6               | Clarity 9-7                       |
| _                             | Collate 4-9                       |
| A                             | Collated 5-5                      |
| A4 2-5                        | Color 2-6                         |
| A5 2-5                        | Color Matching 5-5                |
| A6 2-5                        | COM10 2-5                         |
| About 1-1                     | COM9 2-5                          |
| Access panel 2-1              | Compact Flash Card 8-22           |
| Accessing the Driver 4-6      | Components 2-1                    |
| Accessories 8-1               | Configuration Summary 3-2, 3-4    |
| acid paper 2-11               | Contrast 4-18                     |
| Actions 9-8                   | Conventions 1-1                   |
| Active 3-2                    | Copies 3-6, 4-8, 5-5              |
| adhesive backing 2-11         | Counter Type 3-21                 |
| Adobe 2-4                     | Cover Page 5-6                    |
| alkaline paper 2-11           | Cover page 4-12                   |
| Application access driver 4-6 | CR Mode 3-14                      |
| Ask Printer 4-3               | Custom 2-5                        |
| Auto Resize 3-8, 5-6          | Custom Size 2-6, 3-7, 4-11        |
| Auto tray changing 4-13       | Custom Size Unit 3-8              |
| Automatically sensed 2-5      | D                                 |
| Auto-Sense 3-7                | Date/Time Menu 3-18               |
| В                             |                                   |
| D.C. 2. C                     | Day 3-18 Default Source 3-6       |
| B5 2-5                        | Default Values 4-2                |
| Bind 4-10                     | Destination 4-9                   |
| Blank or All Black 9-2        | Device Options 4-3                |
| Blank Pages 3-7, 4-14         | DHCP 7-1                          |
| Blurred 9-2                   | Direct PDF Utility 11-4           |
| Bond 2-6                      | Disk 3-18                         |
| Brightness 4-18               | Display 3-1                       |
| Buttons 3-2                   | Display 3-1 Display Language 3-16 |
| C                             | DL 2-5                            |
| C5 2-5                        | Driver 4-1                        |
| Cancel 3-2                    | Driver access 4-6                 |
| <cancel> button 4-5</cancel>  | Driver Configure 7-2              |
| Cancel printing 4-5           | Drivers 2-4                       |
| Cannot print 9-6              | Duplex 3-6, 4-10                  |
| Carbon paper 2-11             | Duplex Bind 3-6                   |
| Cardstock 2-6                 | *                                 |
|                               | Duplex Module 2-2, 8-10, 10-8     |

CF 3-18

E Hub Link Speed/Duplex Configuration 7-3 Edge to Edge 3-8 E-mail Notifications 4-23 I/O Port Configuration 7-3 Embedded web server 6-1 IEEE 1284 2-2 Envelope 2-6 **Image Counter 3-21 Envelopes 2-7 Image Options 4-18** Error 9-8 **Indicators 3-2** Error messages 9-8 Info 3-2 Ethernet 2-2 Input tray linking 4-13 EWS 6-1 Install options in windows driver 4-3 **EWS IP 7-2** Installing/uninstalling the duplex module 8-15 Executive 2-5 Installing/uninstalling the offset catch tray 8-15 F Installing/uninstalling the tray module 8-2 Interface Menu 3-8 Factory Defaults 3-15 **Internal Components 2-3** Faded 9-2 IP Address 7-1 Fault 3-2 IP Filtering 7-4 Feed error 9-7 IPv4 6-1 FF Mode 3-14 IPv6 6-1 fibrous paper 2-11 IPv6 Implementation 7-5 FLASH Menu 3-18 Flash Summary 3-18 FMM 11-1 Jam Recovery 3-16 Font and Macro Manager Utility 11-1 Jams 10-1 Font Number 3-14 Job Accounting 4-19 Font Source 3-14 Job Accounting Menu 3-5 Font Substitution 4-22 Job Handling tab 4-19 Fonts 4-22 Job Library Menu 3-5 Format device 3-18 Job Offset 3-7, 4-13, 5-6 Front view 2-1 Job Timeout 3-16 Full-color transparencies 2-11 full-color transparencies 2-11 Functions Menu 3-17 Labels 2-6, 2-8 Fuser Count 3-21 Landscape 4-9 Fuser Unit 2-3, 10-4 Language 3-16 Layout 5-5 G LCD display 3-1 **GSM 2-5** LED indicators 3-2 Н Legal13 2-5 Legal14 2-5 Hard Disk Drive 8-21 Length guide 2-12 Heat sensitive paper 2-11 Letter 2-5 Hewlett Packard Web Jet Administrative Com-Letter Head 2-6 patibility 7-6 LF Mode 3-14 Hex Print 3-16 Lines Per Page 3-14 Hour 3-18

I-2 User Guide

| Loading paper 2-11, 3-4, 4-12           | Offset Catch Tray Rear Cover 2-2      |
|-----------------------------------------|---------------------------------------|
| Lock tabs 2-15                          | Offset from GMT 3-18                  |
| Low power mode 2-17                     | On 2-4                                |
| M                                       | Operator Panel 2-1, 3-1               |
| 344004                                  | Operator Panel Menus                  |
| MAC 2-4                                 | Defined 3-5                           |
| Mac Driver 5-1                          | Navigate 3-3                          |
| Macintosh 5-1                           | Optional Duplex Module 2-2            |
| Maintenance Reqd 9-11                   | Optional Tray Module 2-1              |
| Manual Feed 3-6, 4-15                   | Options 8-1                           |
| Manual IP 7-2                           | Order reverse 4-9                     |
| Manually install 4-3                    | Orientation 1-2, 3-14, 4-9, 5-5       |
| Media                                   | Output Destination 4-9                |
| suggested 2-9                           | Output Linking 3-7                    |
| Media Check 4-13, 5-6                   | Output Tray 3-6                       |
| Media Type 3-7, 5-6                     | Overlays 4-17                         |
| Media Types 2-6                         | P                                     |
| Memory Expansion Module 8-20            | _                                     |
| Menu 3-2                                | Page Counters 3-21                    |
| metal fasteners 2-11                    | Page Description Languages 2-4        |
| Microsoft Windows operating systems 2-4 | Panel Lock 3-4                        |
| Minute 3-18                             | Paper                                 |
| Monarch 2-5                             | suggested 2-9                         |
| Month 3-18                              | unusable 2-11                         |
| Multiple pages 4-16                     | paper clips 2-11                      |
| Multiple Pages to Single Sheet 4-16     | Paper Feed 5-6                        |
| N                                       | Paper Gauge 2-1                       |
|                                         | Paper Handling 5-5                    |
| Navigation 3-3                          | Paper Jams 10-1                       |
| Netware Setup 3-11                      | Paper Larger Than A4/Letter Size 2-14 |
| Network 1 Setup 3-10                    | Paper Menu 3-6                        |
| Network configuration settings 7-3      | Paper Size 2-5, 4-11, 5-5             |
| Network Summary 3-17                    | Paper Stop 2-1, 2-3                   |
| Networking 7-1                          | Paper Tray 10-2                       |
| Next 3-2                                | Paper tray 8-10                       |
| No power 9-6, 9-8                       | Paper Type 3-7                        |
| No print 9-6                            | Paper Types 2-6                       |
| Noise 9-8                               | Paper Usage 2-5                       |
| Notifications 4-23, 7-4                 | Parallel 2-2                          |
| Nup 4-16                                | Parallel Setup 3-8                    |
| 0                                       | PCL Menu 3-14                         |
|                                         | PCL5 4-1                              |
| Object Identifiers 7-6                  | PCL5 Tray Mapping Utility 11-2        |
| Off 2-4                                 | PCL5c 2-4                             |
| Offset 4-13                             | PCL5e 2-4                             |
| Offset Catch Tray 2-1, 5-6, 8-14, 10-10 | PCL6 2-4                              |
|                                         |                                       |

User Guide I-3

| PDF Utility 11-4            | R                           |
|-----------------------------|-----------------------------|
| PDLs 2-4                    | Rear Cover 2-2              |
| Pitch 3-14                  | Rear view 2-2               |
| Plain 2-6                   | Reset Printer 3-17          |
| Poor Print Quality 9-2      | Resolution 3-17, 4-19, 5-6  |
| Port 3-8                    | return 3-2                  |
| Portrait 4-9                | Reverse 4-9                 |
| Possible causes 9-8         | ribbons 2-11                |
| Postcard 2-6                | Right width guide 2-13      |
| Poster Print 4-15           |                             |
| PostScript 3 2-4, 4-1       | S                           |
| Power 9-6                   | Safety 1-2                  |
| Power Receptacle 2-2        | Saved Settings 4-8          |
| Power Save 2-17, 3-16       | Scale to fit 4-15           |
| Power saver modes 2-17      | Scheduler 5-6               |
| Power Switch 2-1            | Second 3-18                 |
| PPD                         | Select 3-2                  |
| Mac 5-1                     | Sensed 2-5                  |
| PPDs 2-4                    | Separator Page 3-8          |
| Pre-Printed 2-6             | Serial RS-232 2-2           |
| Pre-Punched 2-6             | Serial Setup 3-9            |
| Previous 3-2                | Server 2003 2-4             |
| Print Area 3-14             | Server 2008 2-4             |
| Print Density 3-17          | Sheet Counter 3-21          |
| Print Error Log 3-17        | Skip Blank Pages 4-14       |
| Print Fonts 3-17            | SNMP 7-5                    |
| Print PS Errors 3-13        | Source 4-10                 |
| Print Summary 3-17          | special coating 2-11        |
| Print Test 3-17             | Special Media 4-11          |
| Print Usage Rep 3-17        | Stained 9-2                 |
| Printer Drivers 2-4         | Standard Output Tray 2-1    |
| Printer Features 5-6        | Start 3-2                   |
| Printer Properties 4-6      | Start/Stop 3-2              |
| Printers and Faxes Menu 4-2 | Statement 2-5               |
| Printing Options 2-17       | Status 3-2                  |
| Printing Preferences 4-3    | Status Information 3-19     |
| Private Jobs 4-21           | Status Monitor Utility 11-2 |
| Properties 4-2              | Stored Jobs 4-20, 4-21      |
| Protocols 7-1               | Symbol Set 3-14             |
| PS Menu 3-13                | System Menu 3-15            |
| pulp paper 2-11             | T                           |
| Q                           | tape 2-11                   |
| Quality 4-19                | Test Page 4-7               |
| Quality Menu 3-17           | Text to Black 4-19          |

I-4 User Guide

| TextEdit 5-5                                                                                                    | Two-sided 5-5                                                                                                    |
|----------------------------------------------------------------------------------------------------|----------------------------------------------------------------------------------------------------|
| Thick 1 2-6                                                                                                    | U                                                                                                    |
| Thick 2 2-6                                                                                                    |                                                                                                    |
| Thick 3 2-6                                                                                                    | Unusable paper 2-11                                                                                                    |
| Thin 2-6                                                                                                    | Usage Count 3-21                                                                                                    |
| Toner Cartridge 2-1, 2-3, 2-15, 10-6                                                                                                    | USB 2-2                                                                                                    |
| Toner Low 3-16, 9-8                                                                                                    | USB Setup 3-13                                                                                                    |
| Toner Page Count 3-21                                                                                                    | Utilities 11-1                                                                                                    |
| Toner Save 4-19                                                                                                    | V                                                                                                    |
| Toner Saver 3-17, 5-6                                                                                                    | view                                                                                                    |
| too thick 2-11                                                                                                    | front 2-1                                                                                                    |
| too thin 2-11                                                                                                    | internal 2-3                                                                                                    |
| Top Cover 2-3                                                                                                    | rear 2-2                                                                                                    |
| Transfer Roll Cartridge 2-3                                                                                                    | Vista 32/64 2-4                                                                                                    |
| Transparencies 2-7                                                                                                    |                                                                                                    |
| T. 0.6                                                                                                    | W                                                                                                    |
| Transparency 2-6                                                                                                    | •                                                                                                    |
| Transparency 2-6 Traps 7-6                                                                                                    | Wait Timeout 3-16                                                                                                    |
| Traps 7-6<br>Tray 1 2-1                                                                                                    |                                                                                                    |
| Traps 7-6                                                                                                    | Wait Timeout 3-16                                                                                                    |
| Traps 7-6<br>Tray 1 2-1                                                                                                    | Wait Timeout 3-16<br>Warning messages 9-8                                                                                                    |
| Traps 7-6<br>Tray 1 2-1<br>Tray 2 2-1, 8-10                                                                                                    | Wait Timeout 3-16<br>Warning messages 9-8<br>Watermark 4-18                                                                                       |
| Traps 7-6<br>Tray 1 2-1<br>Tray 2 2-1, 8-10<br>Tray 3 2-1                                                                                                    | Wait Timeout 3-16<br>Warning messages 9-8<br>Watermark 4-18<br>Watermark tab 4-18                                                                 |
| Traps 7-6 Tray 1 2-1 Tray 2 2-1, 8-10 Tray 3 2-1 Tray 4 2-1 Tray Linking 3-7 Tray Module 2-1, 8-2                                                                                       | Wait Timeout 3-16<br>Warning messages 9-8<br>Watermark 4-18<br>Watermark tab 4-18<br>Windows Driver 4-1                                           |
| Traps 7-6 Tray 1 2-1 Tray 2 2-1, 8-10 Tray 3 2-1 Tray 4 2-1 Tray Linking 3-7 Tray Module 2-1, 8-2 Tray Settings 4-10                                                                    | Wait Timeout 3-16<br>Warning messages 9-8<br>Watermark 4-18<br>Watermark tab 4-18<br>Windows Driver 4-1<br>Windows Utilities 11-1<br>Wrinkled 9-2 |
| Traps 7-6 Tray 1 2-1 Tray 2 2-1, 8-10 Tray 3 2-1 Tray 4 2-1 Tray Linking 3-7 Tray Module 2-1, 8-2 Tray Settings 4-10 Treated colored paper 2-11                                         | Wait Timeout 3-16 Warning messages 9-8 Watermark 4-18 Watermark tab 4-18 Windows Driver 4-1 Windows Utilities 11-1 Wrinkled 9-2 X                 |
| Traps 7-6 Tray 1 2-1 Tray 2 2-1, 8-10 Tray 3 2-1 Tray 4 2-1 Tray Linking 3-7 Tray Module 2-1, 8-2 Tray Settings 4-10 Treated colored paper 2-11 Troubleshooting 9-1                     | Wait Timeout 3-16<br>Warning messages 9-8<br>Watermark 4-18<br>Watermark tab 4-18<br>Windows Driver 4-1<br>Windows Utilities 11-1<br>Wrinkled 9-2 |
| Traps 7-6 Tray 1 2-1 Tray 2 2-1, 8-10 Tray 3 2-1 Tray 4 2-1 Tray Linking 3-7 Tray Module 2-1, 8-2 Tray Settings 4-10 Treated colored paper 2-11 Troubleshooting 9-1 TrueType fonts 4-22 | Wait Timeout 3-16 Warning messages 9-8 Watermark 4-18 Watermark tab 4-18 Windows Driver 4-1 Windows Utilities 11-1 Wrinkled 9-2 X                 |
| Traps 7-6 Tray 1 2-1 Tray 2 2-1, 8-10 Tray 3 2-1 Tray 4 2-1 Tray Linking 3-7 Tray Module 2-1, 8-2 Tray Settings 4-10 Treated colored paper 2-11 Troubleshooting 9-1                     | Wait Timeout 3-16 Warning messages 9-8 Watermark 4-18 Watermark tab 4-18 Windows Driver 4-1 Windows Utilities 11-1 Wrinkled 9-2 X XP 2-4          |

User Guide I-5

I-6 User Guide